MANUALE D'USO

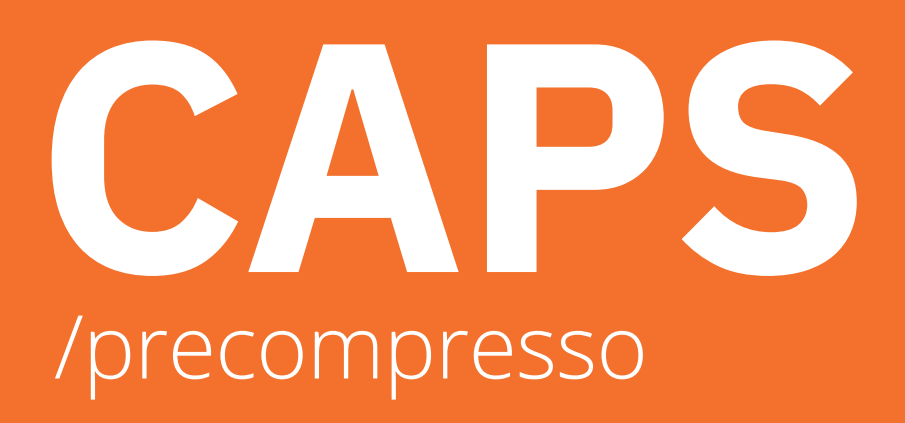

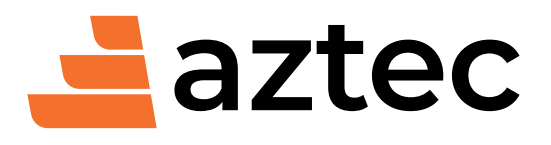

www.aztec.it / 0984432617 / aztec@aztec.it

Copyright © 2008 - 2024 Aztec Informatica® s.r.l Tutti i diritti riservati.

Qualsiasi documento tecnico che venga reso disponibile da Aztec Informatica è stato realizzato da Aztec Informatica che ne possiede il Copyright ed è proprietà di Aztec Informatica. La documentazione tecnica viene fornita così com'è e Aztec Informatica non fornisce alcuna garanzia sulla precisione o l'utilizzo di tali informazioni. L'utente si assume il rischio dell'utilizzo della documentazione tecnica o delle informazioni in essa contenute. La documentazione potrebbe contenere imprecisioni tecniche o di altro tipo, oppure errori tipografici. Aztec Informatica si riserva il diritto di apportare modifiche senza preavviso.

Le informazioni contenute nel presente manuale non rappresentano un impegno da parte della Aztec Informatica. Il software descritto in questo documento viene fornito con il Contratto di Licenza d'Uso. Il software stesso può essere utilizzato solo in conformità al contratto medesimo. Per nessun motivo nessuna parte di questo manuale può essere riprodotta in qualsiasi forma e/o mezzo senza il consenso scritto della Aztec Informatica. Se non specificato diversamente, ogni riferimento a società, nomi, dati e indirizzi utilizzati nelle riproduzioni delle schermate e negli esempi è puramente casuale ed ha il solo scopo di illustrare l'uso del prodotto Aztec Informatica.

WINDOWS è un marchio registrato della Microsoft Corporation WINDOWS 95 è un marchio registrato della Microsoft Corporation WINDOWS 98 è un marchio registrato della Microsoft Corporation WINDOWS Me è un marchio registrato della Microsoft Corporation WINDOWS 2000 è un marchio registrato della Microsoft Corporation WINDOWS NT è un marchio registrato della Microsoft Corporation WINDOWS XP è un marchio registrato della Microsoft Corporation WINDOWS Vista è un marchio registrato della Microsoft Corporation WINDOWS 7 è un marchio registrato della Microsoft Corporation WINDOWS 8 è un marchio registrato della Microsoft Corporation WINDOWS 10 è un marchio registrato della Microsoft Corporation WINWORD è un marchio registrato della Microsoft Corporation WORDPAD è un marchio registrato della Microsoft Corporation Arial, Courier New, Times New Roman sono marchi registrati della The Monotype Corporation PLC Altri nomi di marchi e nomi di prodotti sono marchi depositati o registrati dai rispettivi proprietari

### **SOMMARIO**

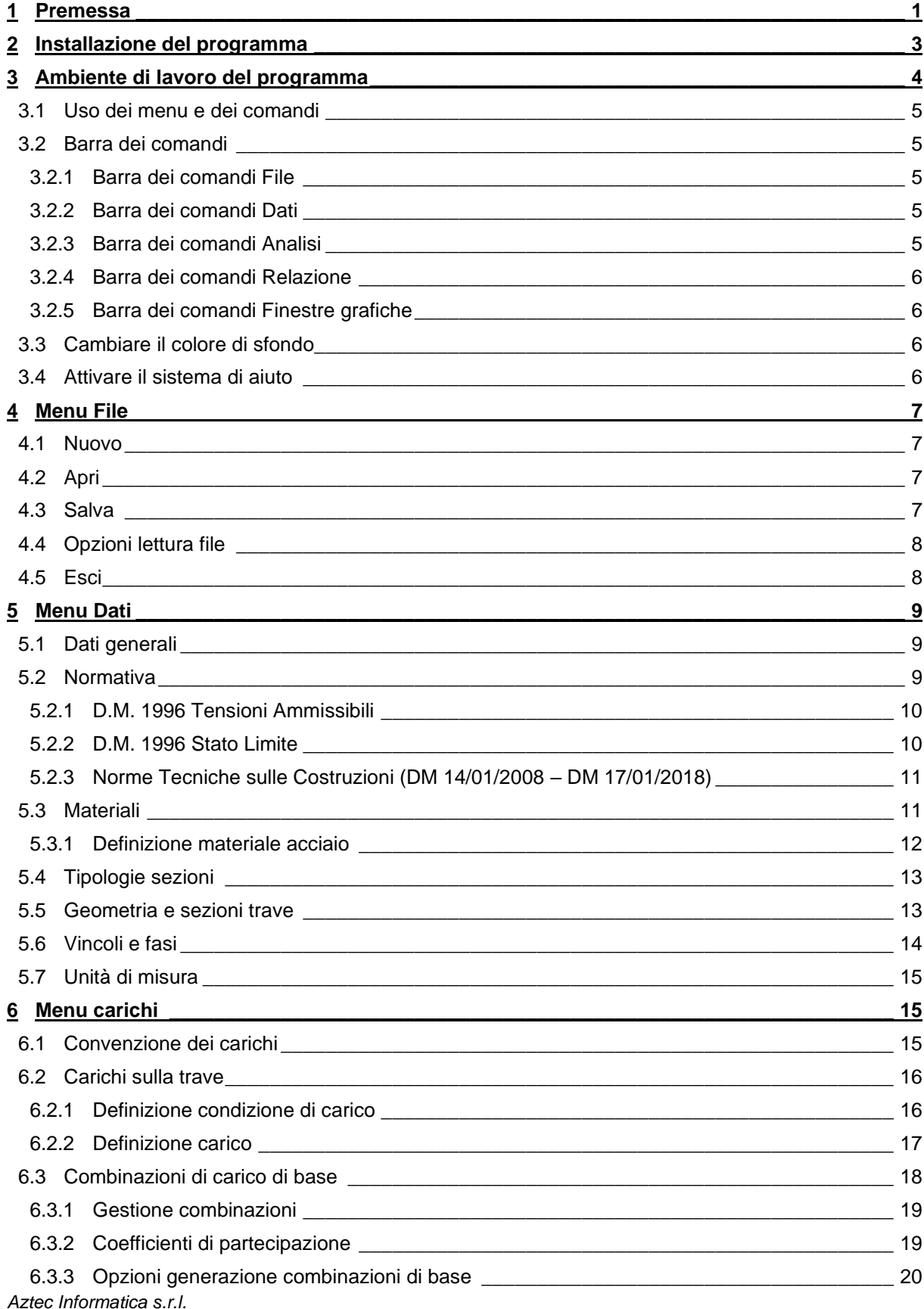

Corso Umberto, 43 - 87050 Casali del Manco - Loc. Casole Bruzio (CS) - tel/fax (0984) 432617 r.a.

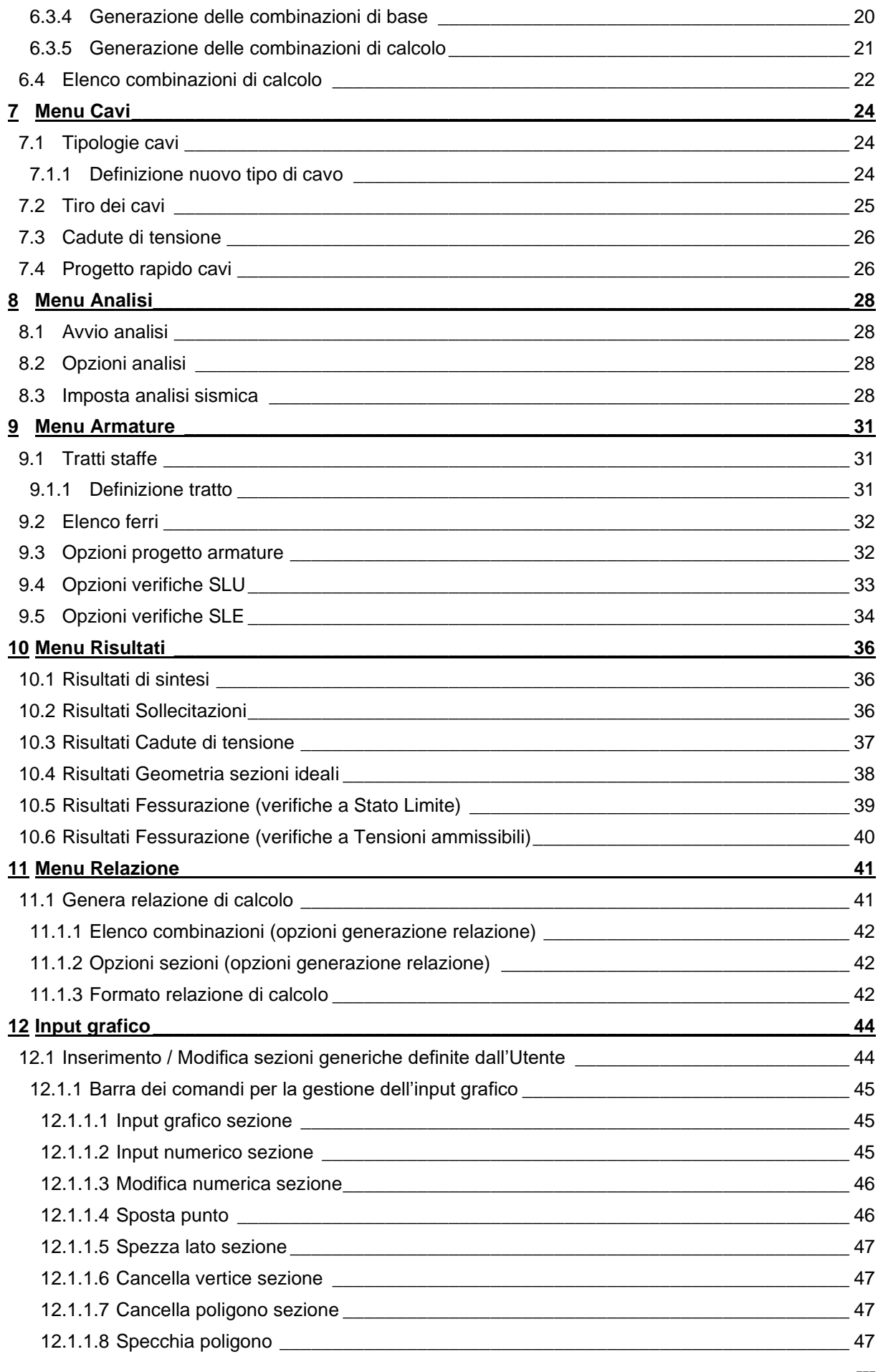

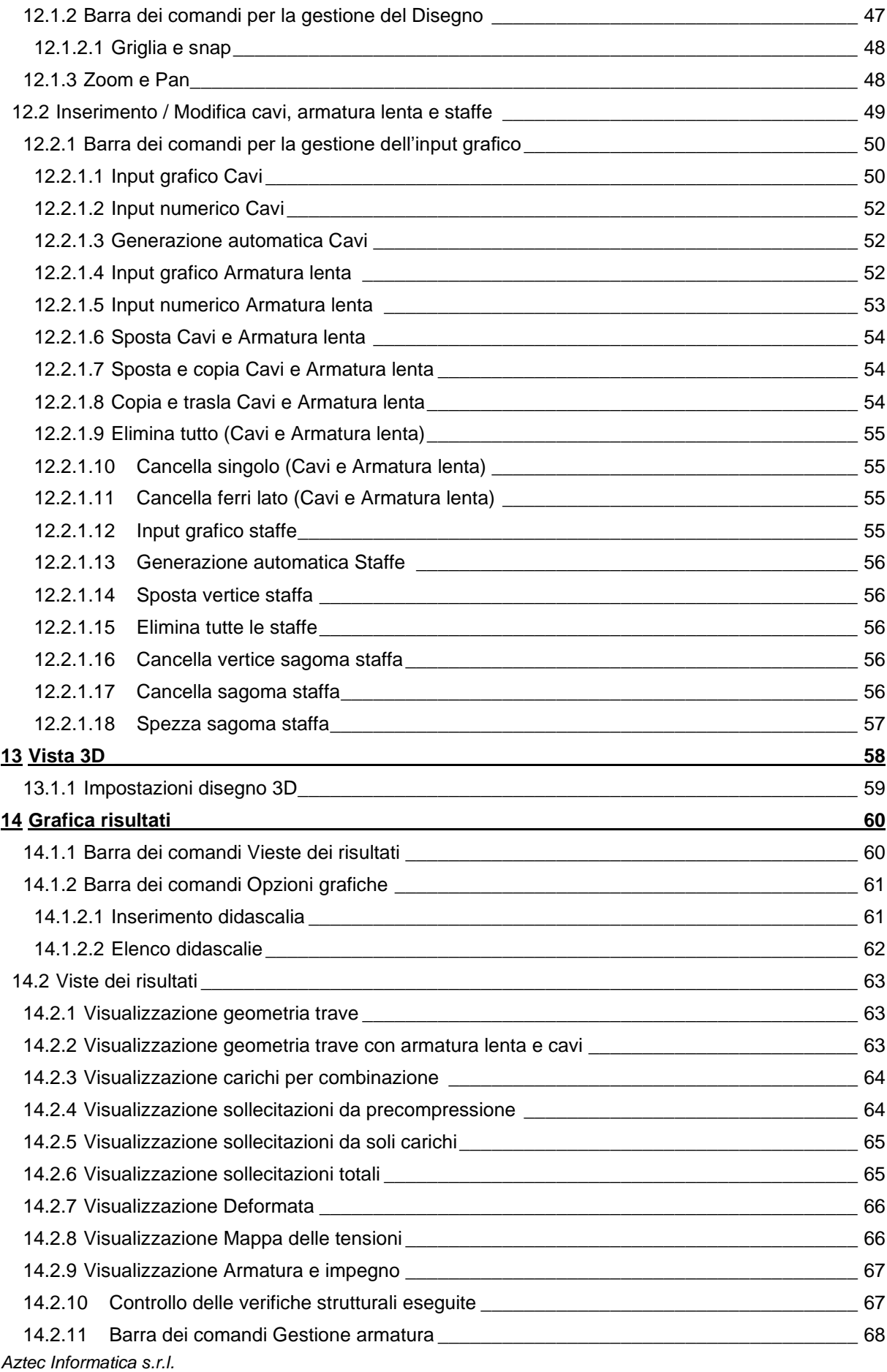

Corso Umberto, 43 - 87050 Casali del Manco – Loc. Casole Bruzio (CS) - tel/fax (0984) 432617 r.a.

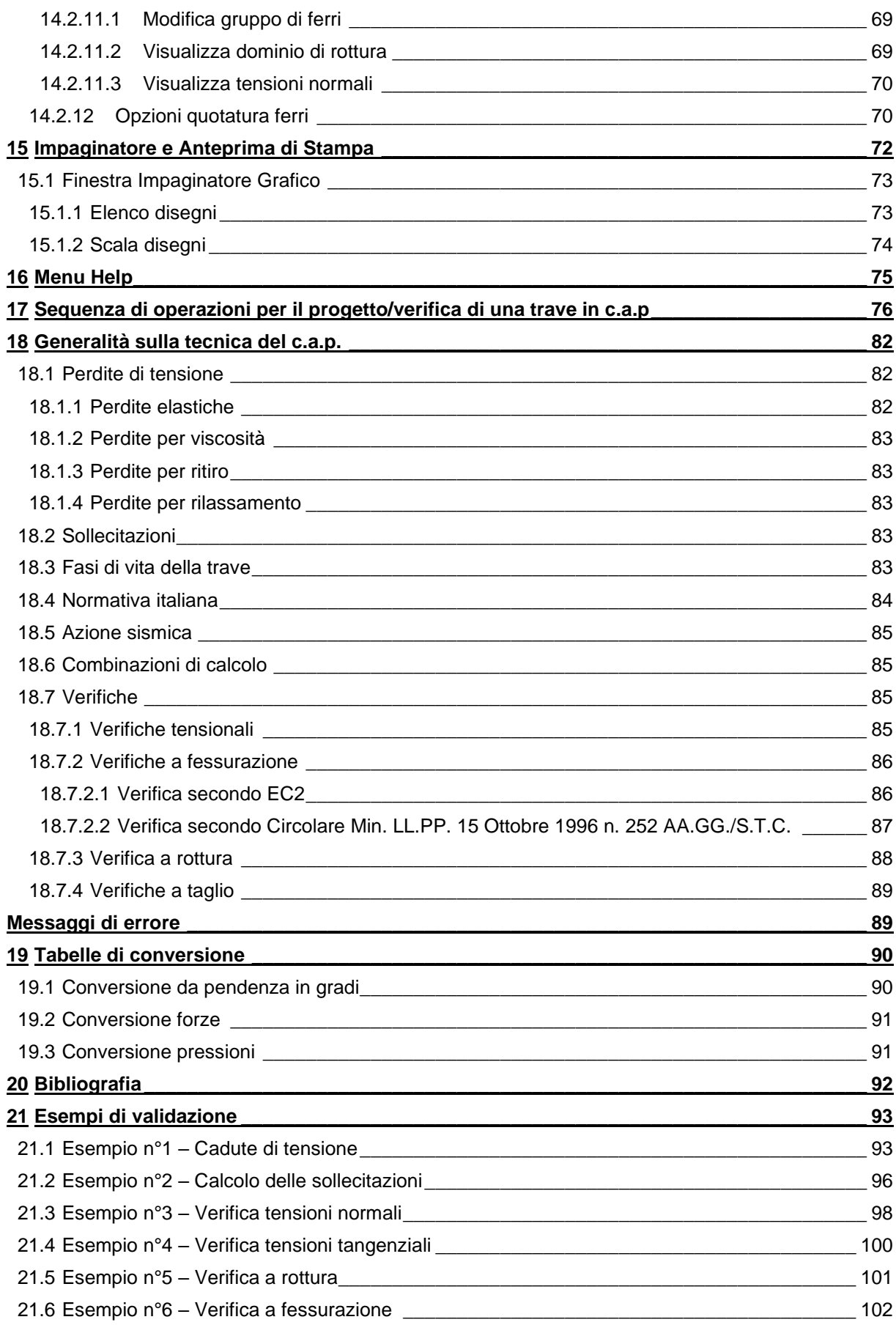

### **1 Premessa**

Il programma **CAPS** è dedicato all'analisi di travi in **c.a.p. a cavi aderenti** sia in precompressione totale che parziale. Il programma consente il progetto e la verifica di travi generiche, di forma qualunque, a sezione variabile, valutando anche il contributo dell'eventuale soletta gettata in opera.

**CAPS** permette una modellazione agevole della trave secondo le proprie esigenze. Le sezioni utilizzate più di frequente nella pratica sono parametrizzate numericamente per rendere più snella la parte di input (*rettangolare, a T, a doppia T, a T rovescia, a U, a tegolo, a Y*).

L'input delle sezioni generiche può avvenire graficamente o numericamente in un ambiente grafico dedicato. In ogni caso è consentita l'importazione di sezioni personalizzate direttamente da **DXF**.

Nel caso di travi a sezione variabile, le zone di raccordo tra le sezioni definite vengono interpolate in automatico dal programma.

**CAPS** presenta una gestione flessibile e completa dell'armatura lenta e dei cavi di precompressione. Per entrambi è previsto l'inserimento con tracciato generico (anche cavi rialzati), e per i cavi da precompressione è possibile definire tratti inefficaci (con guaina).

**CAPS** è dotato di un archivio con le caratteristiche meccaniche dell'armatura da precompressione (fili, trecce e trefoli) utilizzate più di frequente. L'archivio può essere eventualmente personalizzato da parte dell'Utente.

Il programma consente di definire le caratteristiche meccaniche e di resistenza dei materiali che costituiscono la trave e la soletta collaborante.

**CAPS** consente una gestione efficace delle combinazioni di calcolo previste dalla Normativa scelta, a partire dalle condizioni di carico definite dall'Utente.

In ogni condizione si possono inserire carichi concentrati, distribuiti ad andamento lineare, e variazioni termiche. E' possibile inoltre definire delle condizioni di carico viaggianti per simulare dei carichi mobili. Il peso proprio della struttura viene valutato in modo automatico a partire dalla geometria definita e dalle caratteristiche dei materiali.

**CAPS** prevede l'analisi secondo:

- *la Normativa di cui al D.M. 96 (tensioni ammissibili e stati limite);*
- *le Norme Tecniche per le Costruzioni 2008 (D.M. 14/01/08).*
- le Norme Tecniche per le Costruzioni 2018 (D.M. 17/01/18).

Inoltre può essere effettuata anche l'analisi sismica per sisma verticale.

All'avvio dell'analisi **CAPS** esegue un controllo dei dati forniti e segnala eventuali incongruenze riscontrate.

**CAPS** esegue il calcolo della trave durante le sue diverse fasi di vita (taglio dei cavi, trasporto, sollevamento e posa in opera) e permette di tenere in conto le diverse situazioni di vincolo a cui è soggetta la trave. In ogni fase di vita vengono operate le verifiche necessarie a stato limite ultimo ed a stato limite di esercizio:

- *verifica alle tensioni;*
- *verifica a rottura per flessione;*
- *verifica a rottura per taglio;*
- *verifica a fessurazione.*

In ogni sezione il programma valuta il contributo da precompressione ed esegue il calcolo tenendo conto delle cadute di tensione nei cavi dovute ai fenomeni di elasticità, di ritiro e viscosità nel calcestruzzo, di rilassamento nell'acciaio.

La gestione da tabelle numeriche e la finestra grafica consentono un controllo diretto dei dati inseriti e dei risultati.

Una volta completata l'analisi, per ogni combinazione di carico si possono visualizzare:

- *i diagrammi delle sollecitazioni indotte dalla precompressione;*
- *i diagrammi delle sollecitazioni derivanti dai carichi agenti;*
- *i diagrammi delle sollecitazioni totali;*
- *i diagrammi di impegno dei materiali;*
- *il dominio di rottura per ogni sezione della trave (se la verifica viene eseguita agli stati limite);*
- *il diagramma delle tensioni normali per ogni sezione della trave (se la verifica viene eseguita alle tensioni ammissibili o, se la combinazione è una combinazione da stato limite di esercizio).*

Si possono visualizzare le caratteristiche geometriche in ogni sezione della trave, nonché l'impegno dei materiali e le reazioni vincolari. Le verifiche vengono eseguite in ogni sezione e per ognuna vengono riportate le caratteristiche di inerzia ed i risultati delle verifiche.

Per il progetto delle armature, **CAPS** consente di impostare copriferro, diametro dei tondini e percentuale minima di armatura in zona tesa e compressa. Le staffe necessarie in ogni tratto della trave possono essere progettate in base alle diverse indicazioni di norma, ma viene data comunque all'Utente la possibilità di verificare una staffatura definita in fase di input.

L'armatura di calcolo può essere agevolmente modificata in seguito all'analisi. E' possibile tagliare i ferri, modificarne lunghezza e diametro o eliminarli. Ad ogni modifica apportata **CAPS** esegue in tempo reale le verifiche necessarie e segnala eventuali superamenti dei limiti normativi o delle tensioni nei materiali.

La relazione di calcolo viene generata in **RTF** lasciando all'Utente la possibilità di selezionare i moduli da generare (dati, risultati, descrizione dei metodi di calcolo,…) e personalizzare il formato della relazione. E' possibile stampare i disegni su qualsiasi dispositivo gestito da Windows® oppure esportarli in formato **DXF**, **BMP**, **WMF**, **JPG** consentendo l'elaborazione di stampe personalizzate, complete e veloci.

Il programma è dotato di un potente **Help** sensibile al contesto e di manuale d'uso completo in formato elettronico.

## **2 Installazione del programma**

**CAPS**, distribuito su DVD, è accompagnato da una chiave hardware *USB* che va inserita nella relativa porta del computer per consentire l'esecuzione del programma.

Per effettuare l'installazione, occorre inserire il DVD nel lettore; se è attiva l'opzione di sistema *Notifica inserimento automatico*, il DVD parte automaticamente, altrimenti bisogna lanciare il programma tramite il file **Start.exe** presente sul DVD. Nella suite d'installazione sono attivi solo i pulsanti dei programmi licenziati. Per avviare la procedura di installazione occorre cliccare sul relativo pulsante.

**CAPS** è installato nella cartella C:\Aztec\Caps, definita per default, o nella cartella specificata dall'Utente. Tutti i files che occorrono per l'esecuzione del programma vengono registrati nella cartella specificata durante l'installazione.

Al termine dell'installazione viene creata la voce di menu **Aztec Informatica** nel menu **Programmi** e l'icona Aztec della suite sul Desktop. Per avviare il programma, occorre cliccare due volte sull'icona di Aztec per avviare la suite all'interno della quale si trova il pulsante di CAPS 14.0.

Sul DVD sono presenti anche le versioni dimostrative di tutti i programmi alle quali si accede dal pulsante [**DEMO**] presente sulla finestra principale. È bene precisare che i dimostrativi sono eseguiti direttamente da DVD senza installare nessun file sull'hard-disk.

# **3 Ambiente di lavoro del programma**

L'ambiente di lavoro di *CAPS* ha l'interfaccia e le funzionalità tipiche dell'ambiente **Windows**®.

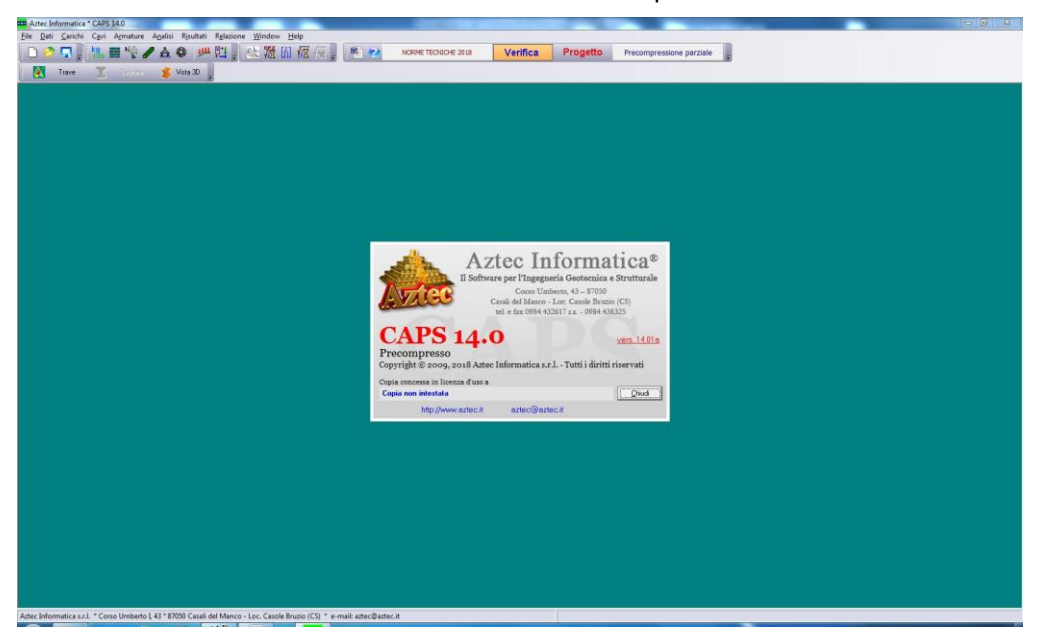

Lanciato il programma, appare una finestra come in figura, nella quale è presente:

- sulla prima riga dello schermo il **menu principale**, al quale si accede tramite tastiera o mouse;
- immediatamente sotto sono riportate delle **barre dei comandi** che facilitano la fase di input:
	- 1. barra dei comandi File;

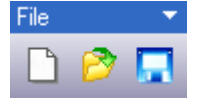

2. barra dei comandi Dati e Carichi;

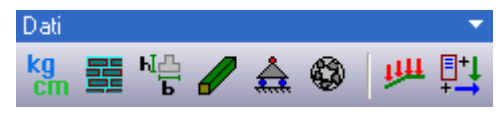

3. barra dei comandi Analisi e Relazione;

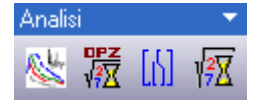

4. barra dei comandi Finestre grafiche.

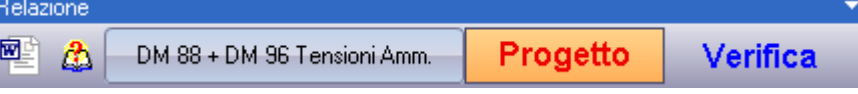

Di seguito vengono descritte in dettaglio le modalità di accesso ai menu ed ai vari tipi di finestre per l'input dei dati.

### *3.1 Uso dei menu e dei comandi*

Per poter eseguire qualsiasi operazione all'interno del programma, bisogna attivare il relativo comando; il menu ha il compito di gestire tutti i comandi.

Nel menu sono elencate diverse voci (**File**, **Dati**, **Carichi**, **Cavi**, **Analisi**, **Armature**, **Risultati**, **Relazione**, **Window** ed **Help**) alle quali sono associate delle funzioni correlate fra di loro.

Per esempio, nella voce **Dati** si trovano tutte le funzioni che riguardano l'input dei dati: **Sezioni**, **Geometria trave**, **Vincoli e fasi** e **Unità di misura**. Gli stessi comandi, in *CAPS*, possono essere attivati tramite i pulsanti acceleratori presenti sulla **barra dei comandi**.

La barra orizzontale, **barra dei comandi**, non è altro che un acceleratore delle funzioni presenti nelle voci del menu a "*tendina*" sopra descritto.

Di seguito, verranno descritte in dettaglio le opzioni relative ai comandi del menu del programma, nonché le equivalenti funzioni implementate nei pulsanti di cui le finestre sono dotate.

#### *3.2 Barra dei comandi*

La **barra dei comandi** è un acceleratore dei comandi presenti nelle varie voci del menu principale. Di seguito è riportata la **barra dei comandi** così come appare nella finestra principale del programma con una breve spiegazione dei relativi pulsanti.

### 3.2.1 Barra dei comandi File

Dalla **barra dei comandi File** è possibile attivare le funzioni di scrittura e lettura dei dati su disco. Le scelte possibili sono rispettivamente: Nuovo file, Apri file e Salva file. Le stesse scelte possono essere fatte cliccando sulle rispettive voci del **menu File**.

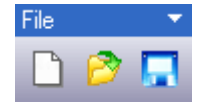

#### 3.2.2 Barra dei comandi Dati

Dalla **barra dei comandi Dati** è possibile attivare le funzioni di input dei dati (geometria trave, vincoli, ecc.). Le scelte possibili sono rispettivamente: Unità di misura, Materiali, Geometria sezioni, Geometria trave, Vincoli, Input grafico cavi, Carichi e Combinazioni. Le stesse scelte possono essere fatte cliccando sulle rispettive voci del **menu Dati** o **Carichi**.

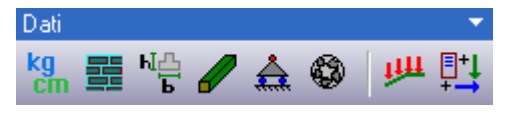

#### 3.2.3 Barra dei comandi Analisi

Dalla **barra dei comandi Analisi** è possibile attivare l'analisi e attivare le opzioni di analisi. Le scelte possibili sono rispettivamente: Opzioni analisi sismica, Opzioni analisi, Opzioni armature, Avvia analisi. Le stesse scelte possono essere fatte cliccando sulle rispettive voci del **menu Analisi** e **Armature**.

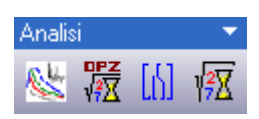

### 3.2.4 Barra dei comandi Relazione

Dalla **barra dei comandi Relazione** è possibile attivare l'analisi e attivare le opzioni di analisi. Le scelte possibili sono rispettivamente: Genera relazione, Help, Normativa di calcolo, Tipo analisi e tipo precompressione. Le stesse scelte possono essere fatte cliccando sulle rispettive voci del **menu Analisi** e **Relazione**.

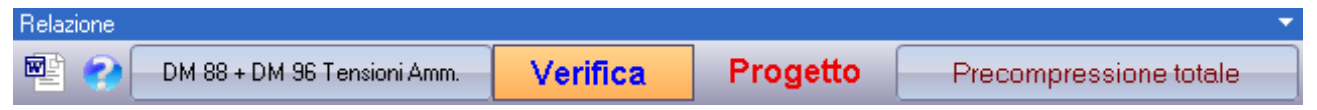

### 3.2.5 Barra dei comandi Finestre grafiche

Dalla **barra dei comandi Finestre grafiche** è possibile attivare la finestra di visualizzazione dei risultati grafici. L'attivazione di questa finestra può essere anche fatta dal **menu Window**.

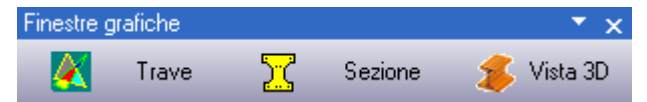

### *3.3 Cambiare il colore di sfondo*

Premendo contemporaneamente il tasto [**SHIFT**] e il tasto sinistro del mouse in un punto qualsiasi del desktop, è possibile cambiare il *colore dello sfondo*, attraverso la finestra di sistema **Colore**.

### *3.4 Attivare il sistema di aiuto*

L'accesso al sistema di aiuto del programma può avvenire sia attraverso il tasto [**F1**] sia cliccando con il tasto sinistro del mouse sul pulsante presente sulla **barra dei comandi**.

### **4 Menu File**

In questa voce di menu sono contenuti tutti i comandi necessari per le operazioni di scrittura e lettura dei dati su disco. Il menu, una volta attivato, si presenta come in figura.

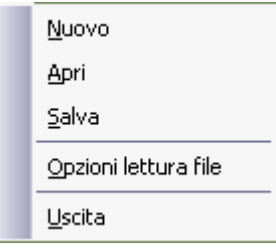

### *4.1 Nuovo*

Tramite il comando **Nuovo**, attivato anche dal pulsante acceleratore presente sulla **barra dei comandi**, si comunica a *CAPS* di voler avviare un nuovo lavoro e quindi abbandonare quello corrente. Il programma prima di iniziare il nuovo lavoro, se i dati del lavoro corrente non sono stati salvati, chiede all'Utente se vuole effettuare il salvataggio. In funzione della risposta fornita, il programma avvia la procedura di salvataggio oppure abbandona il file attivo senza salvare.

#### *4.2 Apri*

Tramite il comando **Apri**, attivato anche dal pulsante acceleratore presente sulla **barra dei comandi**, è possibile caricare un file salvato su disco. L'estensione dei files dati di *CAPS* è **cap**. La procedura è quella standard dell'ambiente **Windows**®: la finestra aperta presenta l'elenco delle cartelle e l'elenco dei files contenuti nella cartella selezionata. Per caricare il file desiderato, basta selezionarlo con il mouse e premere il pulsante [**Apri**] oppure il tasto [**INVIO**]. Prima di effettuare l'operazione di *apertura file,* qualora i dati del lavoro corrente siano stati modificati, *CAPS* chiede la conferma per il salvataggio su disco dei dati.

#### *4.3 Salva*

Tramite il comando **Salva**, attivato anche dal pulsante acceleratore presente sulla **barra dei comandi**, è possibile salvare su disco i dati inseriti in un file. La procedura è quella standard dell'ambiente **Windows**®: la finestra aperta presenta l'elenco delle cartelle e l'elenco dei files contenuti nella cartella selezionata. Per salvare i dati in un file occorre digitare nella casella **Nome file** il nome da attribuire all'archivio e premere il pulsante [**Salva**] oppure il tasto [**INVIO**]. Qualora si stia operando su un file già salvato in precedenza, l'azione sul pulsante avvia automaticamente la procedura di salvataggio senza aprire la finestra descritta.

### *4.4 Opzioni lettura file*

Tramite il comando **Opzioni lettura file** è possibile accedere all'omonima finestra, che permette di escludere, dalla lettura di file già analizzati, parti dell'analisi o la finestra di visualizzazione della grafica. Questa funzione risulta essere necessaria quando il file si danneggia e non riesce più ad essere letto. Attraverso l'esclusione dalla lettura di alcune parti del file si tenta di recuperare il file danneggiato o una sua parte (dati e opzioni analisi).

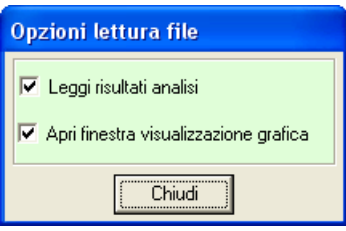

#### *4.5 Esci*

Tramite il comando **Esci** è possibile uscire dal programma. Se i dati non sono stati salvati, compare la richiesta di salvataggio degli stessi. A questo punto è possibile confermare la registrazione dei dati su disco o ignorare questa procedura. Il salvataggio avviene secondo le modalità sopra descritte. A questo comando non corrisponde un pulsante acceleratore sulla **barra dei comandi**.

# **5 Menu Dati**

In questa voce di menu sono contenuti tutti i comandi necessari per le operazioni di input dei dati.

Il menu, una volta attivato, si presenta come in figura.

Alcuni dei comandi del menu, si attivano anche dai relativi pulsanti acceleratori presenti sulla **barra dei comandi**.

Alcune delle voci presenti nel menu, così come i pulsanti sulla **barra dei comandi**, possono essere disattivate, in funzione dei dati immessi o del tipo di problema che si intende analizzare.

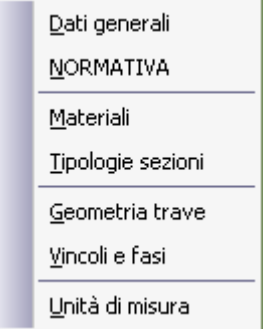

# *5.1 Dati generali*

La finestra è attivata solo dalla voce di **menu Dati**. È possibile inserire i dati generali riguardanti la trave da analizzare.

*CAPS* userà questi dati nella relazione, nel caso in cui verrà richiesto nella finestra **Genera Relazione**.

In particolare i dati da inserire nei vari campi di input presenti, ognuno con un numero massimo di **64** caratteri, riguardano:

- **Progetto**, descrizione dell'opera da realizzare;
- **Committente**, generalità del committente dell'opera;
- **Comune**, località in cui ricade l'opera da realizzare;
- **Progettista**, generalità del tecnico che esegue il calcolo;
- **Direttore dei lavori**, generalità del tecnico direttore dei lavori;
- **Impresa esecutrice***,* denominazione dell'impresa esecutrice dei lavori.

### *5.2 Normativa*

Alla finestra **Normativa** si accede dall'omonima voce del **menu Dati** o dal pulsante acceleratore presente sulla **barra dei comandi**. La finestra consente di impostare la normativa di calcolo. Sono possibili le seguenti scelte:

- **D.M. 1996 Tensioni ammissibili;**
- **D.M. 1996 Stati limite;**
- **Norme Tecniche sulle Costruzioni 2008 (D.M. 14/01/2008).**
- **Norme Tecniche sulle Costruzioni 2018 (D.M. 17/01/2018).**

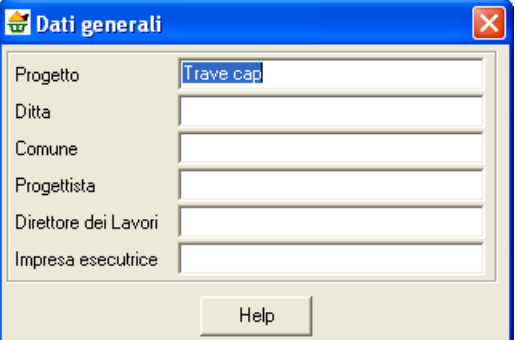

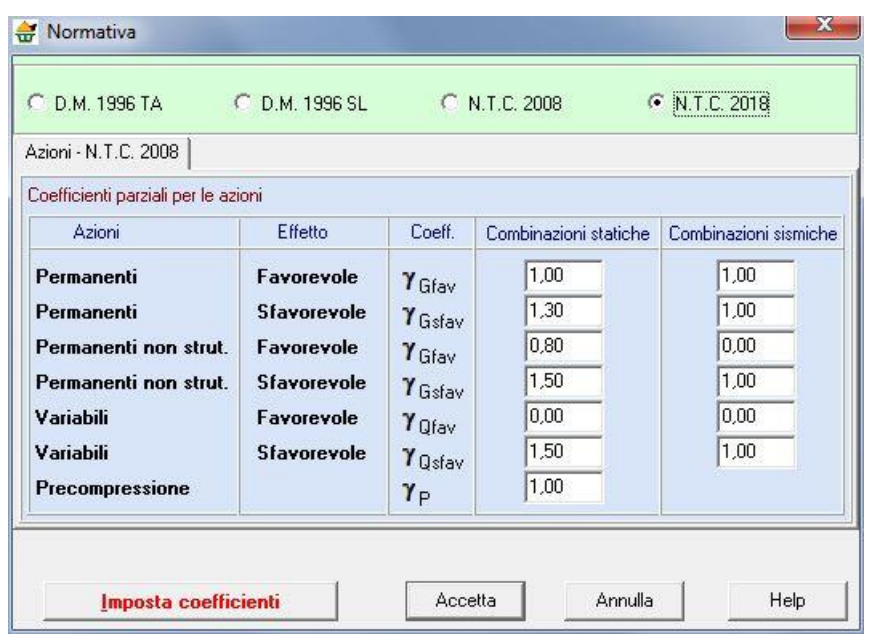

Se la scelta ricade sulle **Norme Tecniche sulle Costruzioni (DM 14/01/2008 o DM 17/01/2018)**, nella tabella è possibile inoltre impostare i coefficienti parziali per le azioni o per l'effetto delle azioni, e i coefficienti di combinazione per le combinazioni di carico.

Il pulsante [**Imposta coefficienti**] consente di assegnare ai vari coefficienti i valori imposti dalla normativa scelta.

### 5.2.1 D.M. 1996 Tensioni Ammissibili

Se si imposta tale normativa l'analisi dei carichi e le verifiche di sezione verranno effettuate in accordo con il D.M. Min. LL.PP. 9 Gennaio 1996. In particolare le verifiche di sezione verranno effettuate con il metodo delle *Tensioni Ammissibili*. In tale ambito normativo non bisogna impostare nessun coefficiente di amplificazione dei carichi.

### 5.2.2 D.M. 1996 Stato Limite

Se si imposta tale normativa l'analisi dei carichi e le verifiche di sezione verranno effettuate in accordo con il D.M. Min. LL.PP. 9 Gennaio 1996. In particolare le verifiche di sezione verranno effettuate con il metodo degli *Stati Limite Ultimi* e degli *Stati Limite di Esercizio*. In tale ambito normativo bisogna impostare i coefficienti di partecipazione delle azioni permanenti e variabili:

- **G,fav** Coefficiente di partecipazione delle azioni permanenti nel caso contribuiscano ad aumentare la sicurezza;
- **G,sfav** Coefficiente di partecipazione delle azioni permanenti nel caso contribuiscano a diminuire la sicurezza;
- **Q,fav** Coefficiente di partecipazione delle azioni variabili nel caso contribuiscano ad aumentare la sicurezza;
- **Q,sfav** Coefficiente di partecipazione delle azioni variabili nel caso contribuiscano a diminuire la

*Aztec Informatica s.r.l.* Corso Umberto, 43 - 87050 Casali del Manco – Loc. Casole Bruzio (CS) - tel/fax (0984) 432617 r.a. sicurezza;

**<sup>P</sup>** Coefficiente di partecipazione delle azioni da precompressione.

Tali coefficienti possono essere impostati nella sezione Azioni – D.M. 1996 SLU:

#### 5.2.3 Norme Tecniche sulle Costruzioni (DM 14/01/2008 – DM 17/01/2018)

Se si imposta tale normativa l'analisi dei carichi e le verifiche di sezione verranno effettuate in accordo con le **Norme Tecniche sulle Costruzioni**. In particolare le verifiche di sezione verranno effettuate con il metodo degli *Stati Limite Ultimi* e degli *Stati Limite di Esercizio*.

L'**Approccio 2** della norma è quello utilizzato e si basa sul concetto dei coefficienti di sicurezza parziali. Considera una famiglia di combinazioni "*A1-M1*":

– in questo tipo di combinazioni vengono incrementati le azioni permanenti strutturali, permanenti non strutturali e variabili con i coefficienti parziali sulle azioni.

**Azioni**, permette di impostare i coefficienti parziali per le azioni permanenti e variabili (sfavorevoli e favorevoli) sia per le combinazioni statiche che per le combinazioni sismiche:

- **G,fav** Coefficiente di partecipazione delle azioni permanenti e permanenti non strutturali nel caso contribuiscano ad aumentare la sicurezza;
- **G,sfav** Coefficiente di partecipazione delle azioni permanenti e permanenti non strutturali nel caso contribuiscano a diminuire la sicurezza;
- **Q,fav** Coefficiente di partecipazione delle azioni variabili nel caso contribuiscano ad aumentare la sicurezza;
- **Q,sfav** Coefficiente di partecipazione delle azioni variabili nel caso contribuiscano a diminuire la sicurezza;
- **<sup>P</sup>** Coefficiente di partecipazione delle azioni da precompressione;

### *5.3 Materiali*

궄

È possibile accedere alla finestra **Materiale** tramite la voce omonima del **menu Dati** o attraverso il pulsante acceleratore della **barra dei comandi**.

Nella finestra si possono definire i materiali rispettivamente della trave e della soletta. Per la trave è possibile definire:

- Rbk del calcestruzzo, espressa in [P1], rappresenta la resistenza caratteristica cubica del calcestruzzo;
- Rbkj del calcestruzzo al taglio dei cavi, espressa in [P1], rappresenta la resistenza caratteristica cubica del calcestruzzo al taglio dei cavi;
- Peso specifico calcestruzzo, espressa in [F1/L1^3];
- Modulo elastico E, espressa in [P1];
- Modulo di Poisson v:
- Tipo di armatura;
- Coefficiente di omogeneizzazione calcestruzzoarmatura lenta;
- Coefficiente di omogeneizzazione calcestruzzo tesocompresso;
- Coefficiente di omogeneizzazione calcestruzzo-cavi;
- Coefficiente di dilatazione termica.

Se la normativa prescelta è il D.M.96 con verifiche alle tensioni ammissibili, nella parte bassa della finestra vengono riportati anche i limiti tensionali nel calcestruzzo teso e compresso che bisogna rispettare. L'Utente ha comunque la possibilità di modificare tale valore.

Per la soletta è possibile definire:

- Rbk del calcestruzzo, espressa in [P1], rappresenta la resistenza caratteristica cubica del calcestruzzo;
- Peso specifico calcestruzzo, espressa in [F1/L1^3];
- Modulo elastico E, espressa in [P1];
- Modulo di Poisson v:
- Tipo di armatura;
- Coefficiente di omogeneizzazione calcestruzzoarmatura lenta;

Il tipo di armatura da disporre nella trave e nella soletta è possibile selezionarla tra i tipi messi a disposizione. Inoltre è sempre possibile definire un tipo di armatura "Utente" cliccando sul pulsante [**Modifica**] di fianco al tipo di armatura lenta o tipo acciaio.

### 5.3.1 Definizione materiale acciaio

È possibile accedere alla finestra **Definizione materiale acciaio** cliccando sul pulsante [Modifica] della finestra **Materiale**.

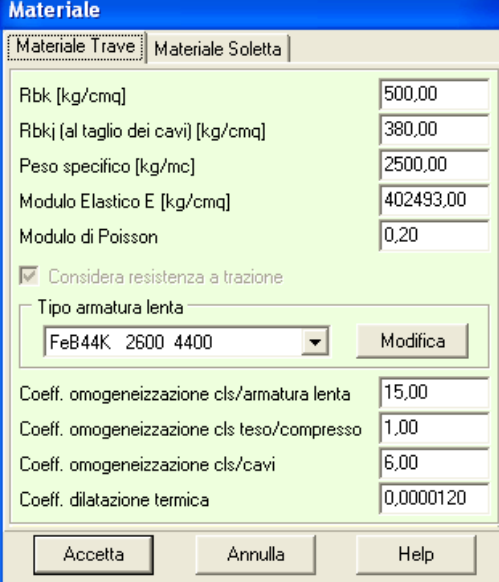

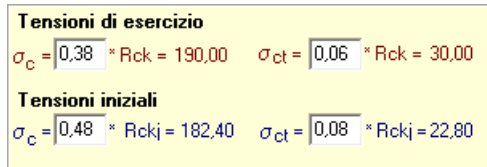

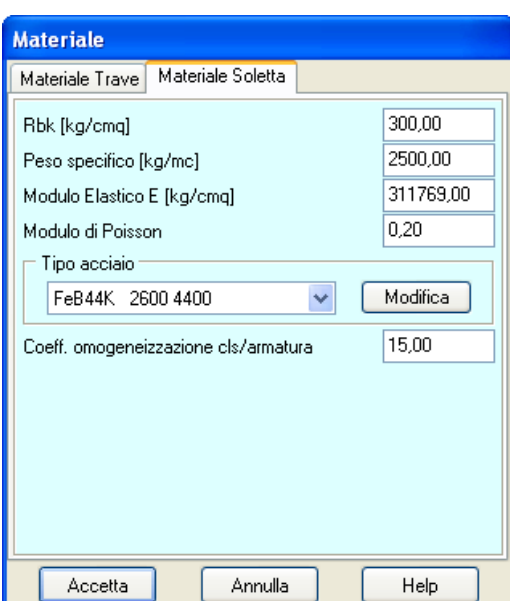

Nella finestra è possibile definire:

- Nome materiale, identificativo del materiale acciaio;
- Tensione ammissibile, espressa in [P1];
- Tensione caratteristica di snervamento, espressa in [P1];
- Tensione caratteristica a rottura, espressa in [P1].

#### *5.4 Tipologie sezioni*

백

È possibile accedere alla finestra **Tipologia sezioni** tramite la voce omonima del **menu Dati** o attraverso il pulsante acceleratore della **barra dei comandi**.

Nella finestra è riportato un elenco con le sezioni definite.

Tramite i pulsanti [**Aggiungi**], [**Modifica**], [**Cancella**] e [**Duplica sezione**] è possibile rispettivamente aggiungere una nuova sezione, modificare, cancellare e duplicare una sezione esistente.

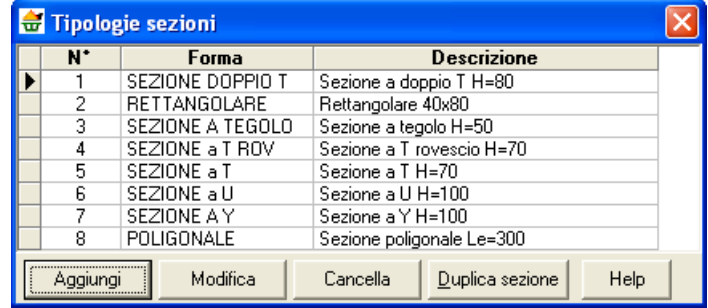

I dati visualizzati riguardano:

- N°, indice progressivo delle sezioni definite;
- Forma, forma della sezione definita. Se la sezione appartiene a una delle forme parametrizzate predefinite, viene riportato Rettangolare, a T a doppio T, ecc, se la forma è generica viene riportato Poligonale;
- Descrizione è il nome che è stato assegnato alla sezione;

L'inserimento e la modifica dei dati visualizzati avviene attraverso la finestra **Definizione/Modifica dati sezione**.

### *5.5 Geometria e sezioni trave*

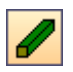

È possibile accedere alla finestra **Geometria e sezioni trave** tramite la voce omonima del **menu Dati** o attraverso il pulsante acceleratore della **barra dei comandi**.

Nella finestra viene definita la geometria della trave e della soletta.

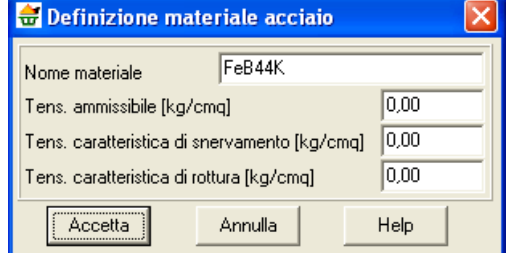

La geometria della trave viene definita tramite:

- lunghezza della trave, espressa in [L1];
- elenco delle sezioni che la costituiscono;
- tipo di sezione, a scelta tra le sezioni definite;
- ascissa della sezione, rispetto all'asse della trave, espressa in [L1];
- se la trave è a sezione variabile è possibile definire l'allineamento (inferiore o superiore).

La geometria della soletta viene definita tramite:

- base, espressa in [L1];
- altezza, espressa in [L1].

Nel caso in cui la trave sia simmetrica il pulsante [**Specchia trave**] ripropone sul lato destro tutte le specifiche inserite sulla metà sinistra.

#### *5.6 Vincoli e fasi*

슲

È possibile accedere alla finestra **Vincoli e fasi** tramite la voce omonima del **menu Dati** o attraverso il pulsante acceleratore della **barra dei comandi**.

Nella finestra vengono definiti i vincoli nelle diverse fasi di lavorazione (Taglio dei cavi, Fase di sollevamento, Fase di trasporto e In opera) della trave.

Per tutte le fasi è possibile definire:

- Ascissa degli appoggi sinistro e destro, espressi in [L1];

Per la fase di trasporto e sollevamento inoltre è possibile definire:

- il tipo di appoggio (semplice o doppio);
- l'interasse tra i due sotto-vincoli, espresso in [L1], se il vincolo è doppio;
- il coefficiente di incremento del peso proprio.

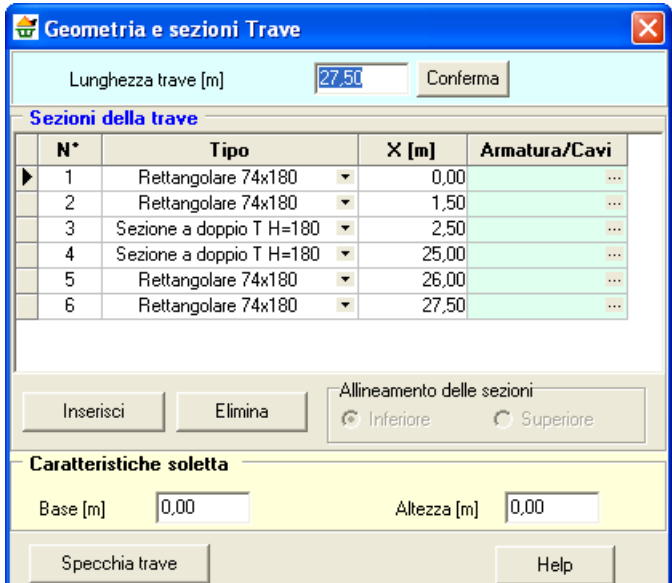

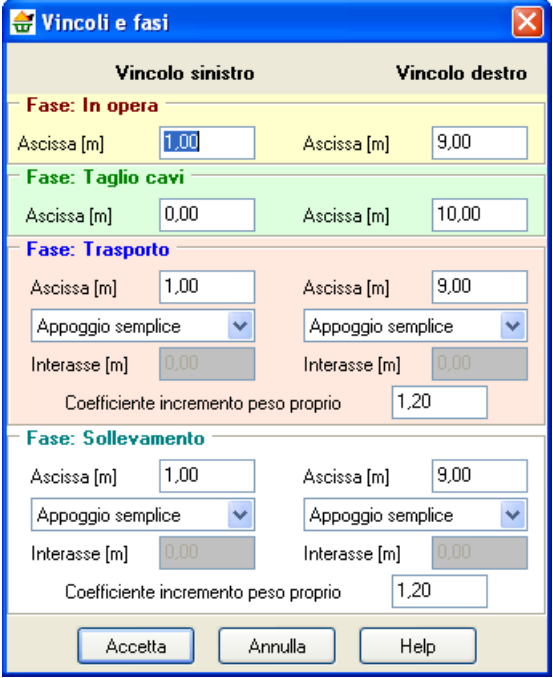

*Aztec Informatica s.r.l.*

Corso Umberto, 43 - 87050 Casali del Manco – Loc. Casole Bruzio (CS) - tel/fax (0984) 432617 r.a.

### *5.7 Unità di misura*

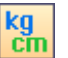

*CAPS*, consente all'Utente l'impostazione delle unità di misura. Alla finestra in figura si accede attraverso il comando del menu dati **Unità di misura**.

In particolare sono messe a disposizione dell'Utente le seguenti unità:

- *L1*, prima unità di misura per le lunghezze; il valore di default è *metri*;
- *L2*, seconda unità di misura per le lunghezze; il valore di default è *centimetri*;
- *L3*, terza unità di misura per le lunghezze; il valore di default è *millimetri*;
- *F1*, prima unità di misura per le forze; il valore di default è *Kg*;
- *F2*, seconda unità di misura per le forze; il valore di default è tonnellate;

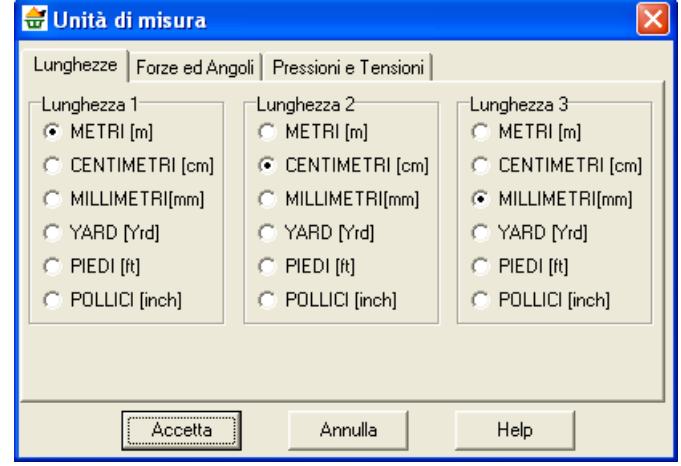

- *P1*, prima unità di misura per le pressioni; il valore di default è *Kg/cmq*;
- *P2*, seconda unità di misura per le pressioni; il valore di default è *Kg/mq*;
- *A*, unità di misura per gli angoli; il valore di default è *gradi*.

#### Grandezze derivate:

- Momento, *F1 × L1*;
- Peso dell'unità di volume, *F1 / L1<sup>3</sup>* ;
- Area, *L2<sup>2</sup>* .

# **6 Menu carichi**

In questa voce di menu sono contenuti tutti i comandi necessari per le operazioni di input dei carichi e delle combinazioni.

Il menu, una volta attivato, si presenta come in figura.

Tutti i comandi del menu, tranne il primo, si attivano anche dai relativi pulsanti presenti sulla **barra dei comandi**.

### *6.1 Convenzione dei carichi*

**N**, forza verticale in direzione Z positiva verso il basso.

**M**, momento con asse vettore uscente dallo schermo, positivo se tende le fibre inferiori.

### Carichi sulla trave

Combinazioni di carico

Elenco combinazioni di calcolo

### *6.2 Carichi sulla trave*

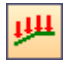

Alla finestra di visualizzazione **Carichi sulla trave** si accede dall'omonima voce del **menu Carichi** o dal pulsante acceleratore presente sulla barra dei comandi.

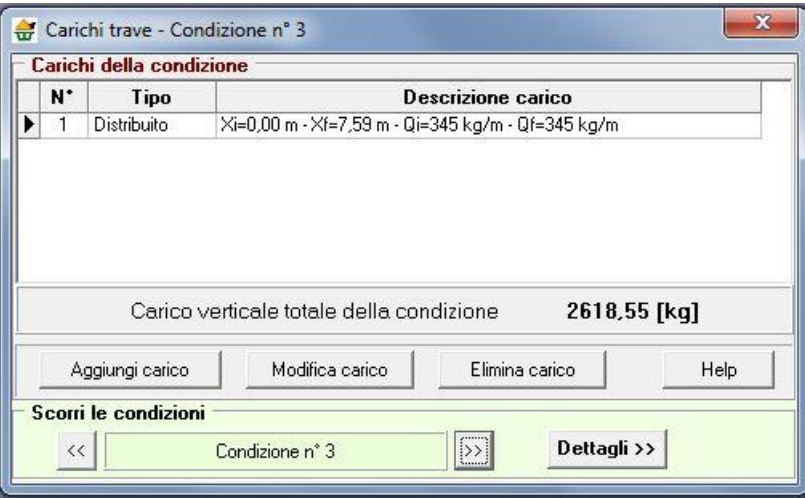

Nella tabella riportata in questa sezione viene riportato:

- N°, indice progressivo del carico definito;
- Tipo, tipo di carico definito (distribuito, concentrato o termico);
- Descrizione del carico. Se il carico è distribuito viene riportato in ascissa iniziale (Xi) e finale (Xf) l'applicazione del carico e l'entità del carico in corrispondenza delle due ascisse (Qi e Qf). Se il carico è concentrato viene riportato ascissa di posizionamento del carico (X), forza verticale (Fy) e momento (M). Se il carico è un carico termico viene riportata temperatura al lembo superiore (Te) e inferiore (Ti).

Attraverso i pulsanti [**Aggiungi carico**], [**Modifica carico**] ed [**Elimina carichi**] è possibile rispettivamente aggiungere un nuovo carico, modificare o eliminare un carico esistente.

La definizione di un nuovo carico o la modifica di un carico esistente avviene dalla finestra **Carico** alla quale si può accedere attraverso i pulsanti [**Aggiungi carico**] e [**Modifica carico**].

### 6.2.1 Definizione condizione di carico

Nella finestra è possibile definire le caratteristiche della condizione di carico:

- nome della condizione;
- tipo (permanente, variabile o permanente non strutturale);
- se la condizione e viaggiante, si deve definire il passo, espresso in [L1];
- inoltre è possibile scorrere le condizioni.

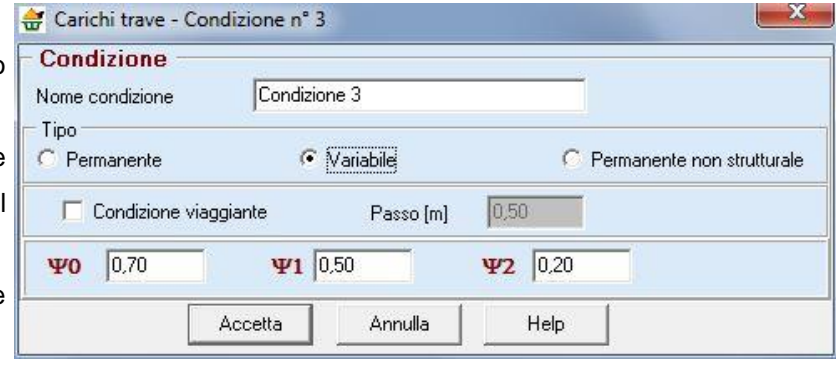

#### **Coefficienti di combinazione**:

**0**, Coefficiente di combinazione allo stato limite ultimo

**1**, **2**, Coefficienti di combinazione allo stato limite d'esercizio

Tabella 2.5.I - Valori dei coefficienti di combinazione

| Categoria/Azione variabile                                                | $\Psi$ 0j | $\Psi$ lj | $\Psi$ <sub>2j</sub> |
|---------------------------------------------------------------------------|-----------|-----------|----------------------|
| Categoria A Ambienti ad uso residenziale                                  | 0.7       | 0,5       | 0.3                  |
| Categoria B Uffici                                                        | 0.7       | 0,5       | 0.3                  |
| Categoria C Ambienti suscettibili di affollamento                         | 0,7       | 0,7       | 0.6                  |
| Categoria D Ambienti ad uso commerciale                                   | 0.7       | 0,7       | 0.6                  |
| Categoria E Biblioteche, archivi, magazzini e ambienti ad uso industriale | 1.0       | 0,9       | 0,8                  |
| Categoria F Rimesse e parcheggi (per autoveicoli di peso $\leq$ 30 kN)    | 0.7       | 0,7       | 0.6                  |
| Categoria G Rimesse e parcheggi (per autoveicoli di peso > 30 kN)         | 0,7       | 0,5       | 0.3                  |
| Categoria H Coperture                                                     | 0.0       | 0,0       | 0,0                  |
| Vento                                                                     | 0,6       | 0.2       | 0,0                  |
| Neve (a quota $\leq 1000$ m s.1.m.)                                       | 0.5       | 0.2       | 0,0                  |
| Neve (a quota $> 1000$ m s.l.m.)                                          | 0.7       | 0.5       | 0.2                  |
| Variazioni termiche                                                       | 0.6       | 0,5       | 0.0                  |

Le prime due condizioni di carico sono delle condizioni predefinite, e rappresentano rispettivamente *Peso proprio della trave* e *Peso proprio della soletta*.

### 6.2.2 Definizione carico

Alla finestra Definizione carico si accede cliccando sui pulsanti [**Aggiungi carico**] o [**Modifica carico**], della finestra **Carichi della trave**.

 $\mathbf{x}$ Nella finestra è possibile scegliere il tipo di carico (distribuito **con** Carico distribuito (Cond. 4) o concentrato). Se il carico è distribuito è possibile definire: - *ascissa iniziale*, espressa in [L1]; ascissa finale, espressa in [L1]; - *valore iniziale del carico*, espresso in [F1/L1]; valore finale del carico, espresso in [F1/L1]. Se il carico è concentrato è possibile definire:

- *punto di applicazione del carico*, espresso in [L1];

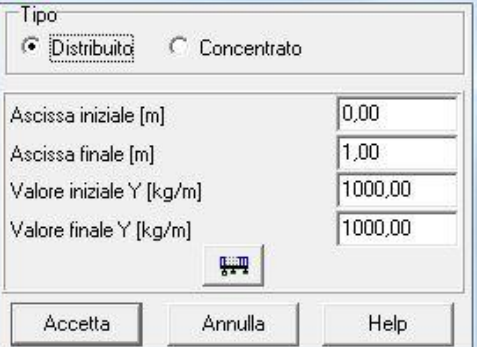

- *componente verticale del carico*, espresso in [F1];
- *componente di momento*, espresso in [F1×L1].

Se il carico è termico è possibile definire:

- *temperatura al lembo superiore*, espresso in [°];
- *temperatura al lembo inferiore*, espresso in [°].

Cliccando sul pulsante **Estendi carico a tutta la trave**, è possibile automaticamente definire ascissa iniziale e finale del carico.

#### *6.3 Combinazioni di carico di base*

Alla finestra **Combinazioni di carico di base** si accede dall'omonima voce del **menu Carichi** 04 o dal pulsante acceleratore presente sulla **barra dei comandi**.

**Si terrà conto dei carichi definiti nelle varie condizioni solo se verranno inseriti nelle combinazioni di carico**.

Una combinazione di carico è la "somma" di più condizioni di carico: le condizioni di carico inserite nella stessa combinazione agiranno simultaneamente (eventualmente con coefficiente di partecipazione diversi).

La finestra è composta da:

- un menu principale **Gestione combinazioni** (parte sommitale a sinistra della finestra);
- un **Elenco delle condizioni definite** (pannello a sfondo bianco di sinistra);
- un **Elenco delle condizioni della combinazione** (pannello a sfondo bianco di destra);
- una serie di pulsanti che permettono di definire le combinazioni.

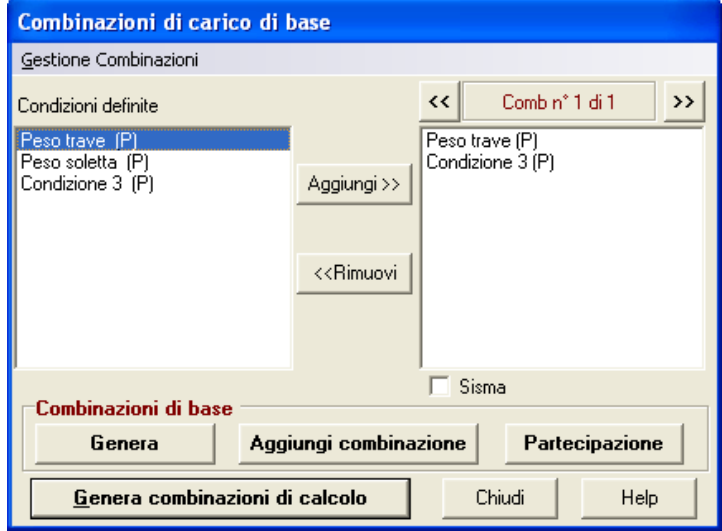

Assegnate le condizioni di carico, la definizione delle combinazioni di base può avvenire seguendo due possibili procedure:

- procedura semiautomatica (funzione di generazione);
- procedura manuale a carico dell'Utente.

Procedura semiautomatica:

- si clicca sul pulsante [**Genera**];
- si attivano le opzioni messe a disposizione dal programma;
- si generano le combinazioni di base.
- Procedura manuale a carico dell'Utente:
- *Aztec Informatica s.r.l.* - si clicca sul pulsante [**Aggiungi combinazione**];

Corso Umberto, 43 - 87050 Casali del Manco – Loc. Casole Bruzio (CS) - tel/fax (0984) 432617 r.a.

- si seleziona una condizione dall'elenco delle condizioni definite (pannello a sfondo bianco di sinistra);
- si clicca sul pulsante [**Aggiungi >>**] che si trova tra i due elenchi.

La procedura deve essere ripetuta tante volte quanti sono i carichi che partecipano alla combinazione. Nel caso si volesse eliminare un carico dalla combinazione la procedura da seguire è la seguente:

- si seleziona la combinazione da dove eliminare la condizione;
- si seleziona il carico dall'elenco delle condizioni della combinazione (pannello a sfondo bianco di destra);
- si clicca sul pulsante [**<< Rimuovi**] che si trova tra i due carichi.

Definite le combinazioni di base è possibile passare alle combinazioni di calcolo cliccando sul pulsante [**Genera combinazioni di calcolo**].

#### 6.3.1 Gestione combinazioni

Il menu **Gestione combinazioni** attivabile dalla finestra **Combinazioni di carico di base,** permette di accedere a delle funzioni di utilità. Le funzioni messe a disposizione dell'Utente sono:

- **Genera**, permette di avviare la generazione automatica delle combinazioni di carico di base. La generazione del numero di combinazioni è funzione del numero e del tipo di condizioni (permanente o accidentale);
- **Aggiungi combinazione**, aggiunge una combinazione vuota in coda a quelle già generate;
- **Cancella combinazione**, cancella la combinazione corrente;
- **Cancella tutto**, elimina tutte le combinazioni definite;
- **Chiudi**, permette di uscire dalla finestra Combinazioni di carico di base.

#### 6.3.2 Coefficienti di partecipazione

La definizione dei coefficienti di partecipazione avviene dalla finestra omonima attivabile tramite il pulsante [**Partecipazione**].

La prima colonna riporta l'identificativo della condizione. Nella seconda colonna sono riportate le denominazioni delle singole condizioni di carico appartenenti alla combinazione.

Nella terza colonna è possibile digitare il coefficiente di partecipazione della condizione.

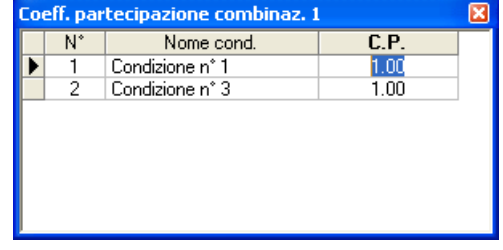

Genera Aggiungi combinazione Cancella combinazione Cancella tutto Chiudi

#### 6.3.3 Opzioni generazione combinazioni di base

La finestra consente di definire una serie di parametri per la generazione automatica delle combinazioni di carico di base. Nella finestra è possibile impostare:

– **Genera anche combinazioni sismiche**, permette di generare anche le combinazioni sismiche. L'attributo sismica ad una combinazione permette, nel caso delle nuove normative, di applicare i coefficienti parziali sulle azioni in maniera corretta.

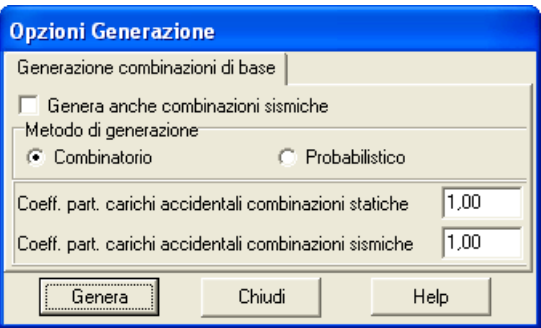

- **Metodo di generazione**, attivo solo se la normativa impostata è il D.M. 96 alle Tensioni Ammissibili, permette di scegliere il metodo di generazione delle combinazioni di carico;
- Se il metodo selezionato è il metodo combinatorio, è possibile impostare anche i **coefficienti di partecipazione per i carichi accidentali** sia per combinazioni statiche che sismiche.

#### 6.3.4 Generazione delle combinazioni di base

#### **Combinazioni di base con metodo combinatorio**

Se **n<sup>v</sup>** è il numero delle condizioni di carico accidentali il metodo combinatorio genera **[(2 nv – 1) + 1]** combinazioni di carico.

Ad esempio, avendo definito 3 condizioni variabili (o accidentali) V1, V2, V3, ed una condizione permanente P1, avremo le seguenti 7+1 combinazioni:

- 1. P1
- 2. P1 +  $\psi_1$ V1 +  $\psi_2$ V2 +  $\psi_3$ V3
- 3. P1 +  $\psi_1$ V1 +  $\psi_2$ V2
- 4. P1 +  $\psi$ <sub>1</sub>V1 +  $\psi$ <sub>3</sub>V3
- 5. P1 +  $\psi$ <sub>2</sub>V2 +  $\psi$ <sub>3</sub>V3
- 6. P1 +  $\nu_1$ V1
- 7.  $P1 + \psi_2V2$
- 8. P1 +  $\psi$  3V3

dove  $\psi_1$ ,  $\psi_2$ ,  $\psi_3$ , rappresentano i coefficienti di partecipazione delle condizioni variabili V1, V2, V3.

#### **Combinazioni di base con metodo probabilistico**

Se **n<sup>v</sup>** è il numero delle condizioni di carico accidentali, il metodo probabilistico genera **(n<sup>v</sup> + 1)** combinazioni. Nel metodo probabilistico fra le azioni variabili ne viene impostata una come *dominante* e le altre come *secondarie*. Ognuna delle condizioni variabili viene impostata a turno come dominante e, pertanto avremo

*Aztec Informatica s.r.l.* Corso Umberto, 43 - 87050 Casali del Manco – Loc. Casole Bruzio (CS) - tel/fax (0984) 432617 r.a. 1. P1

2. 
$$
P1 + \psi V1 + \eta (V2 + V3)
$$

3. P1 +  $\psi$  V2 +  $\eta$  (V1 + V3)

4. P1 +  $\psi$  V3 +  $\eta$  (V1 + V2)

dove è il coefficiente di partecipazione dell'azione *dominante* ed è il coefficiente di partecipazione delle azioni variabili *secondarie*.

#### **Numero delle combinazioni di base effettivamente generate**

Il numero di combinazioni generate dipende dal numero di condizioni variabili (o accidentali) e dalla richiesta di generazione delle combinazioni sismiche.

Numero condizioni permanenti np = 1

Numero condizioni variabili  $nv = 3$ 

D.M. 96 Tensioni ammissibili – Generazione con il Metodo combinatorio

Numero combinazioni di base =  $1 + 2<sup>ny</sup> - 1 = 1 + 8 - 1 = 8$ 

Se è stata richiesta la generazione delle combinazioni sismiche si aggiungeranno altre 8 combinazioni sismiche

 $8 + 8 = 16$  combinazioni

D.M. 96 Tensioni ammissibili e Stato limite – Generazione con il Metodo probabilistico

Numero combinazioni di base =  $nv + 1 = 3 + 1 = 4$ 

Se è stata richiesta la generazione delle combinazioni sismiche si aggiungeranno altre 4 combinazioni sismiche

 $4 + 4 = 8$  combinazioni

Norme Tecniche sulle Costruzioni – Generazione con il Metodo probabilistico

Numero combinazioni di base =  $nv + 1 = 3 + 1 = 4$ 

Se è stata richiesta la generazione delle combinazioni sismiche si aggiungeranno altre 2 combinazioni sismiche

 $4 + 2 = 6$  combinazioni

#### 6.3.5 Generazione delle combinazioni di calcolo

Alla finestra si accede nella fase di generazione delle combinazioni di calcolo, quando la normativa impostata è una normativa con verifica agli stati limite.

Dalla finestra è possibile definire una serie di parametri per la generazione automatica delle combinazioni di carico di calcolo. Nella finestra è possibile impostare:

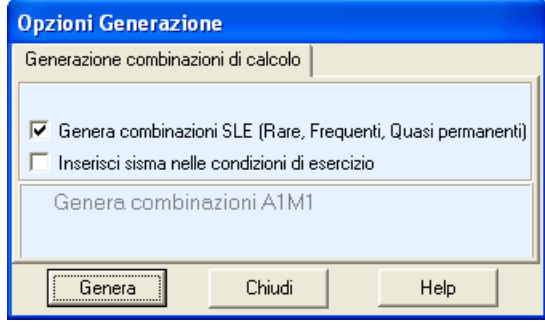

– **Genera combinazioni SLE (rare, frequenti e quasi permanenti)**, consente di generare combinazioni allo stato limite di esercizio;

- **Inserisci sisma nelle condizioni di esercizio**, consente di generare anche delle combinazioni di esercizio in presenza di sisma;
- **Genera combinazioni A1-M1**, attiva solo quando le norme scelte sono le N.T.C. sono delle condizioni automatiche di generazioni dalle quali non si può prescindere.

#### **Numero delle combinazioni di calcolo effettivamente generate**

D.M. 96 Tensioni ammissibili – Generazione con il Metodo combinatorio e con il Metodo probabilistico Il numero di combinazioni di calcolo coincide con il numero di combinazioni di base.

D.M. 96 Stato limite – Generazione con il Metodo probabilistico

Se non si attiva nessuna opzione di generazione delle combinazioni di calcolo il numero di combinazioni di calcolo coincide con il numero di combinazioni di base.

Se si attiva l'opzione di generazione delle combinazioni SLE (Rare, Frequenti, Quasi permanenti), alle combinazioni di cui sopra si aggiungono una combinazione da stato limite quasi permanente, nv combinazioni da stato limite raro ed nv combinazioni da stato limite frequente (se nv è il numero di condizioni variabili).

Se si attiva l'opzione di generazione delle combinazioni SLE sismiche, alle combinazioni di cui sopra si aggiungono una combinazione da stato limite quasi permanente sismica, nv combinazioni da stato limite raro sismiche ed nv combinazioni da stato limite frequente sismiche (se nv è il numero di condizioni variabili).

#### N.T.C.– Approccio 2 – Generazione con il Metodo probabilistico

Se non si attiva nessuna opzione di generazione vengono mantenute le combinazioni di base

*Caso statico*. Se 4 sono le combinazioni di base, 4 saranno quelle di calcolo.

*Caso sismico*. Se 6 sono le combinazioni di base, 6 saranno quelle di calcolo.

Se si attiva l'opzione di generazione delle combinazioni SLE (Rare, Frequenti, Quasi permanenti), alle combinazioni di cui sopra si aggiungono una combinazione da stato limite quasi permanente, nv combinazioni da stato limite raro ed nv combinazioni da stato limite frequente (se nv è il numero di condizioni variabili).

Se si attiva l'opzione di generazione delle combinazioni SLE sismiche, alle combinazioni di cui sopra si aggiungono una combinazione da stato limite quasi permanente sismica, nv combinazioni da stato limite raro sismiche ed nv combinazioni da stato limite frequente sismiche (se nv è il numero di condizioni variabili).

### *6.4 Elenco combinazioni di calcolo*

Alla finestra **Elenco combinazioni** si accede dall'omonima voce del **menu Carichi**.

La finestra è composta da due tabelle, la prima (a partire dall'alto) contiene l'elenco delle combinazioni di calcolo generate, la seconda contiene l'elenco delle condizioni della combinazione selezionata.

Le informazioni riportate nell'elenco delle combinazioni sono:

- N°, indice della combinazione;
- Caso, identificativo del tipo di combinazione, che a sua volta dipende dalla normativa scelta (TAMM per la verifica alle tensioni ammissibili, SLU96 per la verifica agli stati limite ultimi con il D.M.96, SLER per la verifica agli stati limite di esercizio, SLU-A1M1 per le verifiche agli stati limite ultimi con l'N.T.C. 2008 / 2018);
- Sisma, indica se la combinazione è sismica;
- Fase, indica la fase di lavoro della trave.

I pulsanti [**Duplica combinazione**] ed [**Elimina combinazione**] permettono rispettivamente di duplicare ed eliminare la combinazione di calcolo selezionata.

Il pulsante [**Elimina combinazioni uguali**] permette di eliminare le combinazioni di calcolo che dalla generazione sono risultate essere uguali (uguali in tutto).

Le informazioni riportate nell'elenco delle condizioni della combinazione sono:

- N°, indice della condizione;
- Nome condizione, identificativo della condizione di carico;
- Fav/Sfav, comunica al programma se la condizione contribuisce in maniera Favorevole o Sfavorevole nei confronti della sicurezza;
- $\Psi$ , coefficiente di combinazione del carico nella combinazione (attivo solo con le verifiche allo Stato limite);
- $\cdot$   $\gamma$ , coefficiente di partecipazione del carico nella combinazione (attivo solo con le verifiche allo Stato limite);
- $\cdot$   $\Psi\Box\mathbf{x}\gamma$ , prodotto tra coeff. di combinazione e coeff. di partecipazione (attivo solo con le verifiche allo Stato limite);
- C, coefficiente di partecipazione della condizione (attivo solo con le verifiche alle Tensioni ammissibili).

Il pulsante [**Elimina condizione**] permette di eliminare la condizione di calcolo selezionata nell'elenco delle condizioni della combinazione.

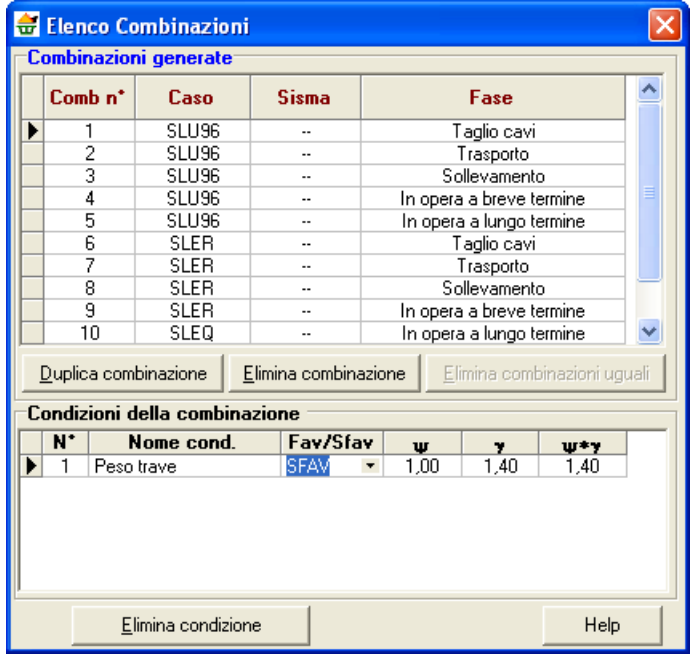

### **7 Menu Cavi**

Attraverso i comandi contenuti in questo menu vengono impartite le direttive da seguire nell'analisi del problema per avviare l'analisi stessa. Il menu, una volta attivato, si presenta come in figura.

Tutti i comandi del menu possono essere attivati anche dai relativi pulsanti presenti sulla **barra dei comandi**.

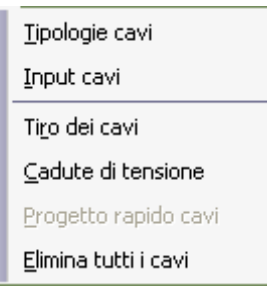

# *7.1 Tipologie cavi*

È possibile accedere alla finestra **Tipologie cavi** tramite la voce omonima del **menu Cavi**.

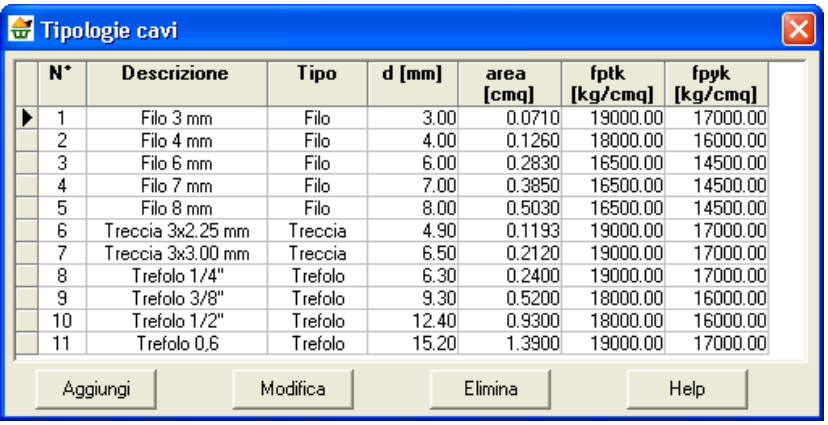

Nella finestra viene riportato l'elenco dei cavi più frequentemente utilizzati:

- *N°*, indice del tipo;
- *Descrizione*, Descrizione del tipo di armatura;
- *Tipo* , indica se si tratta di un Filo, Treccia o Trefolo;
- *d*, diametro nominale, espresso in [L3];
- *area,* area della sezione trasversale, espressa in [L2^2];
- *fptk* tensione caratteristica di rottura, espressa in [P1];
- *fpyk,* tensione convenzionale caratteristica di snervamento del cavo data, a seconda del tipo di prodotto, da *fpyk, fp(0,1)k, fp(1)k ,* espressa in [P1];

### 7.1.1 Definizione nuovo tipo di cavo

Alla finestra **Definizione nuovo tipo di cavo** si accede cliccando sui pulsanti [**Aggiungi**] o [**Modifica**], della finestra **Tipologie cavi**.

Nella finestra bisogna definire:

- *la descrizione del cavo*, identificativo del cavo;
- *d, diametro nominale del cavo*, espresso in [L3];
- *Area, area nominale del cavo*, espressa in [L2^2];
- *Tipo (filo, treccia o trefolo);*
- *fptk*, tensione a rottura del cavo, espressa in [P1];
- *fp(0,2)k*, tensione a rottura del cavo, espressa in [P1];
- *fp(1,0)k*, tensione a rottura del cavo, espressa in [P1].

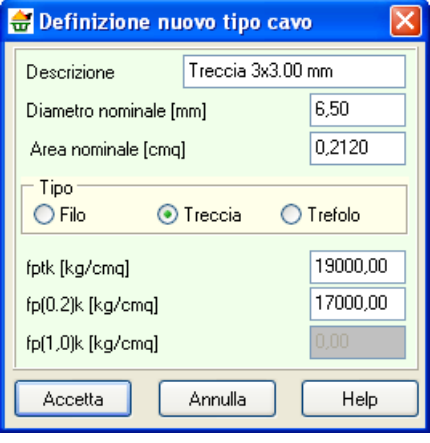

### *7.2 Tiro dei cavi*

È possibile accedere alla finestra **Cavi della trave** tramite la voce **Tiro dei cavi** del **menu Cavi**.

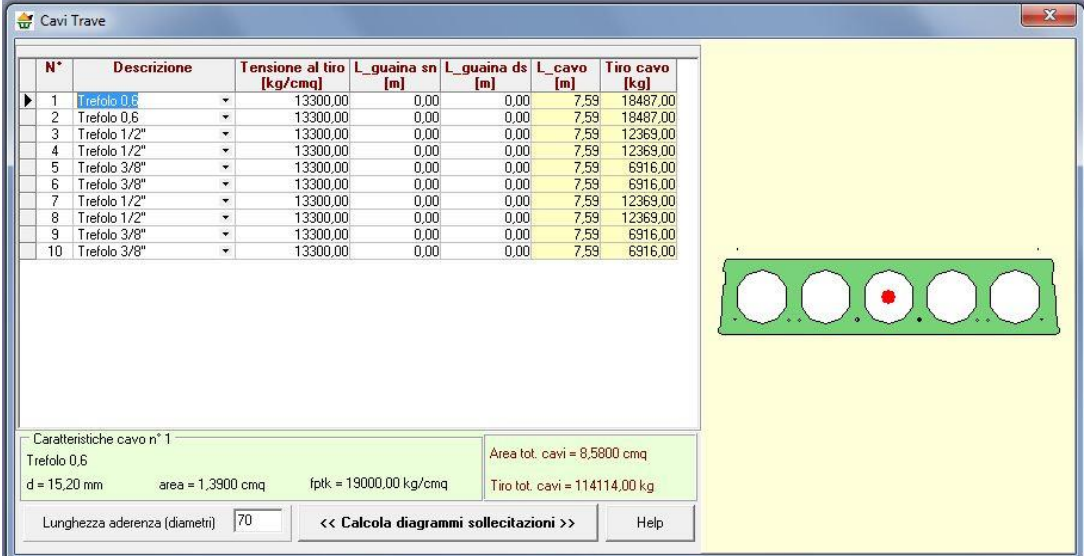

Nella finestra viene riportato l'elenco dei cavi utilizzati, e i dati che possono essere definiti sono:

- *N°*, indice progressivo del cavo;
- *Descrizione*, identificativo del cavo;
- *Tensione al tiro*, tiro che viene applicato al tirante, espresso in [P1];
- *L\_guaina sn*, lunghezza della guaina sinistra, espresso in [L1];
- *L\_guaina ds*, lunghezza della guaina destra, espresso in [L1];
- *L\_cavo*, lunghezza totale del cavo, espresso in [L1], dato a sola lettura;
- *Tiro del cavo*, prodotto tra tensione al tiro e area nominale del cavo, espresso in [F1], dato a sola lettura.

Nella parte bassa della finestra vengono inoltre riportate le caratteristiche del cavo selezionato (diametro e area nominale e tensione a rottura) e infine:

- *area totale dei cavi*, espressa in [L2^2];
- *tiro totale dei cavi*, espresso in [F1].

Mediante l 'edit presente in basso è possibile definire l'eventuale lunghezza di aderenza dei cavi, espressa in numero di diametri.

Nella parte di destra della finestra viene rappresentata la sezione iniziale della trave e i cavi definiti. Il cavo selezionato viene evidenziato in rosso.

Se viene modificata la tensione al tiro o la lunghezza delle guaine, le sollecitazioni da precompressione lungo la trave si modificano e, in una fase di predimensionamento, potrebbe essere necessario conoscerle. Attraverso il pulsante [**<< Calcola diagrammi sollecitazioni >>**] è possibile calcolarli ogni volta che si ritiene necessario e/o comunque dopo una modifica dei dati (che azzera tali diagrammi).

Se si vuole assegnare la stessa proprietà del cavo i-esimo a tutti gli altri cavi della trave, basta cliccare con il tasto destro del mouse nella cella che contiene il valore da assegnare a tutti gli altri cavi e cliccare sulla voce di menu **Assegna a tutti**.

### *7.3 Cadute di tensione*

È possibile accedere alla finestra tramite la voce **Cadute di tensione** del **menu Cavi**.

Nella finestra, per ogni fase (Taglio dei cavi, Trasporto, Sollevamento e In opera), vengono riportate le cadute di tensione per fenomeni di ritiro, deformazione viscosa e rilassamento dell'acciaio.

Inoltre, dalla finestra è possibile definire:

- *Modalità di calcolo*. Si può scegliere se calcolarle, impostarle o tralasciare le cadute di tensione.
- *Eps, deformazione da ritiro cls;*
- *Coefficiente di viscosità;*
- *Coefficiente rilassamento acciaio.*

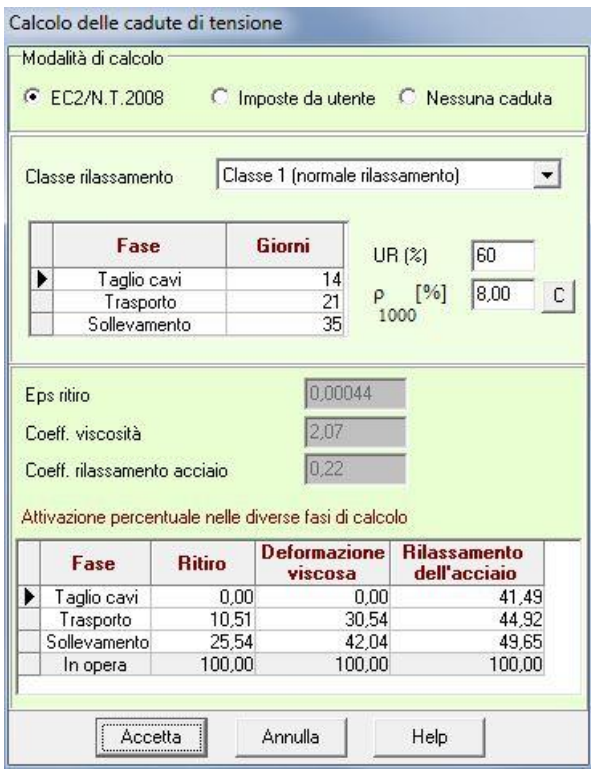

### *7.4 Progetto rapido cavi*

È possibile accedere alla finestra Dati progetto cavi tramite la voce **Progetto rapido cavi** del **menu Cavi**.

Nella finestra è possibile definire quei dati che permettono un pre-dimensionamento dei cavi della sezione:

- *Tipo di cavi da utilizzare*;
- *Distanza dal lembo inferiore,* espresso in [L2];
- *Interasse X, distanza tra un cavo e quello successivo in direzione X, espresso in [L2]*;
- *Interasse Y, distanza tra un cavo e quello successivo in direzione Y, espresso in [L2]*;
- *Quota di momento da assorbire, momento massimo che i cavi devono assorbire, espresso in percentuale del momento massimo valutato in mezzeria.*

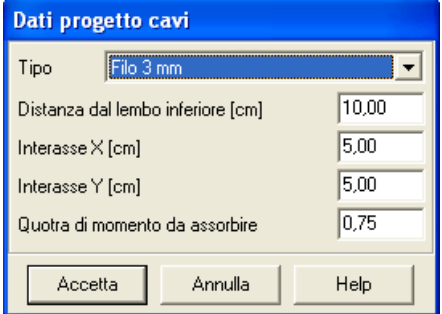

# **8 Menu Analisi**

Attraverso i comandi contenuti in questo menu vengono impartite le direttive da seguire nell'analisi del problema ed avviata l'analisi stessa. Il menu, una volta attivato, si presenta come in figura.

Tutti i comandi del menu possono essere attivati anche dai relativi pulsanti presenti sulla **barra dei comandi**.

### *8.1 Avvio analisi*

鹵

È possibile avviare l'analisi del problema tramite la voce **Analisi** del **menu Analisi**, o tramite il pulsante acceleratore presente sulla **barra dei comandi**.

All'avvio dell'analisi *CAPS* esegue un check completo dei dati inseriti, ed eventuali incongruenze vengono immediatamente segnalate con opportuni messaggi di errore.

L'analisi viene svolta seguendo le direttive impartite nella finestra **Opzioni analisi**.

### *8.2 Opzioni analisi*

嚴 È possibile accedere alla finestra **Opzioni analisi** tramite la voce omonima del **menu Analisi** o tramite il pulsante acceleratore presente sulla **barra dei comandi**.

Dalla finestra è possibile attivare:

- **il tipo di calcolo** (Progetto o Verifica);
- **il tipo di precompressione** (precompressione parziale o totale). La precompressione parziale non tiene conto della resistenza a trazione del materiale, mentre la precompressione totale tiene conto della resistenza a trazione del materiale, considerando la sezione interamente reagente;
- "considera armatura lenta nel calcolo della sezione", permette di tenere o non tenere conto dell'armatura lenta nelle verifiche strutturali.

### *8.3 Imposta analisi sismica*

È possibile accedere alla finestra **Imposta analisi sismica** tramite la voce omonima del **menu Analisi** o tramite il pulsante acceleratore presente sulla **barra dei comandi**.

La finestra si differenzia in funzione della normativa scelta.

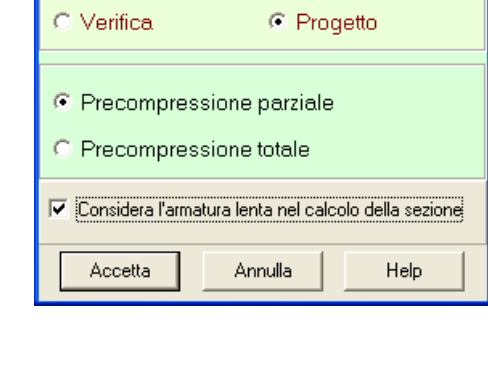

Opzioni di analisi

Tipo calcolo<sup>®</sup>

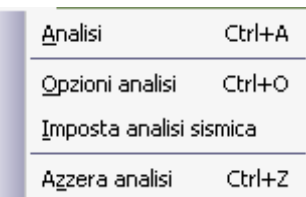

 $\overline{\mathbf{x}}$ 

Se la normativa scelta è il D.M. 96 nella finestra è possibile impostare:

- l'incremento dei carichi in campata, espressa in [%];
- l'incremento dei carichi sugli sbalzi, espressa in [%];
- il coefficiente di protezione sismica (1.0 opere ordinarie, 1.2 opere che presentano un particolare rischio, 1.4 opere di importanza primaria per le opere di protezione civile).

Se si è impostano le Norme Tecniche per le Costruzioni, vanno definite le seguenti grandezze:

- ag, accelerazione al suolo, espressa in  $m/s^2$ ;

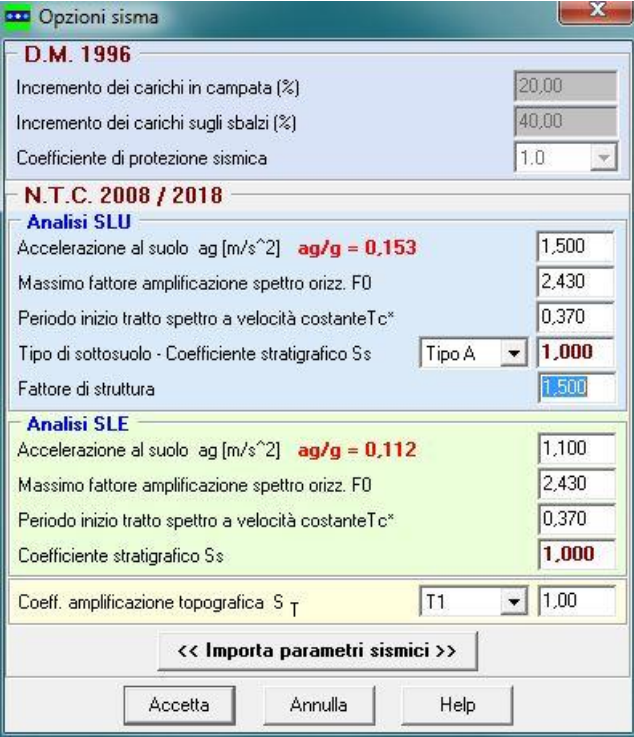

- F0, massimo fattore amplificazione spettro orizzontale;

- T\*C, periodo di inizio del tratto a velocità costante dello spettro in accelerazione orizzontale.

ag, F0, T\*c si evincono dalle tabelle dei parametri spettrali in allegato alla normativa. Tali valori dipendono dalla posizione del sito nel reticolo di base (latitudine e longitudine) e dal periodo di ritorno TR.

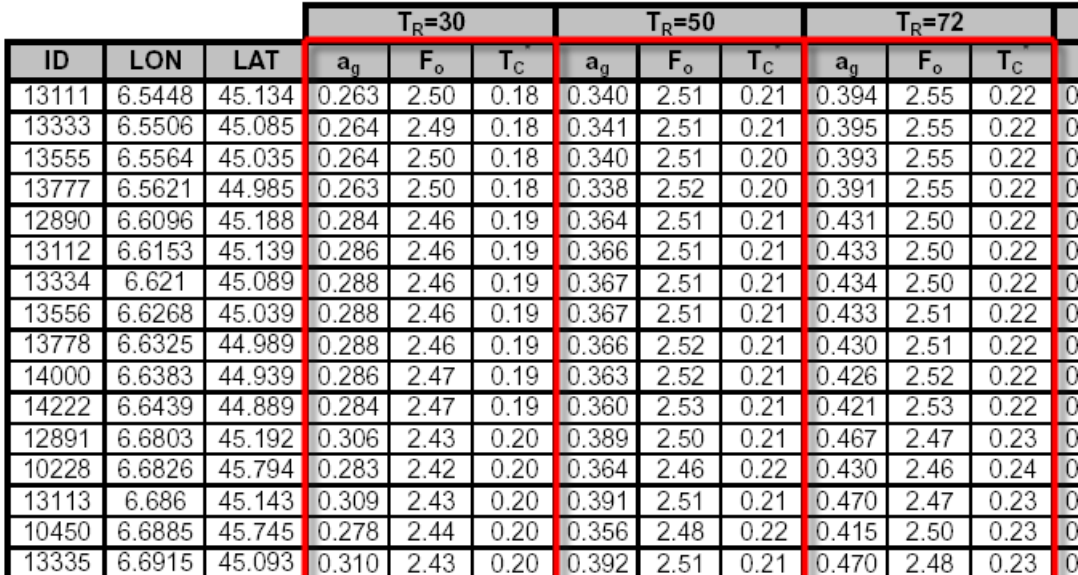

- Tipo di sottosuolo: La normativa prevede un ulteriore incremento sismico in funzione del suolo di fondazione. Sono previste cinque (+due) categorie di sottosuolo individuate dalle lettere A….E;
- Coefficiente stratigrafico SS: Dipende dal tipo di sottosuolo impostato e incrementa l'azione sismica del valore impostato. Il valore proposto può essere cambiato dall'Utente;
- Fattore di struttura
- Coefficiente di amplificazione topografica ST: è un coefficiente amplificativo per opere importanti erette in prossimità di pendii con inclinazione superiore ai 15° e dislivello superiore a 30 metri. Tale coefficiente può assumere valori compresi fra 1.2 ed 1.4.

# **9 Menu Armature**

Attraverso i comandi contenuti in questo menu vengono impartite le direttive da seguire nell'analisi del problema ed avviata l'analisi stessa.

Il menu, una volta attivato, si presenta come in figura.

Tutti i comandi del menu possono essere attivati anche dai relativi pulsanti presenti sulla **barra dei comandi**.

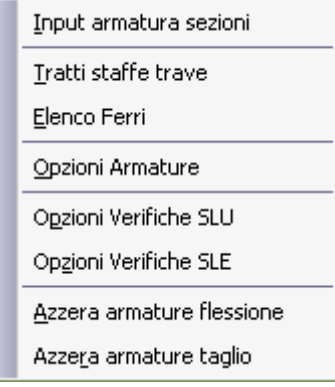

# *9.1 Tratti staffe*

Alla finestra **Tratti staffe** si accede dall'omonima voce del **menu Armature**.

Tratti Staffe

 $\overline{\bullet}$ 

Nella finestra viene riportato l'elenco dei tratti. Le colonne della tabella rappresentano rispettivamente:

- *N°*, indice progressivo del tratto;
- *Xi e Xf*, ascisse iniziale e finale del tratto di staffe a passo e diametro costante, espresse in [L1];
- *L*, lunghezza del tratto di staffe a passo e diametro costante, espresse in [L1];
- *Ns*, numero di staffe che entrano nel tratto;
- *Ps*, passo delle staffe, espresso in [L2];
- *Ds*, diametro delle staffe, espresso in [L3];
- Bs, numero di braccia delle staffe.

Attraverso i pulsanti [**Aggiungi**] ed [**Elimina**] è possibile rispettivamente aggiungere un nuovo tratto o eliminare un tratto esistente.

## 9.1.1 Definizione tratto

Alla finestra **Definizione tratto** si accede cliccando sul pulsante [**Aggiungi**] della finestra **Tratti staffe**.

Nella finestra è possibile definire le caratteristiche del tratto:

- *Ascissa iniziale e finale*, espresse in [L1], del tratto;
- *Passo* delle staffe del tratto, espresso in [L2];
- *Diametro* delle staffe del tratto, espresso in [L3].

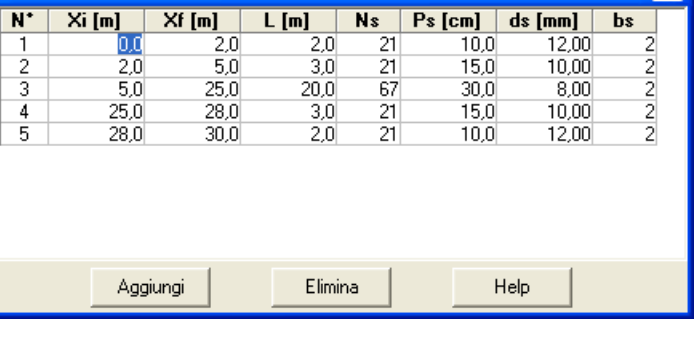

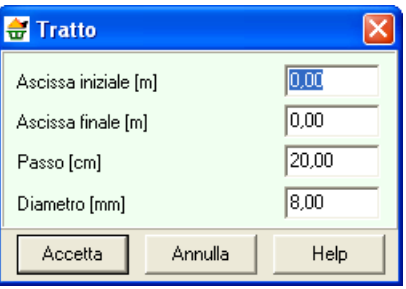

# *9.2 Elenco ferri*

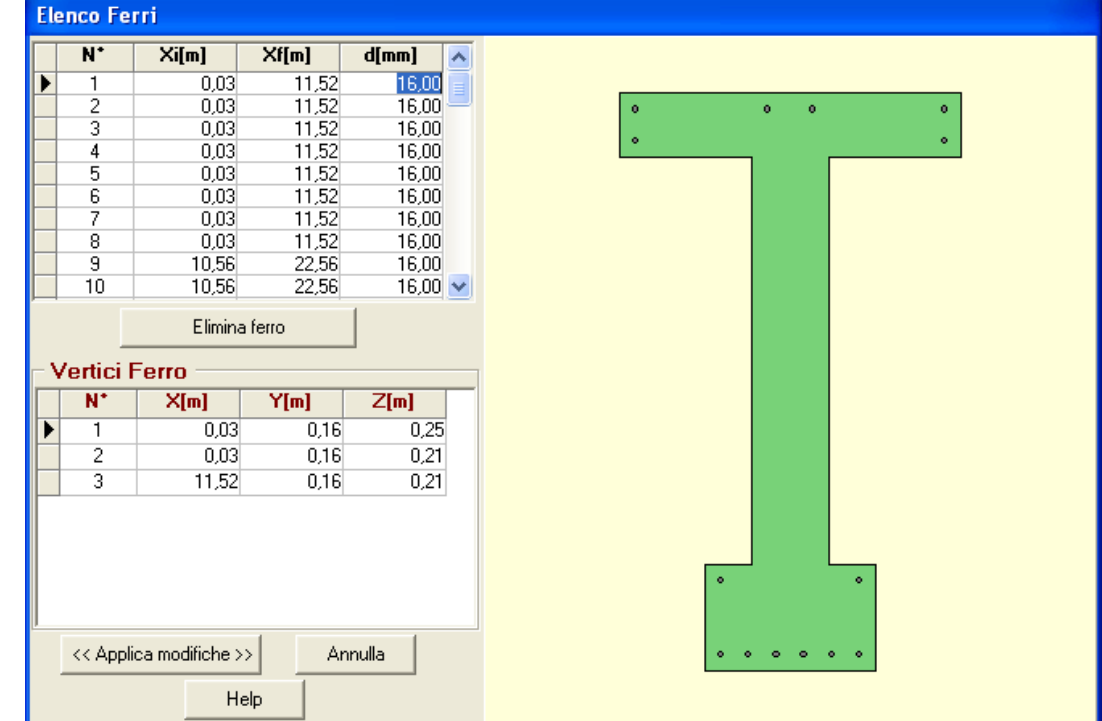

Alla finestra **Elenco ferri** si accede dall'omonima voce del **menu Armature**.

La finestra è composta da due tabelle e da un pannello contenente la sezione.

La prima tabella contiene l'elenco dei ferri longitudinali della trave.

La seconda tabella contiene i vertici del ferro selezionato nella prima tabella.

# *9.3 Opzioni progetto armature*

*Aztec Informatica s.r.l.* Corso Umberto, 43 - 87050 Casali del Manco – Loc. Casole Bruzio (CS) - tel/fax (0984) 432617 r.a. Alla finestra **Opzioni progetto armature** si accede dall'omonima voce del **menu Armature**. La finestra è suddivisa in quattro sezioni. Nella prima è possibile impostare le opzioni dei minimi imposti dalle Normative:

- il **numero minino di ferri (zona tesa e zona compressa)**, rappresenta il numero di ferri longitudinali minimo, da disporre rispettivamente, nella zona tesa e nella zona compressa della trave;
- la **percentuale minima (zona tesa e zona compressa)**, rappresenta la percentuale minima di area d'acciaio rispetto all'area della sezione di calcestruzzo della sezione della trave in zona tesa e zona compressa.

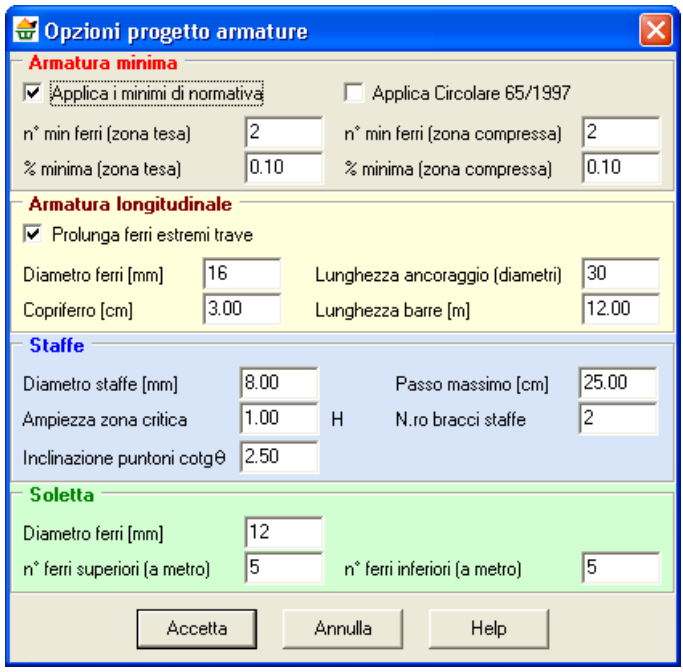

Nella sezione **Armatura longitudinale** è possibile impostare:

- il **diametro ferri longitudinali**, espresso in [L3];
- il **copriferro**, espresso in [L2];
- la **lunghezza di ancoraggio**, espressa in diametri (quindi in [L3]);
- la **lunghezza delle barre**, espressa in [L1];

Nella sezione **Staffe** è possibile impostare:

- il **diametro staffe**, espresso in [L3];
- il **passo massimo**, espresso in [L2], distanza massima tra due staffe;
- l' **ampiezza zona critica**;
- il **n° di braccia delle staffe**;
- $-$  L'inclinazione dei puntoni (cotg  $\theta$ ) per le verifiche a taglio.

Nella sezione **Soletta** è possibile impostare:

- il **diametro dei ferri**, espresso in [L3];
- il **n° di ferri superiori a metro**;
- il **n° di ferri inferiori a metro**.

## *9.4 Opzioni verifiche SLU*

Alla finestra **Opzioni verifiche SLU** si accede dall'omonima voce del **menu Armature**.

In questa finestra si impostano i coefficienti parziali per le resistenze di calcolo dei materiali secondo i quali vengono progettate e verificate le sezioni.

Tutti i campi di input risultano attivi solo se il metodo impostato per il progetto/verifica è lo **Stato limite**. Nella finestra è possibile impostare:

– *Coefficiente di sicurezza cls a compressione*, rappresenta il coefficiente per il quale sarà divisa la resistenza caratteristica cubica del calcestruzzo per fornire la resistenza di calcolo a compressione;

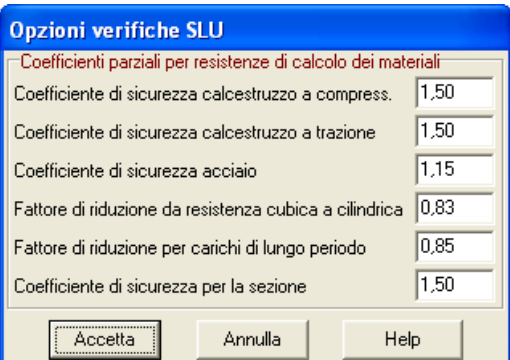

- *Coefficiente di sicurezza cls a trazione*, rappresenta il coefficiente per il quale sarà divisa la resistenza caratteristica cubica del calcestruzzo per fornire la resistenza di calcolo a trazione;
- *Coefficiente di sicurezza dell'acciaio*, rappresenta il coefficiente per il quale sarà divisa la tensione di snervamento dell'acciaio per fornire la resistenza di calcolo;
- *Fattore di riduzione da Rbk – Rck*, coefficiente che permette di passare dalla resistenza caratteristica cubica a quella cilindrica del calcestruzzo;
- *Fattore di riduzione Rbk per carichi di lungo periodo*, coefficiente riduttivo che tiene conto del possibile effetto esercitato sulla resistenza da una lunga permanenza del carico (per carichi di lungo periodo). Il coefficiente 0,85 tiene conto della riduzione di resistenza a compressione conseguente alle modalità di applicazione del carico (ad esempio carico applicato in permanenza); non è pertanto un coefficiente di sicurezza.
- *Fattore di sicurezza sezione*, coefficiente di sicurezza della sezione verificata rispetto alla sollecitazione ultima.

## *9.5 Opzioni verifiche SLE*

Alla finestra **Opzioni verifiche SLE** si accede dall'omonima voce del **menu Armature**.

In questa finestra si impostano i parametri per poter effettuare le Verifiche agli Stati Limite d'esercizio. La finestra è suddivisa in tre sezioni (Condizioni ambientali, Verifica a fessurazione e Verifica delle tensioni).

Nella sezione **Condizioni ambientali** è possibile impostare il valore dell'ambiente utilizzato dal programma per effettuare le verifiche di stato limite d'esercizio. Tale valore può essere:

- *poco aggressivo;*
- *moderatamente aggressivo;*

*Aztec Informatica s.r.l.*

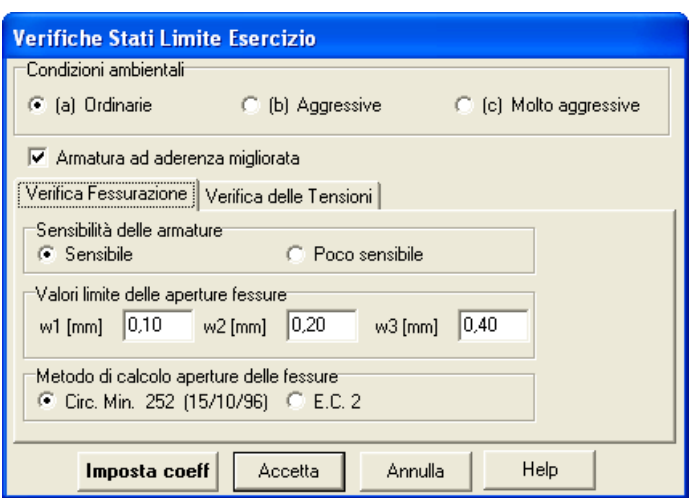

Corso Umberto, 43 - 87050 Casali del Manco – Loc. Casole Bruzio (CS) - tel/fax (0984) 432617 r.a.

– *molto aggressivo.*

Nella sezione **Verifica a fessurazione** è possibile definire:

- sensibilità delle armature: Armatura sensibile (appartengono a questo gruppo gli acciai temprati, non rinvenuti, di qualunque diametro e gli acciai incruditi a freddo soggetti a tensioni permanenti superiori a 390 N/mm^2), Armatura Poco sensibile (appartengono a questo gruppo le altre armature e quelle adeguatamente protette);
- i valori limite delle aperture delle fessure (w1, w2, w3), espressi in [L3];
- il metodo per il calcolo delle aperture delle fessure (è possibile scegliere tra la Circolare ministeriale 252 (15/10/96) e EC2).

Nella sezione **Verifica delle tensioni** è possibile impostare, in funzione delle combinazioni di carico d'esercizio e per la fase di taglio dei cavi:

- $-\sigma_c$ , la tensione massima nel calcestruzzo a compressione;
- $\sigma_c$ ,t la tensione massima nel calcestruzzo a trazione;
- $\sigma_f$ , la tensione massima nell'acciaio.

## **10 Menu Risultati**

Attraverso i comandi contenuti nel menu **Risultati** vengono richiamate le finestre dei risultati numerici.

Il menu, una volta attivato, si presenta come in figura.

Le voci **Visualizza tutti i risultati** e **Chiudi tutti i risultati** permettono rispettivamente di aprire e chiudere contemporaneamente tutte le finestre dei risultati.

Eseguita l'analisi, *CAPS* consente la visualizzazione dei risultati sia in forma numerica sia grafica. Di seguito verranno descritte le finestre di visualizzazione grafico-numerica dei risultati.

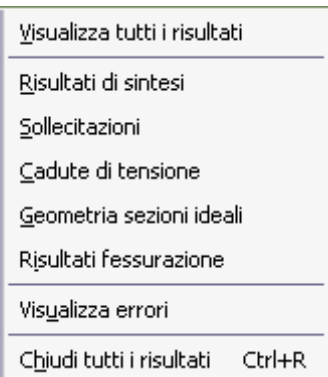

# *10.1 Risultati di sintesi*

La finestra **Risultati - Sollecitazioni** è visualizzata, automaticamente, una volta terminata l'analisi. Inoltre, la finestra può essere richiamata dal menu **Sollecitazioni** dal **menu Risultati** o dalla voce **Analisi** del **menu Analisi** se l'analisi è stata già eseguita.

La finestra si presenta come in figura.

Nella finestra viene riportato:

- *il numero delle combinazioni analizzate;*
- *il tempo impiegato dal programma per eseguire il calcolo (progetto e/o verifica) della trave, espresso in secondi;*
- *il momento totale massimo e minimo agente sulla trave*, espresso in [F1×L1];
- *il taglio totale massimo e minimo agente sulla trave*, espresso in [F1];
- *lo sforzo normale massimo e minimo agente sulla trave*, espresso in [F1];
- *il peso proprio della trave totale*, espresso in [F1];
- *il volume totale della trave*, espresso in [L1^3];

# *10.2 Risultati Sollecitazioni*

La finestra **Risultati - Sollecitazioni** è visualizzata, automaticamente, una volta terminata l'analisi. Inoltre, la finestra può essere richiamata dal menu **Sollecitazioni** dal **menu Risultati** o dalla voce **Analisi** del **menu Analisi** se l'analisi è stata già eseguita.

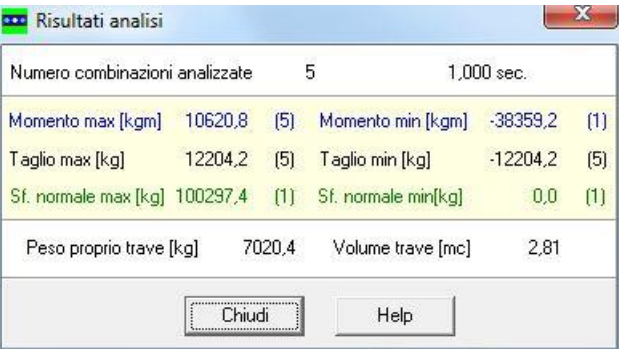

La finestra si presenta come in figura.

Nella finestra, per ogni combinazione, viene riportato:

- le reazioni vincolari degli appoggi di destra e di sinistra nelle varie fasi e combinazioni, espresse in [F1];
- le sollecitazioni di sola precompressione, quelle dovute ai soli carichi quelle totali;
- i valori massimi e minimi delle sollecitazioni.

Per le sollecitazioni di sola precompressione, soli carichi e totali viene riportato:

- *X*, l'ascissa della sezione di calcolo, espressa in [L1];
- *N*, sforzo normale, espresso in [F1];
- *M*, momento flettente, espresso in [F1×L1];
- *T*, taglio, espresso in [F1].

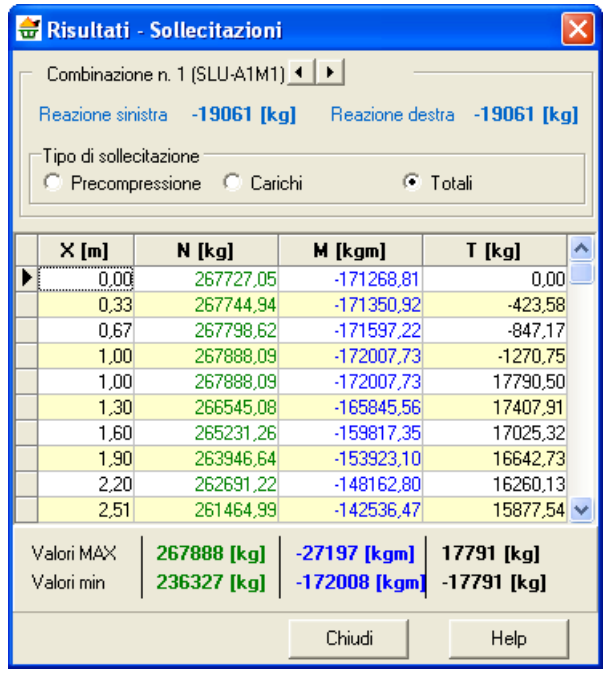

# *10.3 Risultati Cadute di tensione*

La finestra **Risultati – Cadute di tensione** è visualizzata, automaticamente, una volta terminata l'analisi. Inoltre, la finestra può essere richiamata dal menu **Risultati > Cadute di tensione** o dalla voce **Analisi** del **menu Analisi** se l'analisi è stata già eseguita.

La finestra si presenta come in figura.

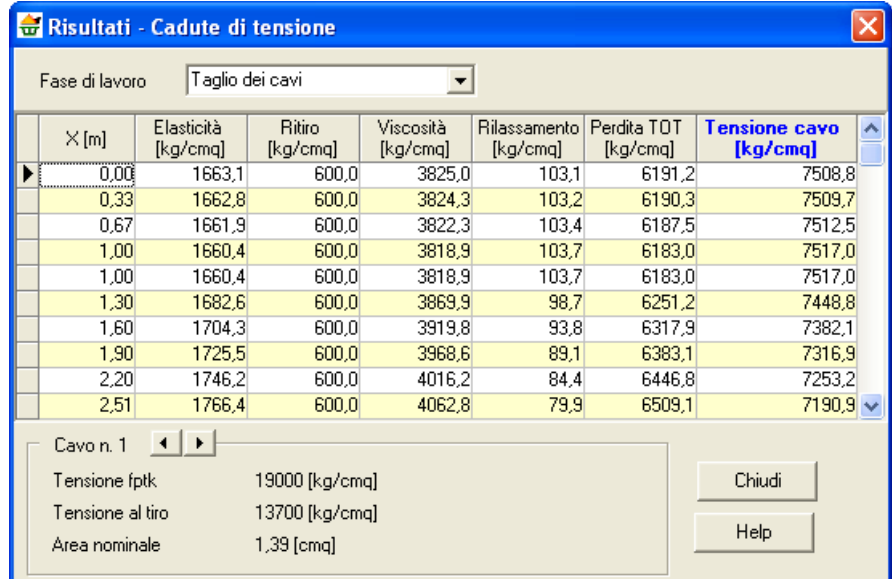

Nella finestra vengono riportate per ogni fase di lavoro e per ogni cavo:

- X, ascissa della sezione, espressa in [L1];
- le cadute di tensione per fenomeni elastici, espresse in [P1];
- le cadute di tensione per fenomeni di ritiro, espresse in [P1];
- le cadute di tensione per fenomeni di viscosità, espresse in [P1];
- le cadute di tensione per fenomeni di rilassamento, espresse in [P1];
- le perdite totali, espresse in [P1];
- la tensione nel cavo, espresse in [P1].

Inoltre, per ogni cavo viene riportato:

- fptk, la tensione a rottura, espressa in [P1];
- la tensione al tiro, espressa in [P1];
- l'area nominale del cavo, espressa in [L2^2].

## *10.4 Risultati Geometria sezioni ideali*

La finestra **Risultati – Geometria sezioni ideali** è visualizzata, automaticamente, una volta terminata l'analisi. Inoltre, la finestra può essere richiamata dal menu **Risultati > Geometria sezioni ideali** o dalla voce **Analisi** del **menu Analisi** se l'analisi è stata già eseguita.

La finestra si presenta come in figura.

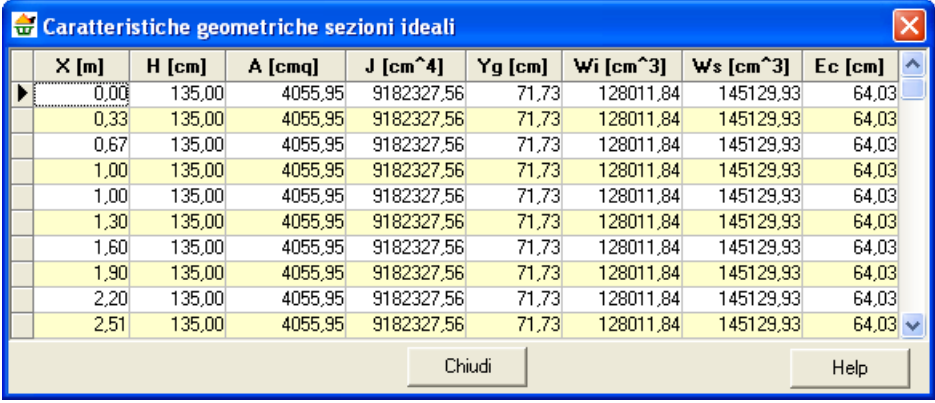

Nella finestra viene riportato:

- X, ascissa delle sezioni di calcolo, espressa in [L1];
- H, altezza della sezione in corrispondenza della sezione di calcolo, espressa in [L2];
- A, area della sezione, espressa in [L2^2];
- J, inerzia della sezione, espressa in [L2^4];
- Yg, ordinata baricentro della sezione ideale a partire dal lembo inferiore, espressa in [L2];
- Wi, modulo di resistenza inferiore (della sezione al di sotto dell'ordinata baricentrica), espresso in [L2^3];
- Ws, modulo di resistenza superiore (della sezione al di sopra dell'ordinata baricentrica), espresso in [L2^3];
- Ec, eccentricità del cavo ideale rispetto al baricentro, espressa in [L2].

## *10.5 Risultati Fessurazione (verifiche a Stato Limite)*

La finestra **Risultati - Fessurazione** è visualizzata, automaticamente, una volta terminata l'analisi. Inoltre, la finestra può essere richiamata dal menu **Risultati > Fessurazione** o dalla voce **Analisi** del **menu Analisi** se l'analisi è stata già eseguita.

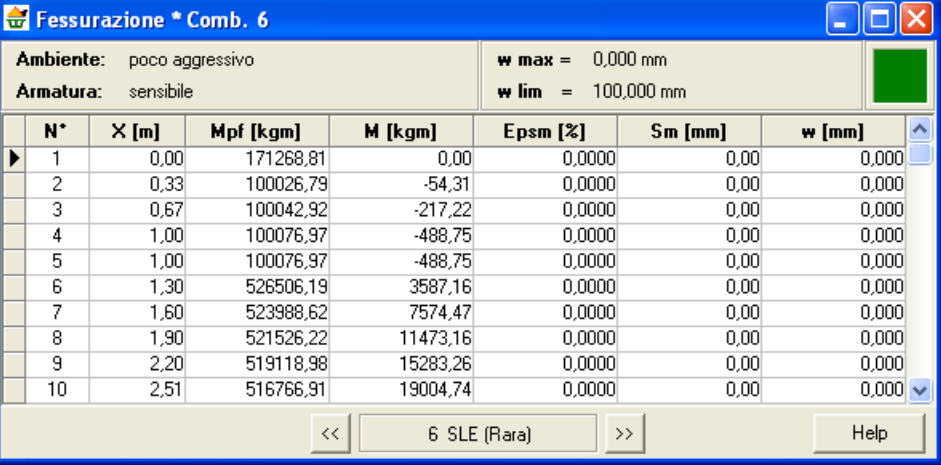

La finestra, in una verifica a stato limite, si presenta come in figura.

Nella finestra viene riportato:

- N°, indice progressivo delle sezioni di calcolo;
- X, ascissa della sezione di calcolo, espressa in [L1];
- Mpf, momento di prima fessurazione, espresso in [F1×L1];
- M, momento agente sulla sezione, espresso in [F1×L1];
- Epsm, deformazione unitaria media dell'armatura  $\varepsilon_{\rm sm}$ , espressa in [%]; può valutarsi secondo la seguente espressione che tiene conto della collaborazione del calcestruzzo teso che la circonda:

$$
\varepsilon_{\scriptscriptstyle sm} = \frac{\sigma_{\scriptscriptstyle s}}{E_{\scriptscriptstyle s}} \left[1 - \beta_1 \beta_2 \left(\frac{\sigma_{\scriptscriptstyle sr}}{\sigma_{\scriptscriptstyle s}}\right)^2\right]
$$

- Sm, distanza media tra le fessure per la condizione di fessurazione stabilizzata in corrispondenza del livello baricentrico dell'armatura all'interno dell'area efficace, espresso in [L3]; può valutarsi secondo la seguente espressione:

$$
S_m = 2\left(c + \frac{s}{10}\right) + k_2 k_3 \frac{\phi}{\rho_r}
$$

- W, è il valore caratteristico di calcolo dell'apertura della fessura. Esso va confrontato con quello limite funzione della combinazione di carico analizzata, espressa in [L3].

Nella tabella di visualizzazione sono inoltre riportati i seguenti risultati:

- Wmax, è il valore caratteristico di calcolo dell'apertura della fessura massima su tutta la travata per combinazione di carico SLE. Esso va confrontato con quello limite sempre funzione della combinazione di carico analizzata;
- Wim, è il valore limite da normativa dell'apertura della fessura massima su tutta la travata per combinazione di carico SLE. Tale valore limite viene impostato dal *menu Armature* dalla finestra *Opzioni verifiche SLE*.

# *10.6 Risultati Fessurazione (verifiche a Tensioni ammissibili)*

La finestra **Risultati - Fessurazione** è visualizzata, automaticamente, una volta terminata l'analisi. Inoltre, la finestra può essere richiamata dal menu **Risultati > Fessurazione** o dalla voce **Analisi** del **menu Analisi** se l'analisi è stata già eseguita.

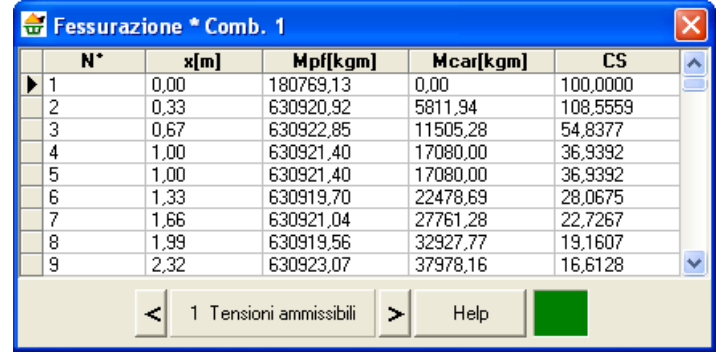

La finestra, in una verifica a tensioni ammissibili, si presenta come in figura.

Nella finestra viene riportato:

- N°, indice progressivo delle sezioni di calcolo;
- X, ascissa della sezione di calcolo, espressa in [L1];
- Mpf, momento di prima fessurazione, espresso in [F1×L1];
- Mc, momento flettente dovuto carichi, espresso in [F1×L1];
- FS, fattore di sicurezza della sezione, ottenuto come rapporto tra momento di prima fessurazione e momento agente nella sezione.

## **11 Menu Relazione**

Attraverso i comandi contenuti in questo menu è possibile scegliere le opzioni di stampa della relazione ed avviare la stampa della stessa. Il menu, una volta attivato, si presenta come in figura.

Genera relazione

# *11.1 Genera relazione di calcolo*

國

Alla finestra **Genera relazione di calcolo** si accede attraverso la voce **Genera relazione** del **menu Relazione** o dal pulsante acceleratore presente sulla **barra dei comandi**.

Nella finestra è possibile fornire tutte le impostazioni per ottenere una relazione di calcolo sulla trave in c.a.p. pressoché definitiva. È possibile impostare:

- **Moduli da generare**, in cui è possibile selezionare i moduli da inserire nella relazione (Dati generali, Normativa, Metodi di analisi, Dati geometria trave e cavi, Condizioni e combinazioni di carico);
- **Risultati analisi**, in cui è possibile selezionare i risultati dell'analisi da riportare in relazione (Sollecitazioni, Reazioni vincolari, Geometria delle sezioni ideali, verifiche a pressoflessione, Verifiche a taglio, verifiche a fessurazione e verifiche deformazione). Nella stessa sezione è riportato il pulsante [**Elenco sezioni**] dal quale è possibile scegliere le sezioni per le quali verranno stampate i risultati e le verifiche.

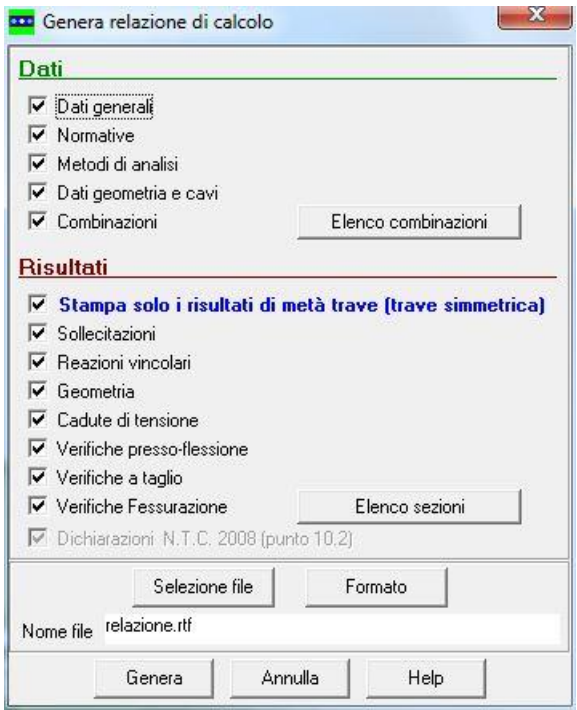

Attraverso il check "*Stampa solo i risultati di metà trave (trave simmetrica)*" è possibile stampare i risultati solo della prima metà della trave.

Vi sono inoltre i pulsanti:

- [**Selezione file**] che permette di scegliere nome e destinazione del file in cui verrà salvata la relazione di calcolo.
- [**Formato**] con il quale si accede alla finestra **Formato relazione** per impostare font, altezza e stile del carattere sia del testo sia dei titoli.

Il pulsante [**Genera**] avvia la generazione della relazione di calcolo. Al termine della generazione compare il messaggio **Relazione generata correttamente** e la relazione viene automaticamente aperta dall'editore di sistema.

# 11.1.1 Elenco combinazioni (opzioni generazione relazione)

Alla finestra **Combinazioni** si accede cliccando il pulsante [**Elenco combinazione**] dalla finestra **Genera relazione di calcolo**.

Il pulsante è inattivo quando si analizza un'unica combinazione. Nella finestra è possibile impostare di quali combinazioni stampare i risultati, le opzioni a disposizione dell'Utente sono *Tutte* e *Seleziona*. Se la scelta ricade su quest'ultima, attraverso il selettore è possibile scegliere quali combinazioni stampare.

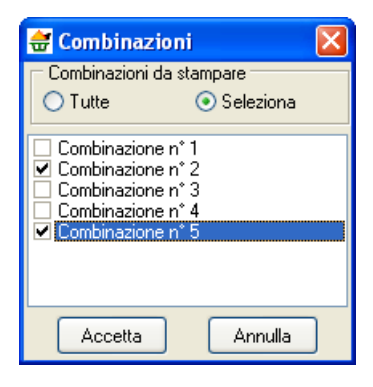

# 11.1.2 Opzioni sezioni (opzioni generazione relazione)

Alla finestra **Elenco sezioni** si accede cliccando sull'omonimo pulsante dalla finestra **Genera relazione di calcolo**.

Nella finestra è possibile scegliere le sezioni per le quali si vogliono conoscere i risultati. Le opzioni messe a disposizione dell'Utente sono:

- **Tutte le sezioni**, stampa i risultati di tutte le sezioni;
- **Una sezione ogni … a partire dalla sezione …**, permette di stampare solo i risultati di alcune sezioni a partire dalla sezione indicata;
- **Seleziona**, permette all'Utente di scegliere le sezioni per le quali stampare i risultati.

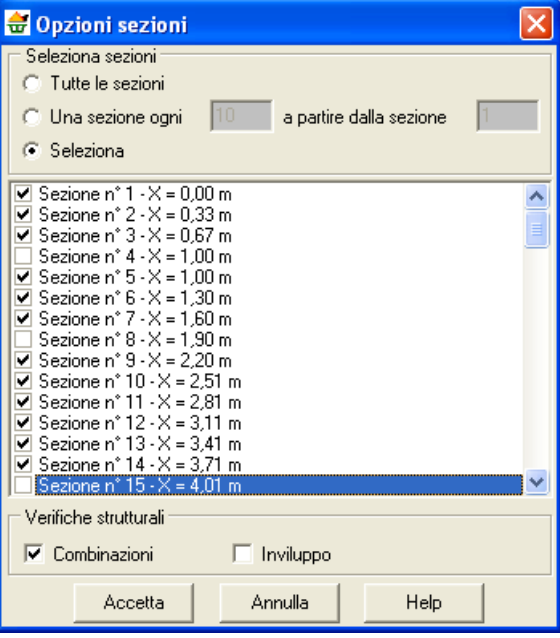

# 11.1.3 Formato relazione di calcolo

Alla finestra si accede tramite il pulsante [**Formato**] della finestra **Genera relazione di calcolo**. La finestra consente di impostare il formato della relazione di calcolo.

I dati da inserire sono riportati di seguito:

- **Font testo**, è possibile selezionare il font per il testo della relazione. L'Utente ha tre possibilità di scelta: *Times New Roman*, *Arial* e *Courier new*;
- **Dimensione caratteri**, è possibile selezionare la dimensione dei caratteri per il testo della relazione. Dal selettore è possibile selezionare l'altezza del carattere da usare tra quelle proposte.
- **Allineamento paragrafi**, è possibile selezionare l'allineamento (*Giustificato*, *Sinistra*, *Centrato*, *Destra*) per il testo della relazione.
- **Formato titoli**, è possibile selezionare il font per i titoli della relazione. L'Utente ha tre possibilità di scelta: *Times New Roman*, *Arial* e *Courier new*;
- **Attributi titoli**, è possibile selezionare gli attributi dei titoli della relazione: *Sottolineato*, *Grassetto* e *Italico*.
- **Dimensione caratteri**, è possibile selezionare la dimensione dei caratteri per i titoli della relazione. Dal *combo-box* è possibile selezionare l'altezza del carattere da usare tra quelle proposte.
- **Allineamento titoli**, è possibile selezionare l'allineamento (*Giustificato*, *Sinistra*, *Centrato*, *Destra*) per i titoli della relazione.

## **12 Input grafico**

La finestra di input grafico è una finestra nella quale è possibile definire *geometria della sezione* (se la sezione non appartiene a nessuna delle sezioni predefinite), *posizione e tipo di cavi*, *posizione e tipo di armatura lenta* e infine la *geometria delle staffe*.

Tale finestra assume un aspetto diverso in funzione dei dati che si sta definendo (geometria della sezione o armature).

# *12.1 Inserimento / Modifica sezioni generiche definite dall'Utente*

È possibile accedere alla finestra **Inserimento / Modifica sezione generica** cliccando sul pulsante [**Vertici >>**] della finestra **Definizione nuova sezione**, se la sezione che si sta definendo è una sezione poligonale generica.

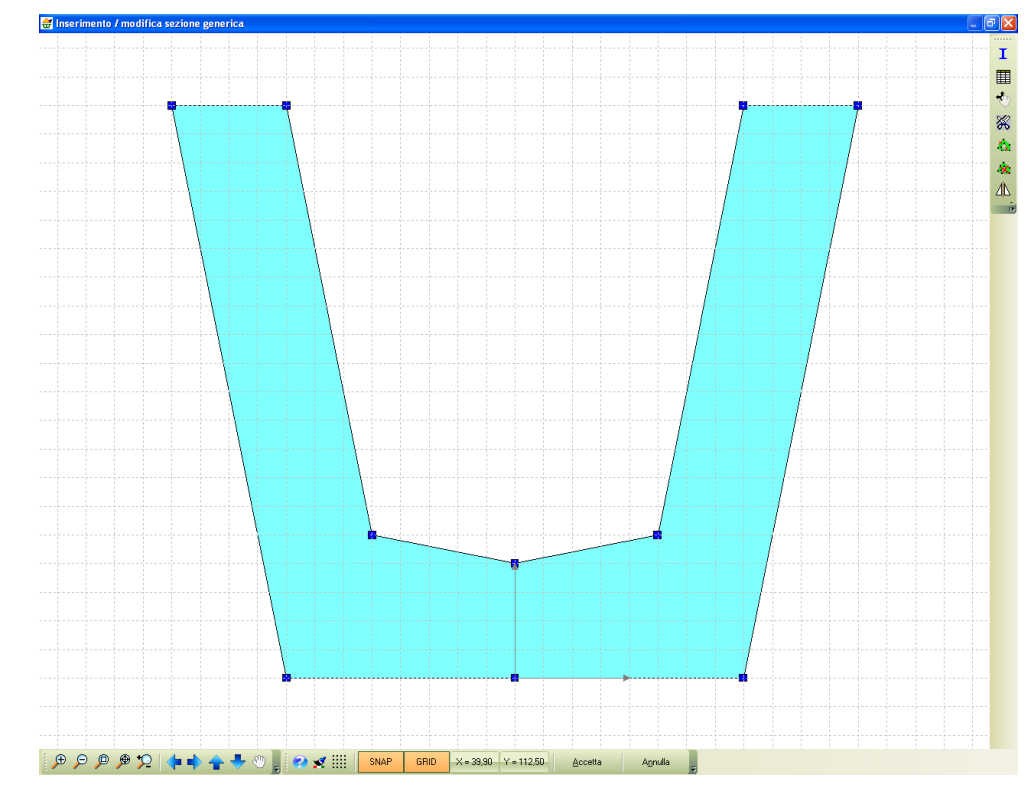

Nella finestra è possibile definire graficamente e numericamente la geometria della sezione.

La finestra è costituita da una parte centrale (di default) a sfondo bianco, all'interno della quale si inserisce graficamente la sezione, e da tre barre dei comandi:

– la barra verticale a destra che permette di attivare le funzioni di inserimento e modifica della sezione geometrica;

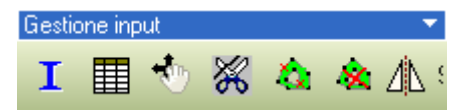

– la barra orizzontale inferiore che permette di gestire il disegno;

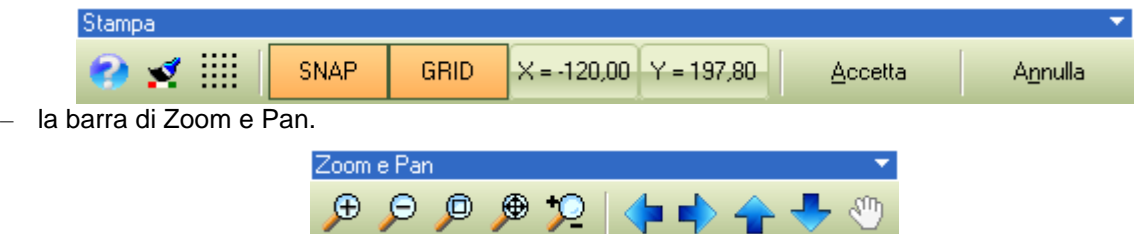

# 12.1.1 Barra dei comandi per la gestione dell'input grafico

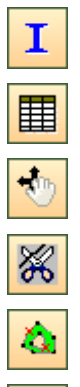

**Inserisci**, permette di attivare la funzione di input grafico della sezione.

**Input numerico**, permette di attivare la funzione di inserimento/modifica della sezione.

**Sposta**, permette di attivare la funzione di spostamento dinamico dei vertici della sezione.

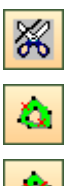

ÆМ

**Taglia**, permette di attivare la funzione di spezza lato.

**Cancella punto**, permette di attivare la funzione che cancella i vertici della sezione.

**Cancella poligono**, permette di attivare la funzione che cancella l'intero poligono della sezione.

**Specchia**, permette di specchiare la sezione rispetto a uno dei suoi lati.

## *12.1.1.1 Input grafico sezione*

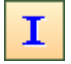

Per attivare la funzione di input grafico della sezione poligonale si clicca sul pulsante **Inserisci** della barra verticale a destra (primo pulsante a partire dall'alto).

Per inserire graficamente la geometria della sezione, le operazioni da eseguire sono:

- cliccare sul pulsante *Inserisci* per attivare la funzione di inserimento;
- portare il puntatore del mouse nella posizione di inserimento dei vertici (leggendo le coordinate sulla barra orizzontale inferiore) e cliccare col tasto sinistro del mouse;
- ripetere l'operazione tante volte quanti sono i punti della sezione;
- quando l'ultimo punto inserito coincide con il primo o la polilinea si chiude su se stessa, la sezione risulta definita.

## *12.1.1.2 Input numerico sezione*

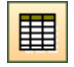

Per attivare la funzione di input numerico della sezione poligonale si clicca sul pulsante **Input numerico** della barra verticale a destra (secondo pulsante a partire dall'alto).

La finestra **Definizione sezione** si presenta come in figura:

Nella finestra è possibile definire:

- **X**, ascissa del punto della sezione, espresso in [L2];
- **Y**, ordinata del punto della sezione, espresso in [L2].

Attraverso i pulsanti [**Aggiungi punto**] ed [**Elimina punto**] è possibile rispettivamente definire un nuovo punto ed eliminare un punto esistente.

Affinché i dati definiti vengano recepiti dal programma e la sezione possa essere utilizzata, è necessario uscire dalla finestra cliccando sul pulsante [**Accetta**].

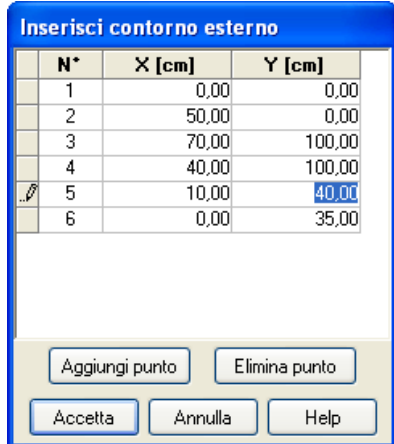

#### *12.1.1.3 Modifica numerica sezione*

Per attivare la funzione di modifica numerica della sezione poligonale si clicca sul pulsante 圍 **Inserimento/Modifica numerica** della barra verticale a destra (secondo pulsante a partire dall'alto).

La finestra **Contorno n°…** si presenta come in figura: Nella finestra è possibile definire:

- **X**, ascissa del punto della sezione, espresso in [L2];
- **Y**, ordinata del punto della sezione, espresso in [L2];
- **L**, lunghezza del lato è una grandezza derivata, espressa in [L2];

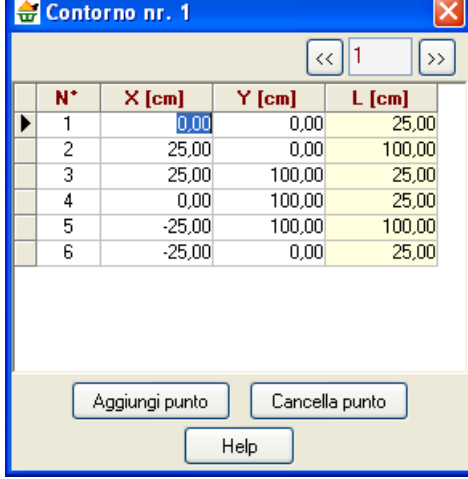

Attraverso i pulsanti [**Aggiungi punto**] ed [**Cancella punto**] è possibile rispettivamente definire un nuovo punto ed eliminare un punto esistente.

#### *12.1.1.4 Sposta punto*

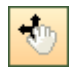

La funzione **spostamento** si attiva dal pulsante **Sposta** della barra verticale a destra (terzo pulsante a partire dall'alto).

Per spostare un vertice della sezione le operazioni da seguire sono:

- si attiva la funzione di spostamento;
- si porta il puntatore del mouse sul vertice della sezione da spostare e si clicca col tasto sinistro del mouse;
- tenendo premuto il tasto, ci si porta nella nuova posizione, dove viene rilasciato il tasto del mouse;
- al rilascio del tasto il vertice della sezione assumerà la nuova posizione.

#### *12.1.1.5 Spezza lato sezione*

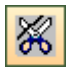

La funzione **Spezza lato sezione** si attiva dal pulsante omonimo della barra verticale a destra (quarto pulsante a partire dall'alto).

Per spezzare un lato del poligono della sezione le operazioni da seguire sono:

- si attiva la funzione *Spezza lato sezione*;
- si porta il puntatore del mouse nel punto di taglio del lato della sezione e si clicca col tasto sinistro del mouse;
- al click il programma inserisce un nuovo punto sul lato della sezione.

#### *12.1.1.6 Cancella vertice sezione*

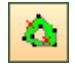

La funzione **Cancella vertice sezione** si attiva dal pulsante omonimo della barra verticale a destra (quinto pulsante a partire dall'alto).

Per cancellare un solo vertice della sezione le operazioni da seguire sono:

- si attiva la funzione *Cancella vertice*;
- si porta il puntatore del mouse sul vertice da cancellare e si clicca col tasto sinistro del mouse;
- al click del mouse il vertice viene cancellato..

#### *12.1.1.7 Cancella poligono sezione*

La funzione **Cancella poligono sezione** si attiva dal pulsante omonimo della barra verticale a 父 destra (sesto pulsante a partire dall'alto).

Per eliminare uno dei poligoni che costituiscono la sezione le operazioni da seguire sono:

- si attiva la funzione *Cancella poligono*;
- si porta il puntatore del mouse all'interno della sezione e si clicca col tasto sinistro del mouse;
- al click del mouse il poligono selezionato viene cancellato.

#### *12.1.1.8 Specchia poligono*

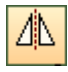

La funzione **Specchia poligono** si attiva dal pulsante omonimo della barra verticale a destra (settimo pulsante a partire dall'alto).

Per specchiare i poligoni che costituiscono la sezione le operazioni da seguire sono:

- si attiva la funzione *Specchia poligono*;
- si porta il puntatore del mouse sul lato della sezione rispetto al quale si intende specchiare i poligoni che costituiscono la sezione e cliccare col tasto sinistro del mouse;
- al click del mouse i poligoni che costituiscono la sezione vengono specchiati.

## 12.1.2 Barra dei comandi per la gestione del Disegno

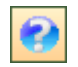

**Help**, permette di accedere alla guida in linea. Viene visualizzata la parte di help contestuale che riguarda la vista attiva.

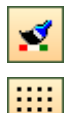

**Colore sfondo**, permette di settare il colore di sfondo della finestra grafica.

**Snap e Griglia**, permette di attivare/disattivare delle funzioni che agevolano l'input dei dati della sezione e dei ferri in essa contenuti.

**SNAP** Permette di attivare/disattivare lo snap sensibile alla griglia a passo costante definita.

**GRID** Permette di attivare/disattivare la visualizzazione della griglia.

**X= Y=** Posizione del puntatore del mouse.

**Accetta**Pulsante che permette di uscire dalla finestra confermando le eventuali modifiche apportate alla geometria della sezione o alla posizione dei cavi e dei ferri.

**Annulla**Pulsante che permette di uscire dalla finestra senza confermare le eventuali modifiche apportate alla geometria della sezione o alla posizione dei cavi e dei ferri.

#### *12.1.2.1 Griglia e snap*

Quando si clicca sul pulsante **Griglia e snap** della barra orizzontale inferiore è possibile 匷 settare una serie di opzioni per ottimizzare/semplificare le funzioni di input.

La finestra si presenta come in figura:

- il check **disegna griglia** permette di attivare/disattivare il disegno della griglia (ha la stessa funzione del pulsante [GRID] della barra delle Opzioni grafiche);
- **tipo griglia** permette di scegliere tra una griglia disegnata con linee o con punti;
- il check **Attiva snap** permette di attivare/disattivare lo snap sensibile alla griglia a passo costante definita;
- **passo direzione X ed Y** della griglia, espressi in [L2];
- i check **visualizza vertici sezione, visualizza poligono copri ferro, visualizza vertici sagome staffe e colora sezione** permettono rispettivamente di visualizzare/nascondere i vertici della sezione, il poligono del copriferro, i vertici sagome delle staffe e di colorare la sezione.

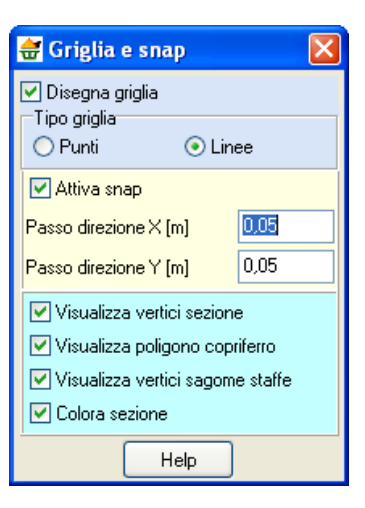

## 12.1.3 Zoom e Pan

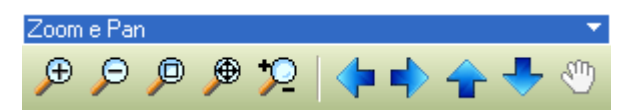

Questa toolbar permette di gestire il disegno attivo mettendo a disposizione dell'utente una serie di comandi tipici degli ambienti CAD:

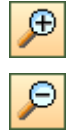

**Zoom +**, ingrandimento del disegno

**Zoom -**, riduzione del disegno

#### *Aztec Informatica s.r.l.* Corso Umberto, 43 - 87050 Casali del Manco – Loc. Casole Bruzio (CS) - tel/fax (0984) 432617 r.a.

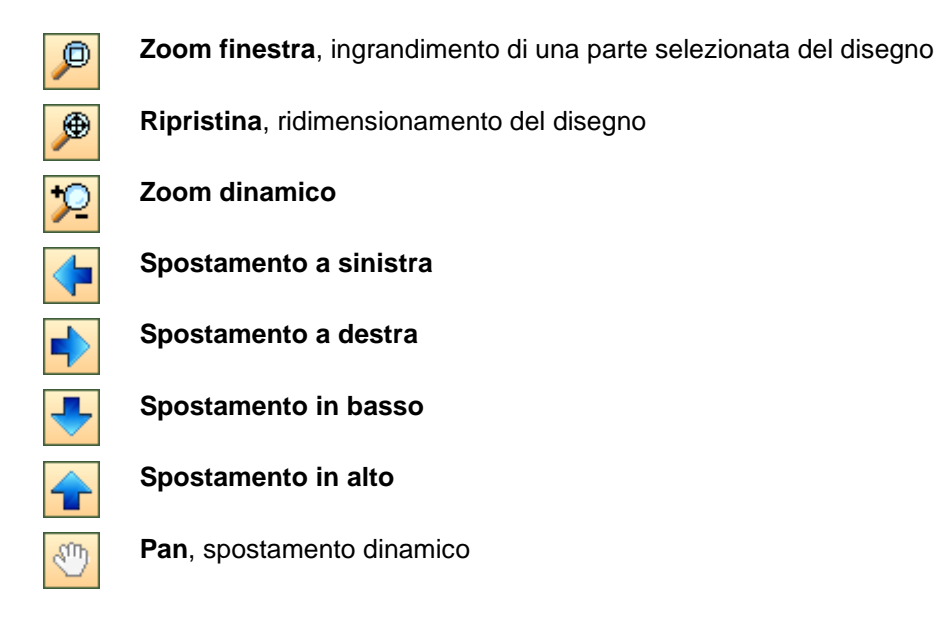

# *12.2 Inserimento / Modifica cavi, armatura lenta e staffe*

调

È possibile accedere alla finestra **Inserimento / Modifica cavi (o armature)** tramite le voci di menu **Input cavi** del **menu Cavi** e **Input armature** del **menu Armature** o tramite il pulsante acceleratore presente sulla **barra dei comandi**.

Nella finestra è possibile definire graficamente e numericamente posizione e geometria dei cavi, dell'armatura lenta e delle staffe.

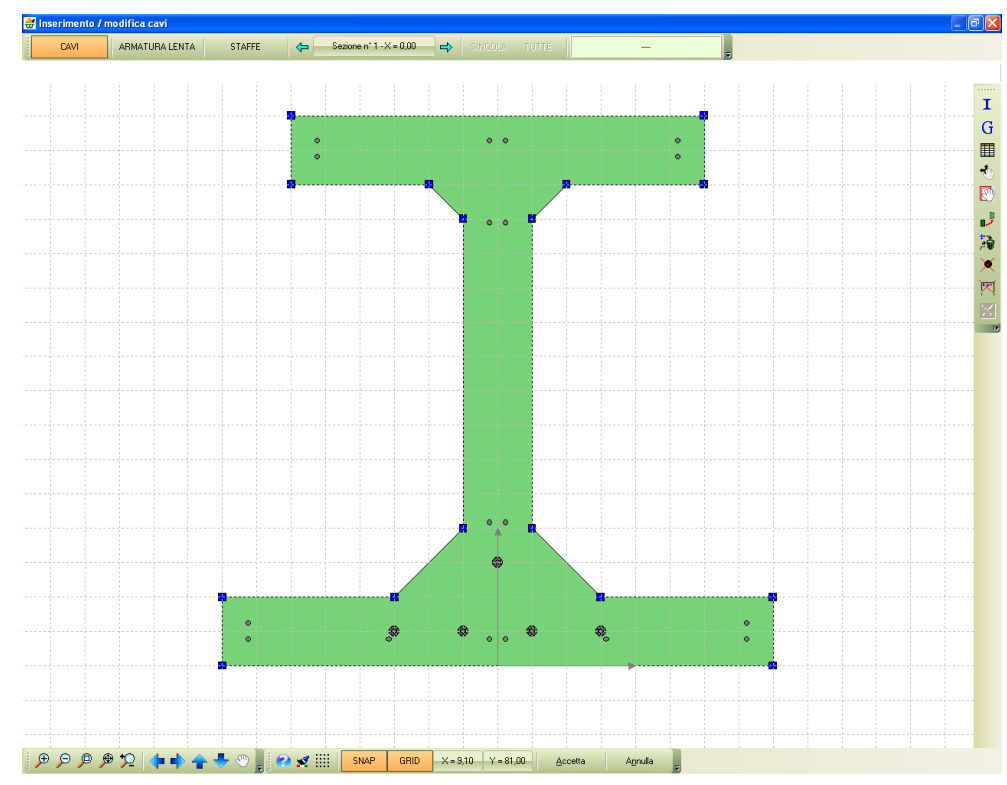

La finestra è costituita da una parte centrale (di default) a sfondo bianco all'interno della quale si inserisce graficamente la sezione, e da tre barre dei comandi:

la barra verticale a destra che permette di attivare le funzioni di inserimento e modifica dell'armatura;

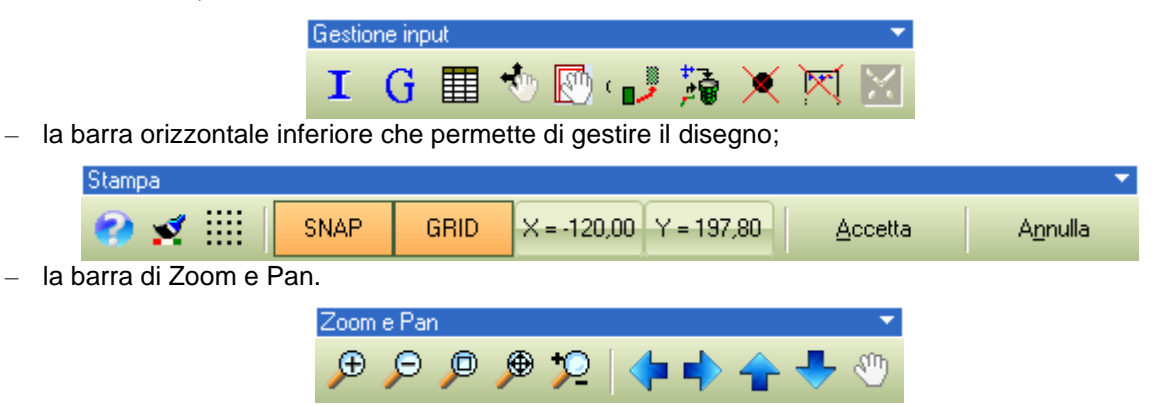

## 12.2.1 Barra dei comandi per la gestione dell'input grafico

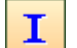

G

用

 $\Lambda_0$ 

网

ڑ

÷ ត្ន

×

র্চ্য

℁

**Inserisci**, permette di attivare la funzione di input grafico dell'armatura.

**Generazione**, permette di attivare la funzione di generazione automatica dell'armatura.

**Input numerico**, permette di attivare la funzione di inserimento/modifica numerica dell'armatura.

**Sposta**, permette di attivare la funzione di spostamento dinamico dell'armatura.

**Sposta e copia**, permette di attivare la funzione di copia dopo aver spostato una sagoma di armatura.

**Copia/Trasla**, permette di attivare la funzione copia e trasla degli oggetti selezionati.

**Cancella tutto**, permette di cancellare contemporaneamente tutti i ferri della sezione.

**Cancella singolo**, permette di cancellare un singolo ferro alla volta.

**Cancella ferri lato**, permette di attivare la cancellazione dei ferri del lato.

**Taglia**, permette di attivare la funzione di spezza sagome staffe.

#### *12.2.1.1 Input grafico Cavi*

Si clicca sul pulsante **Inserisci** della barra verticale a destra. In automatico si attiva la finestra I **Seleziona tipo cavo** che permette di scegliere il tipo di cavo da inserire e il tipo di inserimento (inserimento *Singolo*, inserimento *Su segmento* o inserimento *Su area*). Se la scelta ricade sulle ultime due opzioni, è possibile rispettivamente scegliere in numero di cavi in direzione X ed Y.

Se la scelta ricade sulla prima opzione, posizionare il puntatore del mouse nel punto di inserimento del cavo e cliccare.

Se la scelta ricade sulla seconda opzione, posizionare il puntatore del mouse nel punto di inserimento del primo cavo e tracciare il segmento sul quale si allineano i cavi.

Se la scelta ricade sulla terza opzione, posizionare il puntatore del mouse nel punto di inserimento del primo cavo e definire un'area all'interno della quale verranno posizionati i cavi.

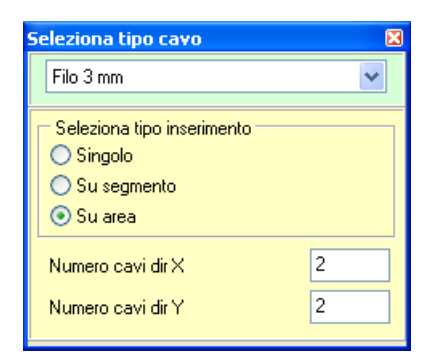

## **Inserimento cavi su segmento (cinque cavi)**

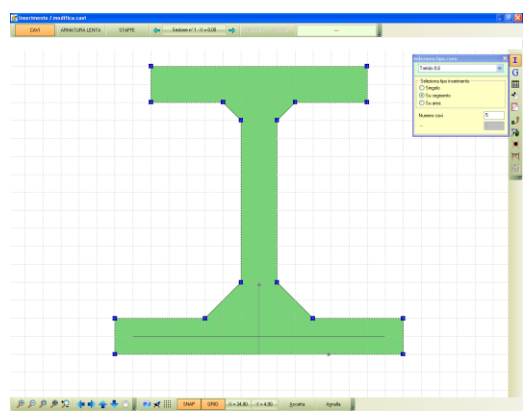

Si porta il puntatore del mouse sul primo vertice del segmento (ad es. quello di sinistra) e si clicca. Si sposta il puntatore del mouse verso il secondo vertice e si clicca.

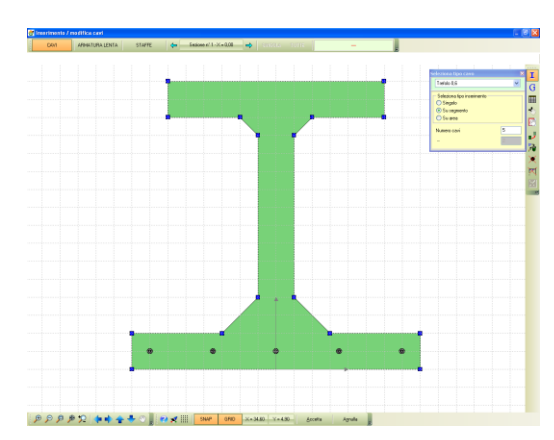

Al rilascio del mouse sul secondo vertice il programma inserisce il numero di cavi predefinito.

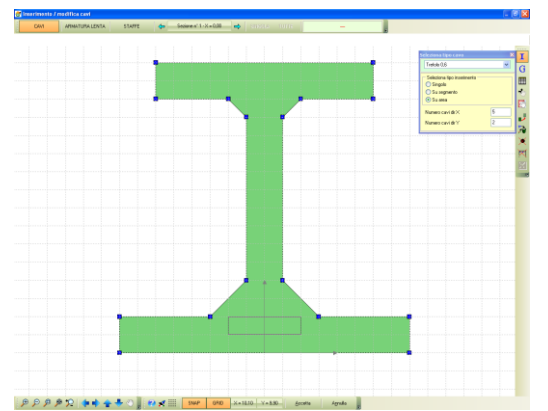

Si porta il puntatore del mouse sul primo vertice dell'area (ad es. il vertice in basso a sinistra) e si clicca. Si sposta il puntatore del mouse verso il secondo vertice (in alto a destra) e si clicca.

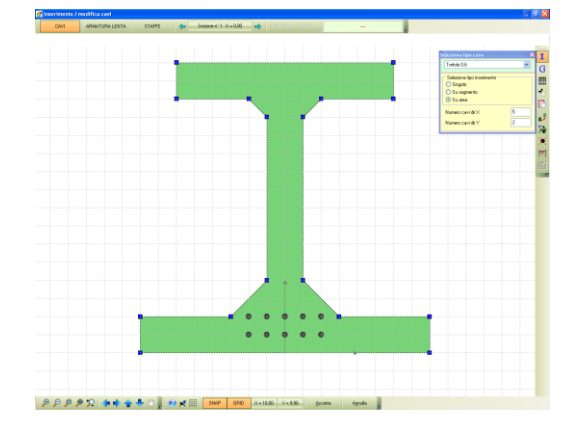

Al rilascio del mouse sul secondo vertice il programma inserisce il numero di cavi predefinito nelle due direzioni X e Y.

## **Inserimento cavi su area (cinque cavi in direzione X e due cavi in direzione Y)**

#### *12.2.1.2 Input numerico Cavi*

# 畢

Alla finestra **Armatura – Sezione n°…** si accede cliccando sull'omonimo pulsante dalla finestra **Inserimento / Modifica cavi**.

Attraverso i pulsanti [**Aggiungi**] ed [**Elimina**] è possibile rispettivamente inserire un nuovo cavo e cancellare un cavo esistente.

Prima di inserire un nuovo cavo o modificare un cavo esistente è necessario definire la modalità di modifica del cavo (se la modifica che si sta apportando coinvolge tutte le sezioni o solo la sezione corrente).

Nella finestra è possibile definire:

- **Tipo cavo**, permette di scegliere tra i cavi definiti;
- **X**, ascissa del cavo rispetto al sistema di riferimento, espresso in [L2];
- **Y**, ordinata del cavo rispetto al sistema di riferimento, espresso in [L2];

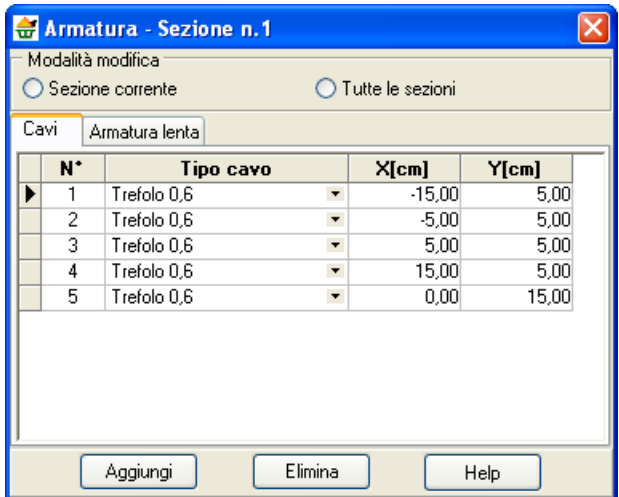

## *12.2.1.3 Generazione automatica Cavi*

Alla finestra **Generazione automatica** si accede cliccando sull'omonimo pulsante dalla barra verticale a destra della finestra **Inserimento / Modifica cavi**.

Nella finestra è possibile definire:

- Ascissa e ordinata punto iniziale, espresso in [L2];
- Interasse direzione X e Y, espresso in [L2];
- Numero di cavi in direzione  $X e Y$ ;

Se le file sono sfalsate bisogna inoltre definire:

– Sfalsamento file pari e dispari, espresse in [L2].

Inoltre deve essere selezionato il tipo di cavo da generare.

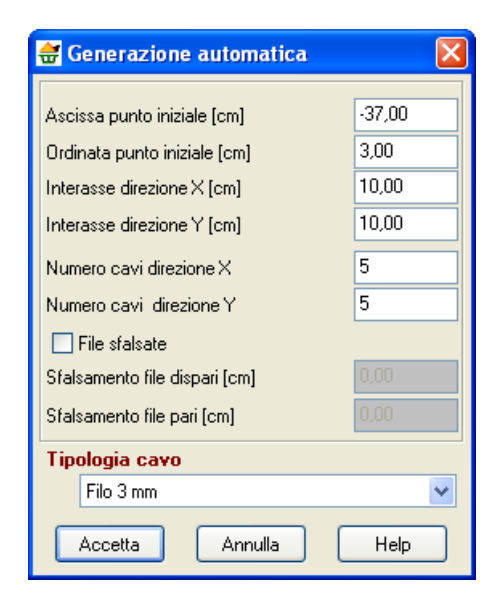

#### *12.2.1.4 Input grafico Armatura lenta*

I

G

Si clicca sul pulsante **Inserisci** della barra verticale a destra,si porta il puntatore del mouse

#### *Aztec Informatica s.r.l.*

Corso Umberto, 43 - 87050 Casali del Manco – Loc. Casole Bruzio (CS) - tel/fax (0984) 432617 r.a.

sul lato dove si vuole inserire i ferri e si clicca.

Al click del mouse compare la finestra **Armature lato n°…** dalla quale è possibile impostare:

- il diametro dei ferri, espresso in [L3];
- il numero di tondini da disporre sul lato;
- il copriferro, espresso in [L2];
- la distanza dal primo e dal secondo vertice, espressa in [L2];
- Interferro minimo, massimo ed esatto, espresso in [L2].

Inoltre è possibile scegliere:

- a lunghezza del ferro (definita, estesa a tutta la trave, o prolunga fino alla fine della trave);
- la disposizione può essere scelta tra uniforme, centrale primo vertice e secondo vertice.

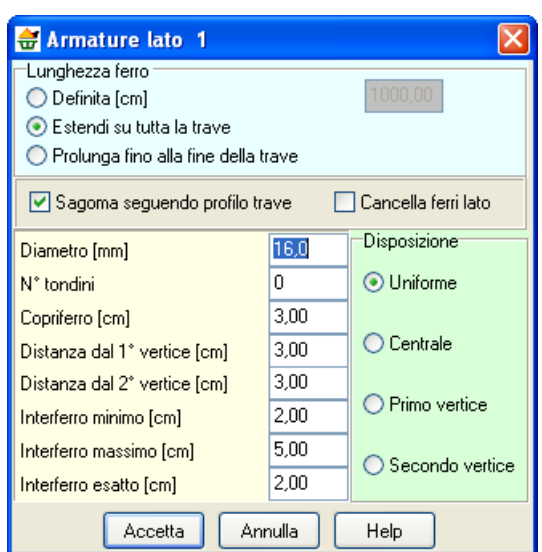

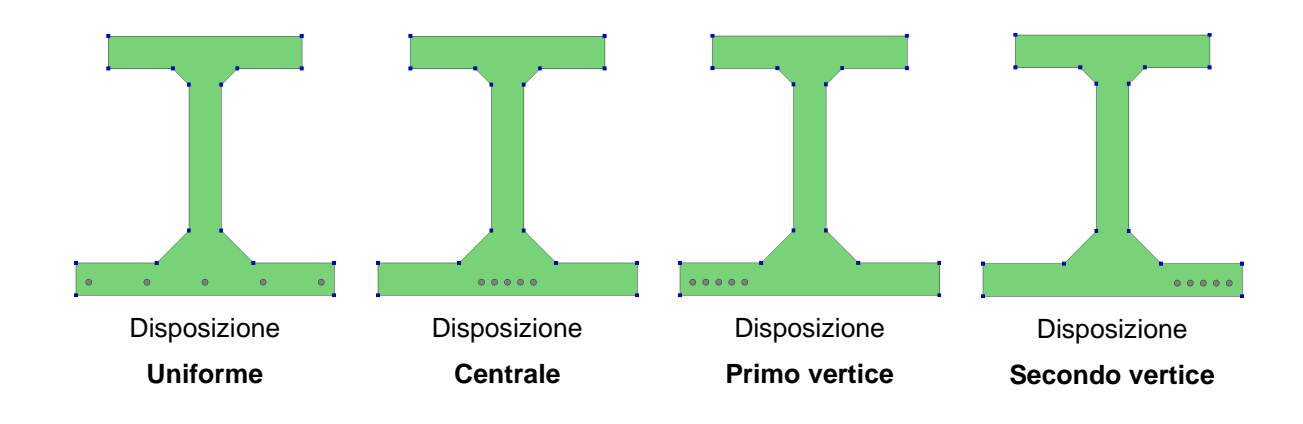

#### *12.2.1.5 Input numerico Armatura lenta*

圍

Alla finestra **Armatura – Sezione n°…** si accede cliccando sull'omonimo pulsante dalla finestra **Inserimento / Modifica cavi**.

Attraverso i pulsanti [**Aggiungi**] ed [**Elimina**] è possibile rispettivamente inserire una nuova sagoma e cancellare una sagoma esistente.

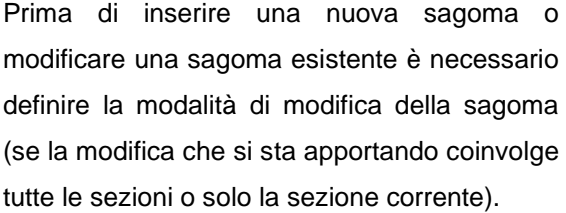

Nella finestra è possibile definire:

- **X**, ascissa della sagoma rispetto al sistema di riferimento, espresso in [L2];
- **Y**, ordinata della sagoma rispetto al sistema di riferimento, espresso in [L2];
- **D**, diametro della sagoma, espresso in [L3];

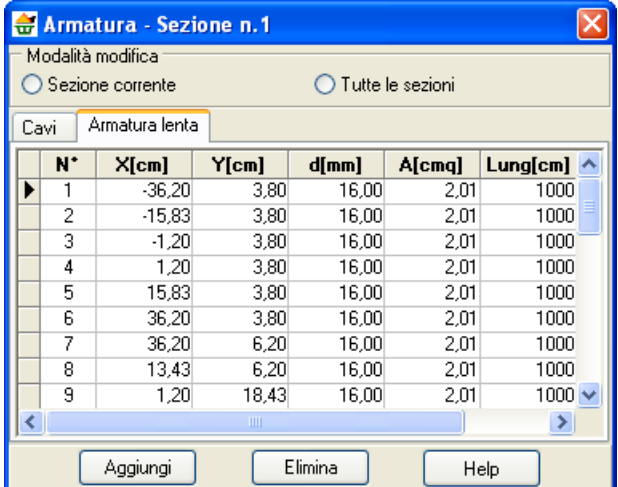

- **A**, area del ferro, espressa in [L2^2];
- **L**, lunghezza della sagoma, espressa in [L2].

## *12.2.1.6 Sposta Cavi e Armatura lenta*

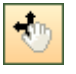

La funzione di spostamento si attiva dal pulsante **Sposta** della barra verticale a destra (quarto pulsante a partire dall'alto).

Per spostare un cavo o una sagoma di armatura lenta le operazioni da seguire sono:

- si attiva la funzione di spostamento;
- si seleziona la modalità di modifica dell'armatura (modifica di tutte le sezioni o della sezione corrente);
- si porta il puntatore del mouse sul cavo o sulla sagoma di armatura lenta da spostare e si clicca col tasto sinistro;
- tenendo premuto il tasto, ci si porta nella nuova posizione, e lo si rilascia;
- al rilascio del tasto, il cavo o la sagoma di armatura lenta assumerà la nuova posizione.

## *12.2.1.7 Sposta e copia Cavi e Armatura lenta*

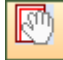

La funzione di **Sposta e copia** si attiva dal pulsante omonimo della barra verticale a destra (quinto pulsante a partire dall'alto).

Per spostare e copiare un cavo o una sagoma di armatura lenta le operazioni da seguire sono:

- si attiva la funzione di sposta e copia;
- si seleziona la modalità di modifica dell'armatura (modifica di tutte le sezioni o della sezione corrente);
- si porta il puntatore del mouse sul cavo o sulla sagoma di armatura lenta da spostare e copiare e si clicca col tasto sinistro;
- tenendo premuto il tasto, ci si porta nella nuova posizione, e lo si rilascia;
- al rilascio del tasto, il cavo o la sagoma di armatura lenta copiata verrà incollata nella nuova posizione.

## *12.2.1.8 Copia e trasla Cavi e Armatura lenta*

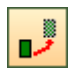

La funzione di **Copia e trasla** si attiva dal pulsante omonimo della barra verticale a destra (sesto pulsante a partire dall'alto).

Tale funzione è l'equivalente delle funzioni di sposta e copia e sposta numerica.

Per traslare o copiare e traslare un cavo o una sagoma di armatura lenta le operazioni da seguire sono:

- si attiva la funzione di copia e trasla;
- si seleziona la modalità di modifica dell'armatura (modifica di tutte le sezioni o della sezione corrente);

– si selezionano gli oggetti che si vogliono traslare o copiare;

*Aztec Informatica s.r.l.*

Corso Umberto, 43 - 87050 Casali del Manco – Loc. Casole Bruzio (CS) - tel/fax (0984) 432617 r.a.

- viene visualizzata la finestra **Copia e trasla** nella quale è possibile definire: l'operazione da eseguire (sola traslazione o copia e trasla), le traslazioni in direzione X ed Y, espresse in [L2], il numero di copie se l'operazione scelta è copia e trasla;
- se si esce dalla finestra con il pulsante [**Accetta**] l'operazione termina con il buon esito dell'operazione.

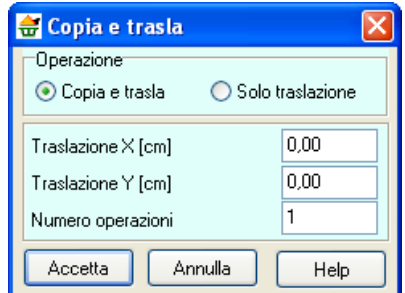

## *12.2.1.9 Elimina tutto (Cavi e Armatura lenta)*

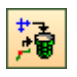

Cliccando sul pulsante **Elimina tutto**, è possibile cancellare tutti i cavi o le sagome dei ferri della sezione, previa conferma da parte dell'Utente.

## *12.2.1.10 Cancella singolo (Cavi e Armatura lenta)*

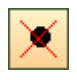

La funzione di **Cancella singolo** si attiva dal pulsante omonimo della barra verticale a destra (ottavo pulsante a partire dall'alto).

Per eliminare il singolo ferro le operazioni da seguire sono:

- si attiva la funzione di cancella singolo;
- si porta il puntatore del mouse sul ferro da eliminare e si clicca col tasto sinistro;
- al click del mouse il ferro viene cancellato..

## *12.2.1.11 Cancella ferri lato (Cavi e Armatura lenta)*

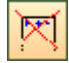

La funzione di **Cancella ferri lato** si attiva dal pulsante omonimo della barra verticale a destra (nono pulsante a partire dall'alto).

Per eliminare i ferri del lato le operazioni da seguire sono:

- si attiva la funzione di cancella ferri lato;
- si porta il puntatore del mouse sul lato dove eliminare i ferri e si clicca col tasto sinistro;
- se si risponde [**SI**] alla conferma di cancellazione i ferri verranno cancellati.

## *12.2.1.12 Input grafico staffe*

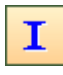

La funzione di inserimento si attiva dal pulsante **Inserisci** della barra verticale a destra (primo pulsante a partire dall'alto).

Per definire la sagoma di una staffa le operazioni da eseguire sono:

- si attiva la funzione di inserimento;
- con il puntatore del mouse si definiscono una serie di punti che definiscono la sagoma della staffa;
- l'inserimento ha termine cliccando con il tasto destro del mouse.

#### *12.2.1.13 Generazione automatica Staffe*

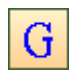

La funzione **Genera sagome staffe** si attiva dall'omonimo pulsante della barra verticale a destra (secondo pulsante a partire dall'alto).

Per generare automaticamente le sagome celle staffe le operazioni da seguire sono:

- si clicca sul pulsante **Genera sagome staffe** che permette di visualizzare la finestra Sagome staffe nella quale si definisce il copriferro delle staffe, espresso in [L2];
- Premendo accetta il programma, per le sezioni parametrizzate, costruisce le sagome delle staffe.

#### *12.2.1.14Sposta vertice staffa*

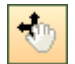

La funzione di spostamento si attiva dal pulsante **Sposta** della barra verticale a destra (quarto pulsante a partire dall'alto).

Per spostare un vertice di una staffa le operazioni da seguire sono:

- si attiva la funzione di spostamento;
- si porta il puntatore del mouse su un vertice della sagoma della staffa e si clicca col tasto sinistro;
- tenendo premuto il tasto, ci si porta nella nuova posizione, e lo si rilascia;
- al rilascio del tasto, la sagoma della staffa assumerà la nuova geometria.

#### *12.2.1.15Elimina tutte le staffe*

Cliccando sul pulsante **Elimina tutto**, è possibile cancellare tutte le staffe della sezione previa conferma da parte dell'Utente.

#### *12.2.1.16 Cancella vertice sagoma staffa*

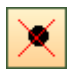

La funzione di **Cancella vertice sagoma staffa** si attiva dal pulsante omonimo della barra verticale a destra (ottavo pulsante a partire dall'alto).

Per eliminare il singolo vertice della sagoma della staffa le operazioni da seguire sono:

- si attiva la funzione Cancella vertice sagoma staffa;
- si porta il puntatore del mouse sul vertice da eliminare e si clicca col tasto sinistro;
- al click del mouse il vertice viene cancellato.

#### *12.2.1.17 Cancella sagoma staffa*

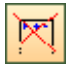

La funzione di **Cancella sagoma staffa** si attiva dal pulsante omonimo della barra verticale a destra (nono pulsante a partire dall'alto).

Per eliminare la sagoma della staffa le operazioni da seguire sono:

- si attiva la funzione *Cancella sagoma staffa*;
- si porta il puntatore del mouse nelle vicinanze della staffa da eliminare e si clicca col tasto sinistro.

## *12.2.1.18Spezza sagoma staffa*

 $\frac{1}{8}$ 

La funzione di **Spezza sagoma staffa** si attiva dal pulsante omonimo della barra verticale a destra (decimo pulsante a partire dall'alto).

Per spezzare la sagoma della staffa le operazioni da seguire sono:

- si attiva la funzione *Spezza sagoma staffa*;
- si porta il puntatore del mouse nel punto di taglio della staffa e si clicca col tasto sinistro;
- al click il programma inserisce un nuovo punto sulla sagoma.

# **13 Vista 3D**

La finestra **Vista 3D** è una finestra di visualizzazione nella quale viene riportato il disegno tridimensionale della trave che si sta analizzando.

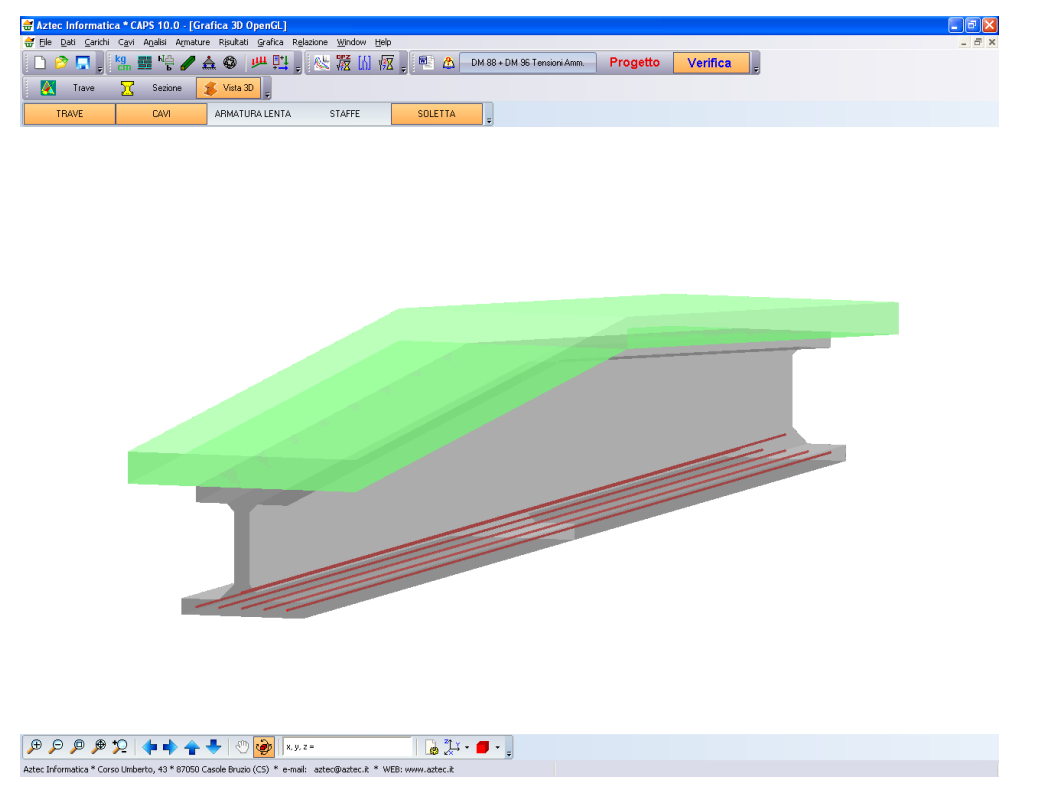

Nella finestra sono contenute due barre dei comandi.

La barra dei comandi superiore:

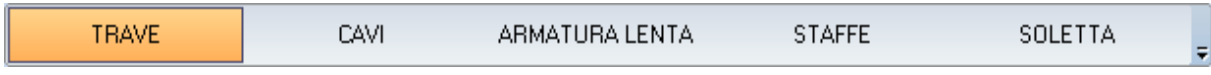

Permette di attivare/disattivare la visualizzazione degli elementi che costituiscono la trave (la trave, i cavi, l'armatura lenta, le staffe e la soletta).

La barra inferiore permette di accedere alle funzioni che gestiscono il disegno (barra di Zoom e Pan) e le opzioni di visualizzazione.

La barra dei comandi inferiore:

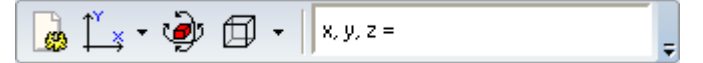

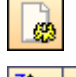

**Opzioni vista 3D**, permette di impostare le opzioni di visualizzazione e i colori della vista 3D.

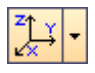

**Vista**, permette di impostare la vista di visualizzazione del disegno. E' possibile scegliere tra vista 3D, piano X-Y, piano X-Z e piano Y-Z.

闶

**Rotazione 3D** (presente solo nella Vista 3D), permette di attivare la funzione di rotazione 3D del disegno

**Modello**, permette di impostare il modello di disegno della trave. E' possibile scegliere tra il

*Aztec Informatica s.r.l.*

Corso Umberto, 43 - 87050 Casali del Manco – Loc. Casole Bruzio (CS) - tel/fax (0984) 432617 r.a.

modello a filo, il modello solido e il modello render.

## 13.1.1 Impostazioni disegno 3D

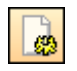

Alla finestra **Impostazioni disegno 3D** è possibile accedere dal pulsante **Opzioni** della barra dei comandi orizzontale inferiore.

La finestra si presenta come in figura ed è possibile impostare:

- il colore di sfondo del disegno;
- il check luce nella scena permette di attivare/disattivare l'effetto della luce sulla struttura;
- il tipo di luce e la posizione;
- il check disegna facce di chiusura, permette di disegnare/non disegnare le facce di estremità della trave e della soletta. Il disegno delle facce è opzionale, per dare la possibilità di vedere all'interno della trave l'andamento dei cavi e dell'armatura lenta;
- i colori della trave, della soletta, dei cavi (con la possibilità di differenziare il tratto attivo e le guaine), dell'armatura lenta e delle staffe. Inoltre per la trave (ma vale alche per la soletta) è possibile impostare la trasparenza.

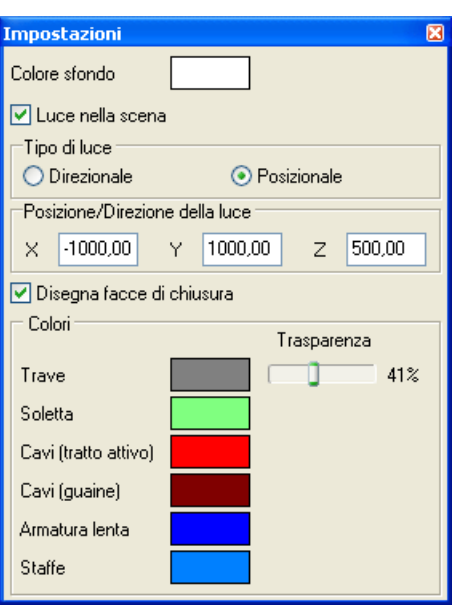

# **14 Grafica risultati**

Alla finestra di visualizzazione grafica di *CAPS* si accede dalla voce **Grafica risultati** del menu **Window**, o dal pulsante acceleratore della **barra dei comandi Finestre grafiche**.

L'ambiente grafico è uno strumento snello, veloce e potente che consente al progettista di "*verificare*" tutte le scelte effettuate. L'ambiente è dotato dei seguenti comandi:

– Barra delle viste dei risultati:

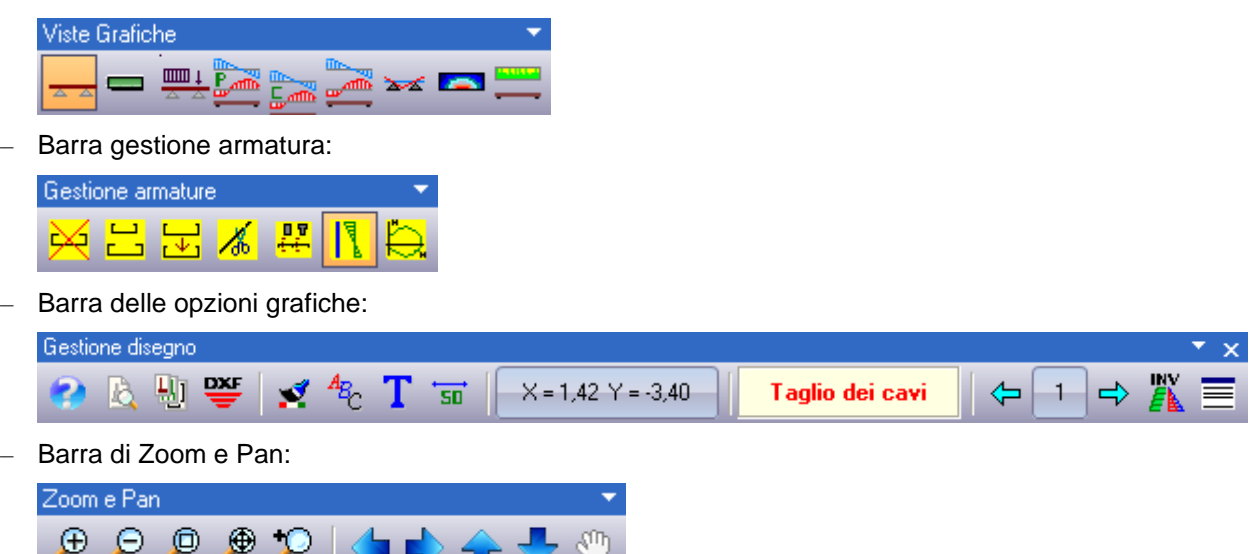

La finestra è suddivisa in tre zone distinte. La zona di visualizzazione, a sfondo bianco, occupa tutta la parte sinistra-alta della finestra ed è la zona in cui vengono visualizzati tutti i disegni richiesti.

Sulla parte destra della finestra, a sfondo grigio, sono riportati i pulsanti che permettono le diverse visualizzazioni grafiche.

Nella parte bassa della finestra, a sfondo grigio, sono riportati i pulsanti di gestione del disegno correntemente selezionato.

# 14.1.1 Barra dei comandi Vieste dei risultati

In questa barra sono contenuti i comandi per accedere alle viste grafiche dei risultati:

**Geometria interna**, permette di visualizzare la sezione longitudinale della trave e le quotature.

**Sezione con cavi**, permette di visualizzare la sezione longitudinale della trave, completa di cavi e armatura lenta, se definite.

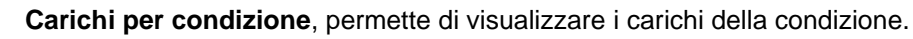

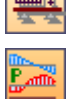

**Sollecitazioni precompressione**, attiva la funzione di visualizzazione delle sollecitazioni dovute alla sola precompressione.

**Sollecitazioni carichi**, attiva la funzione di visualizzazione delle sollecitazioni dovute ai soli carichi.

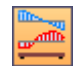

**Sollecitazioni**, attiva la funzione di visualizzazione delle sollecitazioni totali.

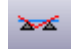

**Deformata**, attiva la vista della deformata elastica della trave.

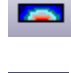

**Mappa delle tensioni**, attiva la vista della mappa delle tensioni normali sulla sezione.

**Impegno**, attiva la funzione di visualizzazione dell'impegno dei materiali e delle armature.

# 14.1.2 Barra dei comandi Opzioni grafiche

Questa toolbar permette di accedere a vari comandi di informazione e impostazione dei disegni:

Iĉ. 駟

**DXF** 

T

气.

 $\mathcal{I}$ 

- **Anteprima di stampa**, apre la finestra omonima dalla quale è possibile stampare il disegno correntemente attivo al momento che viene chiamata l'anteprima di stampa.
- **Impaginatore grafico**, apre la finestra omonima dalla quale è possibile stampare contemporaneamente tutti i disegni impaginati nella finestra di grafica dei risultati.
- **Esportazione**, permette di esportare il disegno attivo in formato **DXF**, **WMF**, **BMP**, **JPEG**.

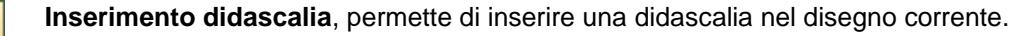

**Impostazioni font**, permette di settare i font del testo e delle quotature.

**Opzioni di visualizzazione**, permette di attivare/disattivare la visualizzazione di oggetti per una maggiore chiarezza di lettura dei risultati e permette di settare il colore di sfondo della finestra grafica della trave e della sezione.

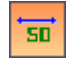

**Quotature e opzioni diagrammi**, permette di settare alcune opzioni di visualizzazione dei risultati e dei diagrammi dei risultati.

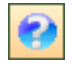

**Help**, permette di accedere alla guida in linea. Viene visualizzata la parte di help contestuale che riguarda la vista attiva.

## *14.1.2.1 Inserimento didascalia*

Alla finestra **Inserimento didascalia** si accede dall'omonima voce della barra dei comandi **Opzioni grafiche**.

Dalla finestra è possibile impostare il testo delle didascalia (**Didascalia disegno**), la rotazione delle didascalia rispetto all'orizzontale, espresso

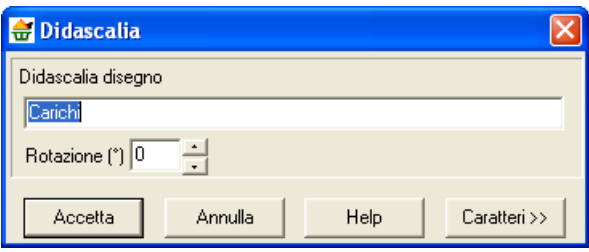

in gradi (**Rotazione**), e formato del carattere (dal pulsante [**Caratteri >>**]).

#### *14.1.2.2 Elenco didascalie*

La finestra, visualizzata dalla voce **Elenco didascalie** del pop-up menu, consente di inserire un numero illimitato di didascalie su tutti i disegni visualizzati nella finestre grafiche:

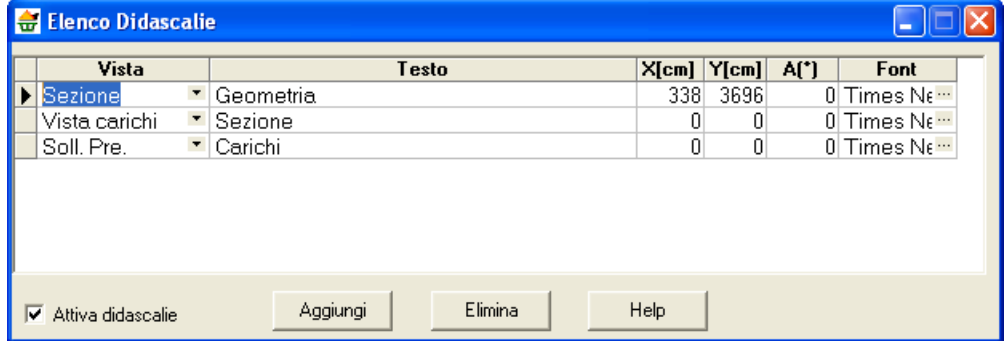

Nella colonna **Vista**, attraverso il combo-box presente, si seleziona il disegna cui attribuire la didascalia.

- Nella colonna **Testo** si inserisce il testo che comparirà sul disegno.
- Le colonne **X** ed **Y** consentono di definire la posizione della discalia sul disegno.
- La colonna **A(°)** consente di definire l'angolo di rotazione del testo inserito.
- Nella colonna **Font** si sceglie il carattere con cui scrivere la disascalia.

Oltre che modificando le coordinate X ed Y, le didascalie possono essere spostate sul disegno trascinandole con il mouse.

Per disattivare tutte le didascalie inserite, si disabilita il *check-box* **Attiva didascalie**.

Per disattivare una singola didascalia, nel combo-box della corrispondente riga si seleziona la voce **Disattiva**.

E' possibile inserire nelle didascalie dei suffissi che facilitano l'input del testo:

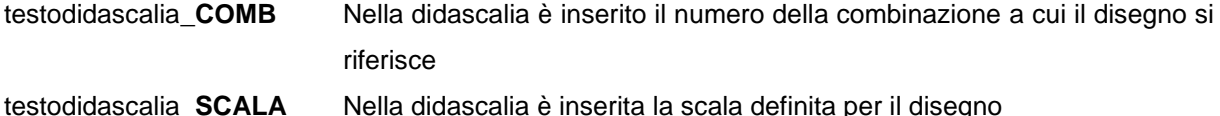

#### Esempio:

visualizzando il disegno relativo alle sollecitazioni sul paramento per la combinazione 5, se digitiamo il testo "Sollecitazioni\*combinazione nr\_COMB, sul disegno comparirà la didascalia "**Sollecitazioni\*combinazione nr 5**".

E' possibile inoltre inserire nelle didascalie la formattazione del testo:

- **S** testodidascalia **S** Il testo della didascalia è in formato Symbol
- **\_\_B** testodidascalia **\_\_B** Il testo della didascalia è in stile grassetto
- **\_\_I** testodidascalia **\_\_I** Il testo della didascalia è in stile corsivo
- **\_\_U** testodidascalia **\_\_U** Il testo della didascalia ha sottolineatura singola

# *14.2 Viste dei risultati*

# 14.2.1 Visualizzazione geometria trave

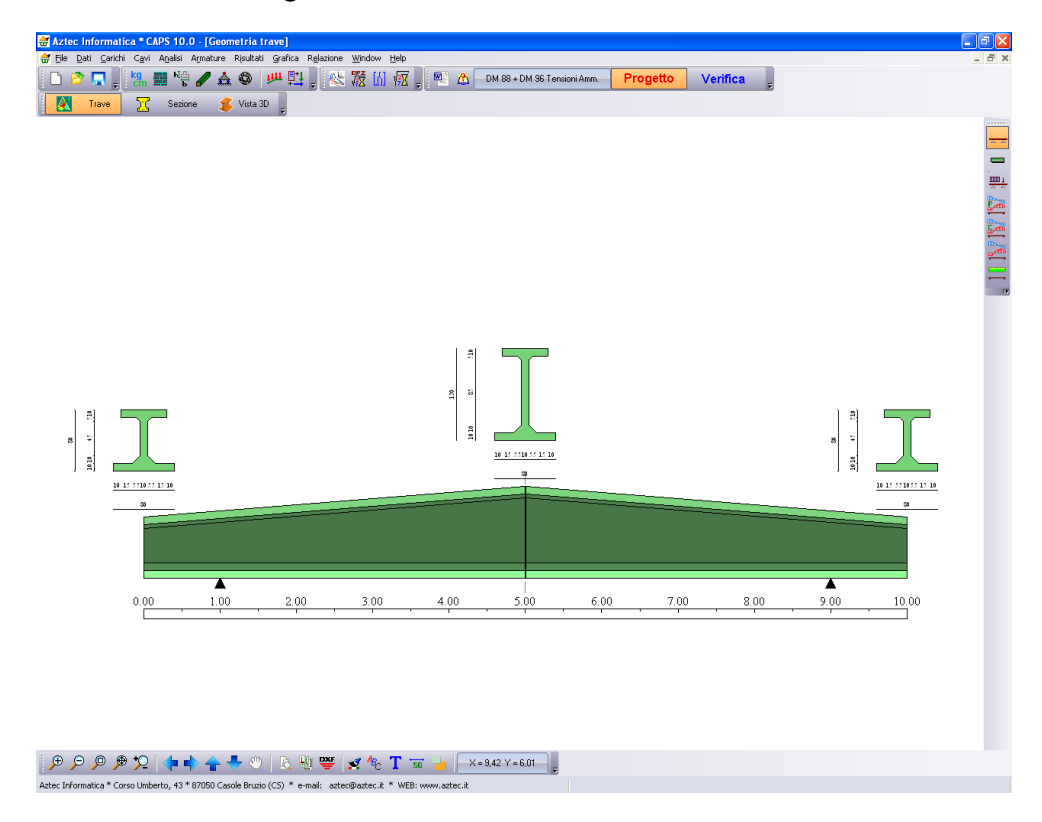

14.2.2 Visualizzazione geometria trave con armatura lenta e cavi

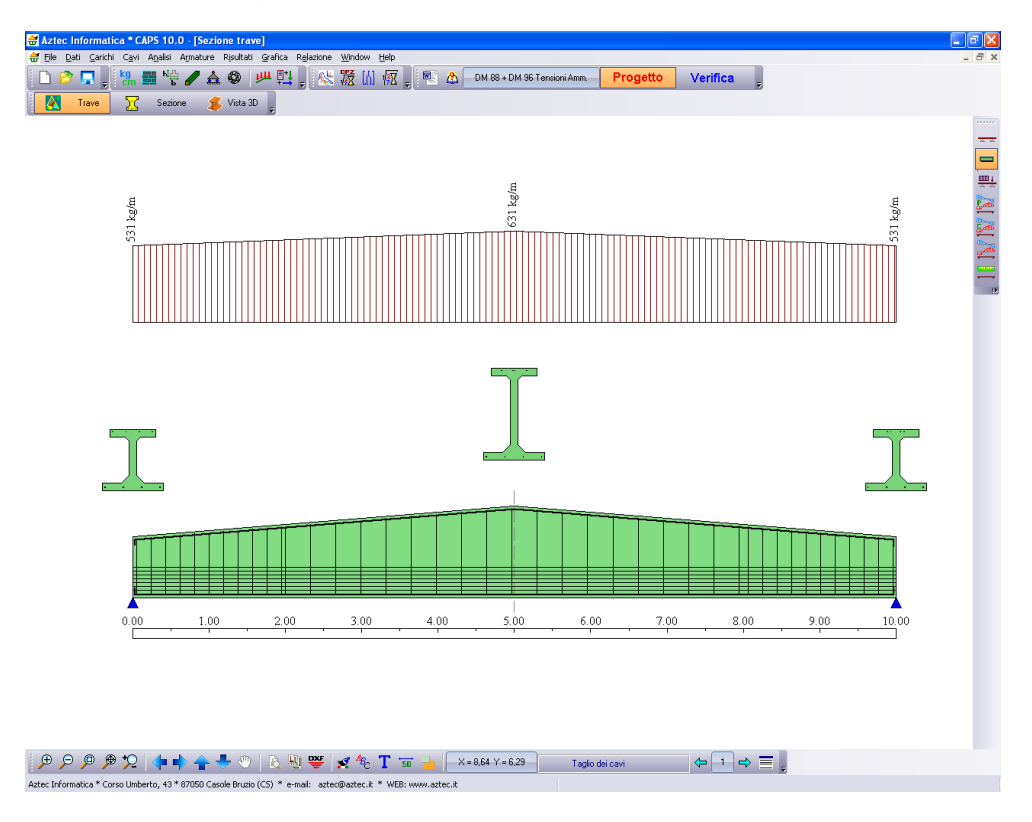

14.2.3 Visualizzazione carichi per combinazione

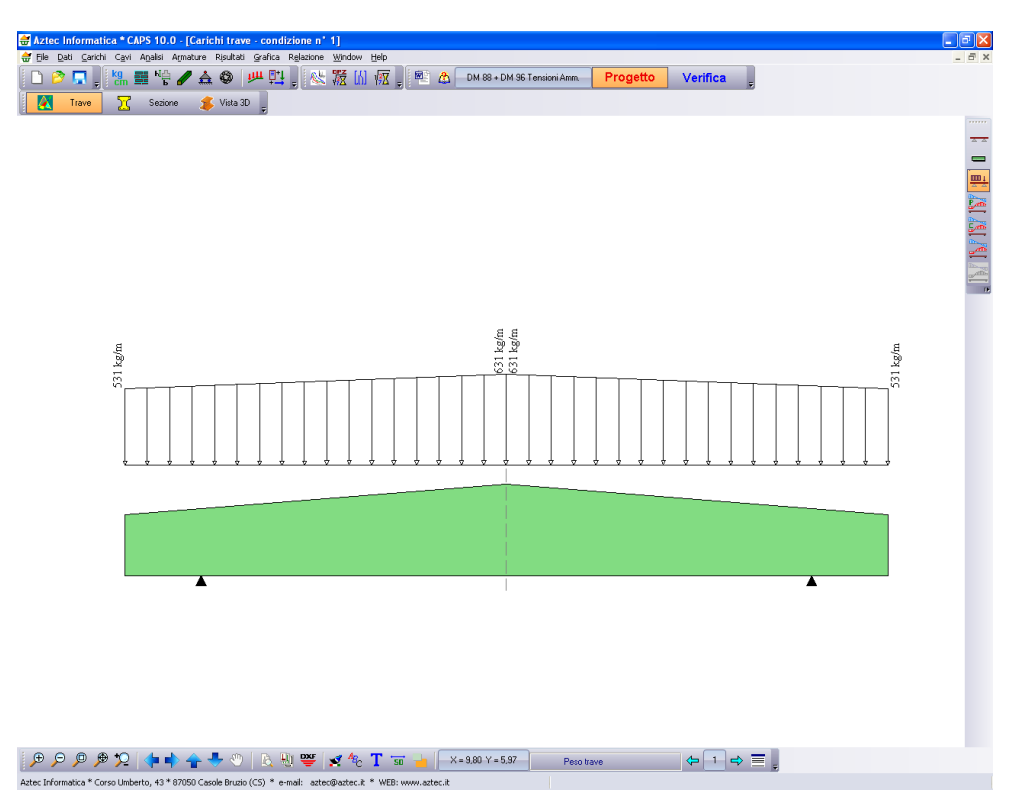

14.2.4 Visualizzazione sollecitazioni da precompressione

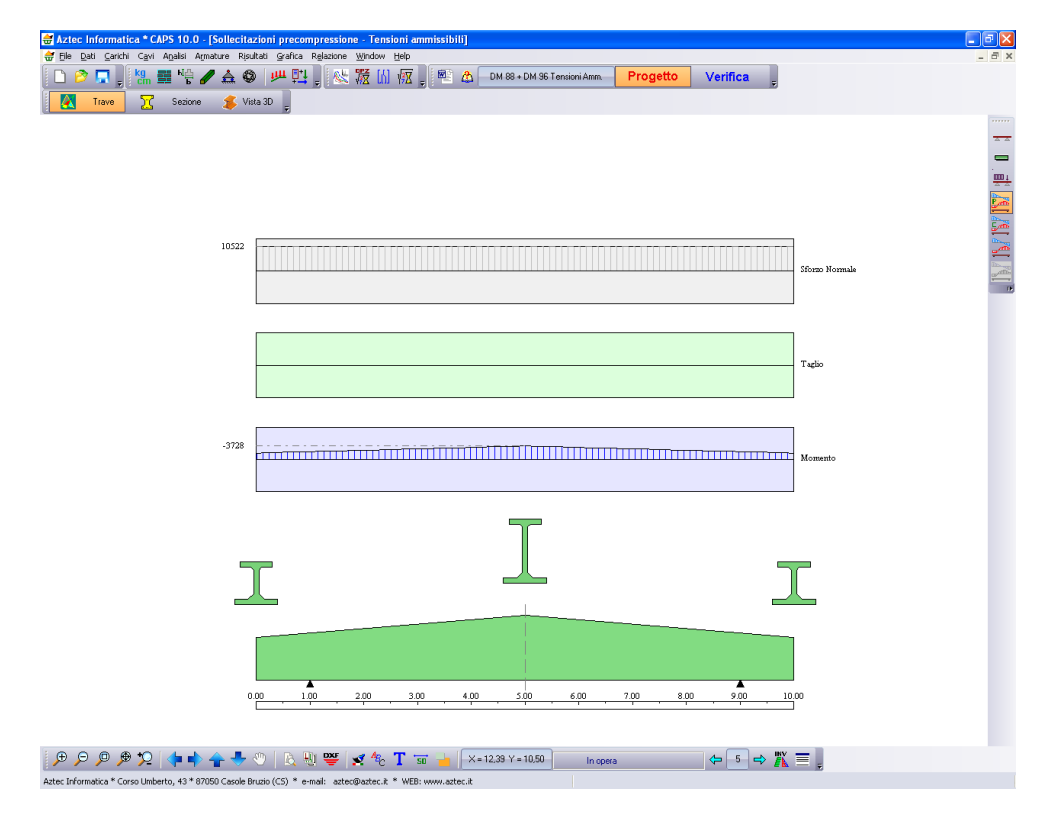

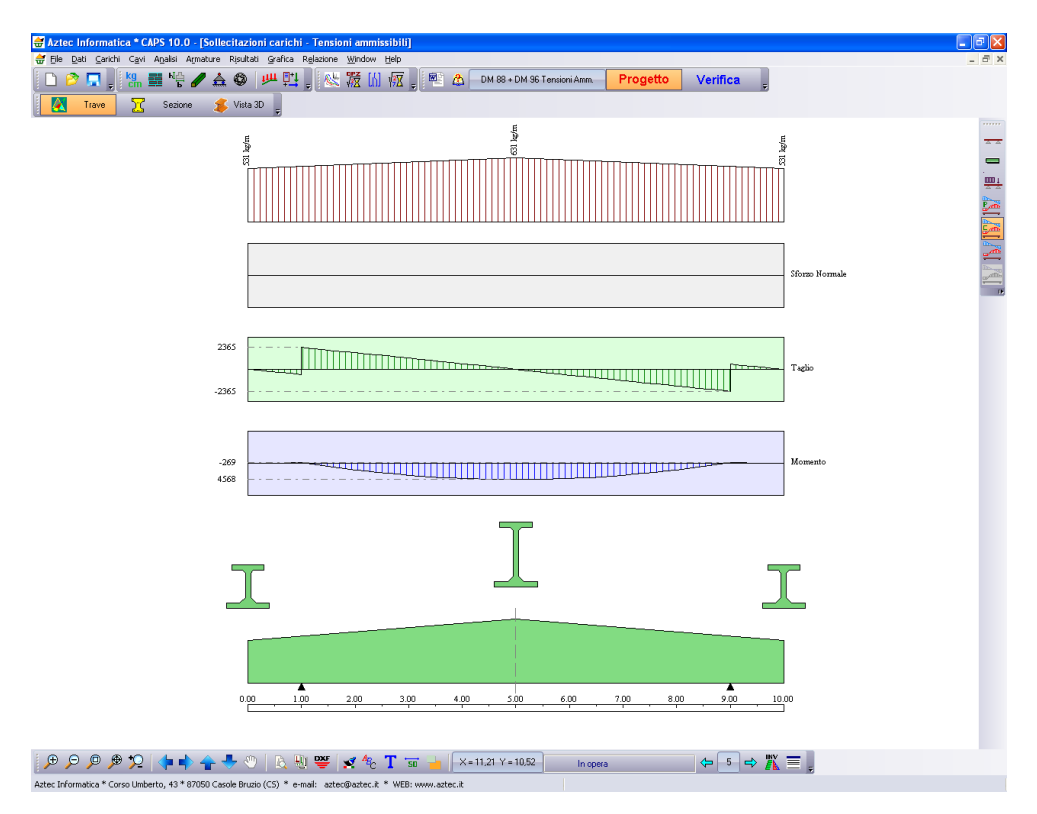

# 14.2.5 Visualizzazione sollecitazioni da soli carichi

14.2.6 Visualizzazione sollecitazioni totali

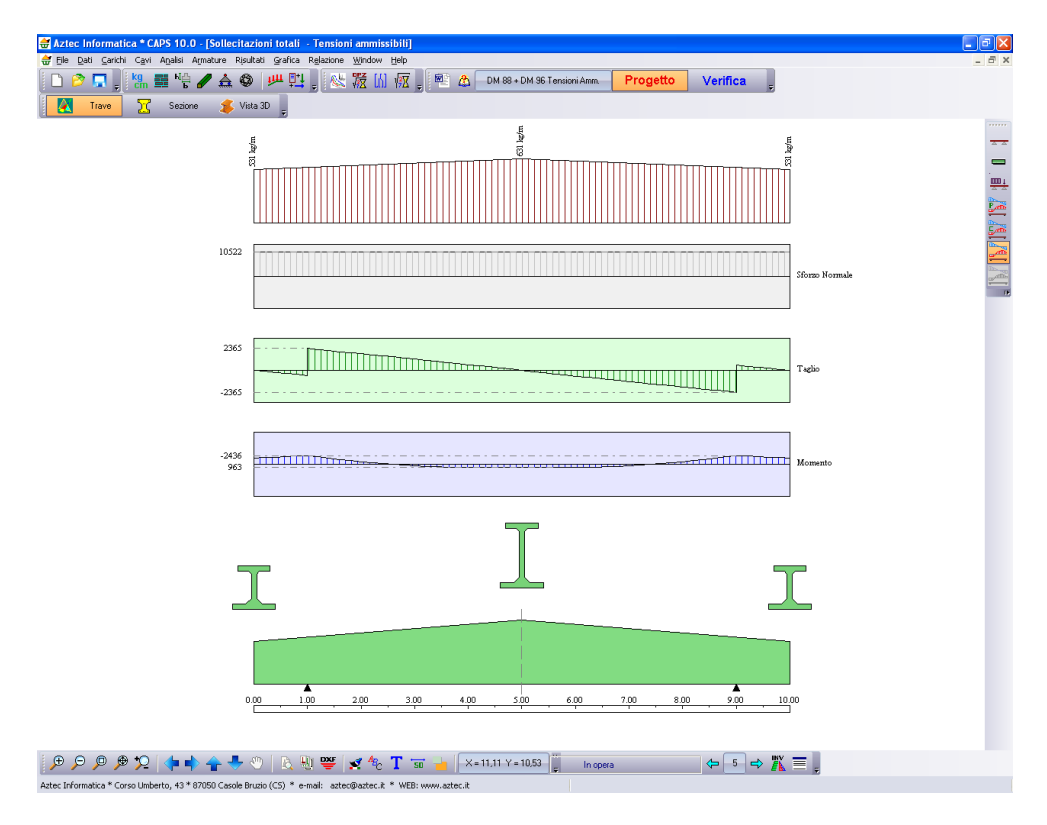
# 14.2.7 Visualizzazione Deformata

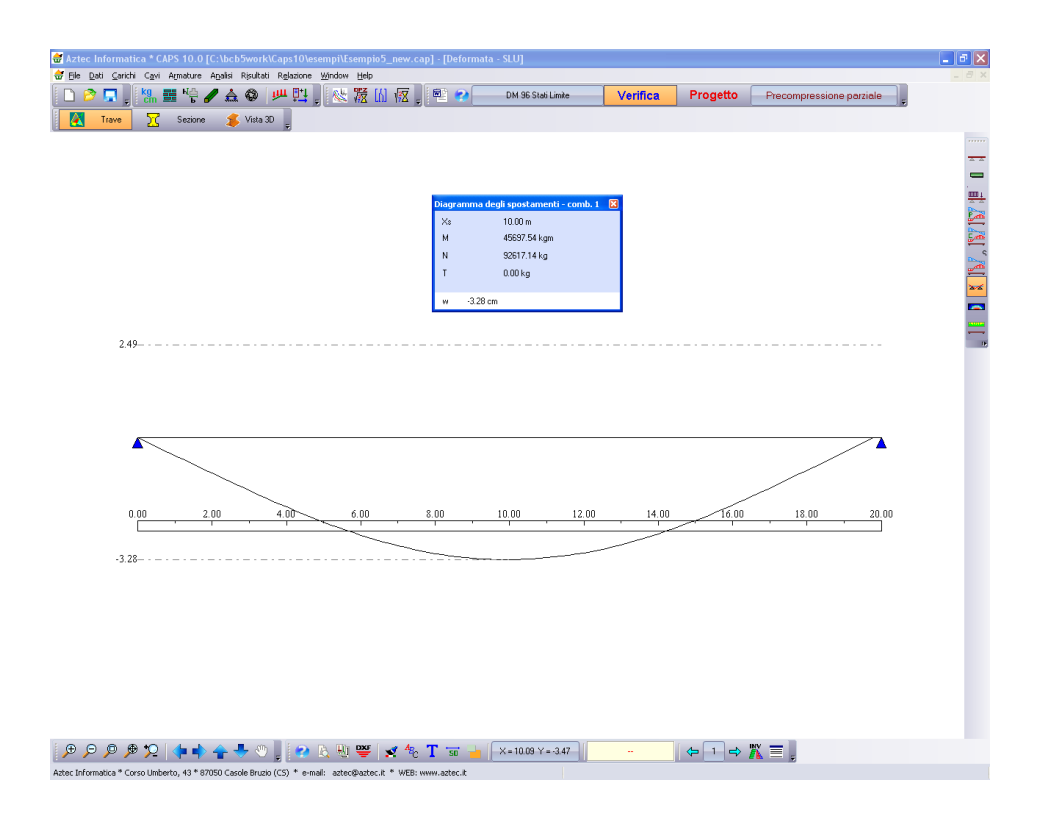

# 14.2.8 Visualizzazione Mappa delle tensioni

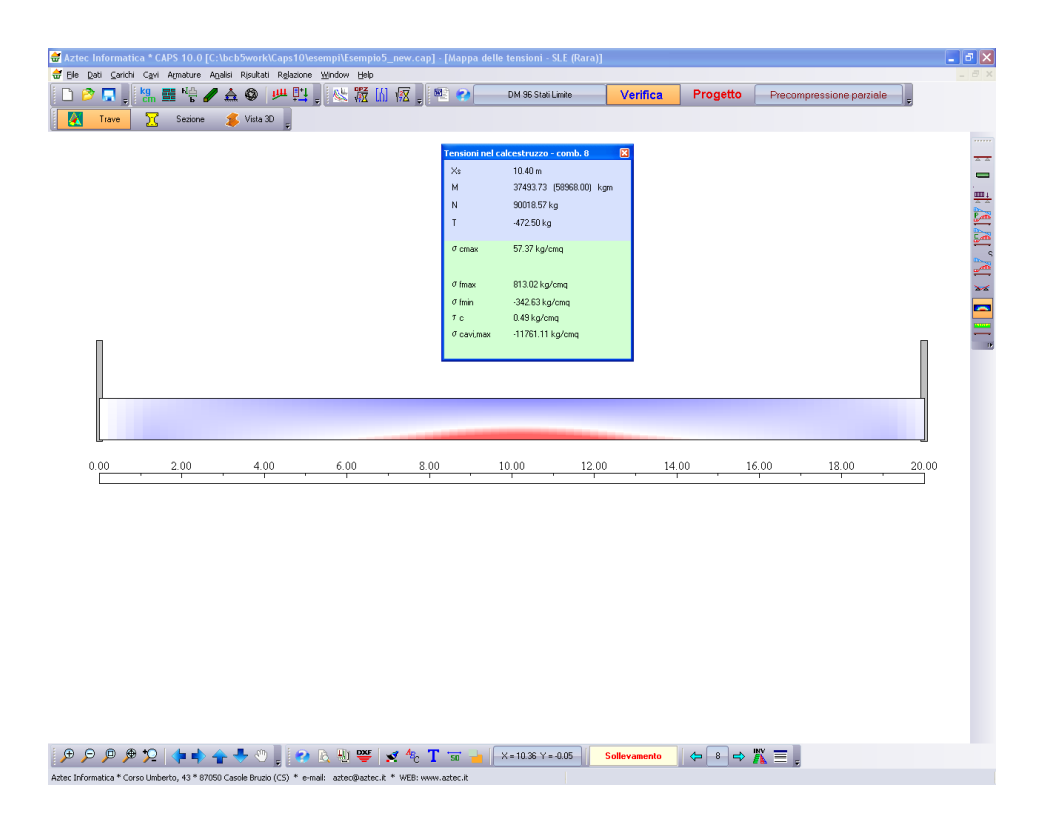

*Aztec Informatica s.r.l.* Corso Umberto, 43 - 87050 Casali del Manco – Loc. Casole Bruzio (CS) - tel/fax (0984) 432617 r.a.

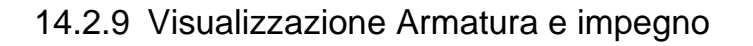

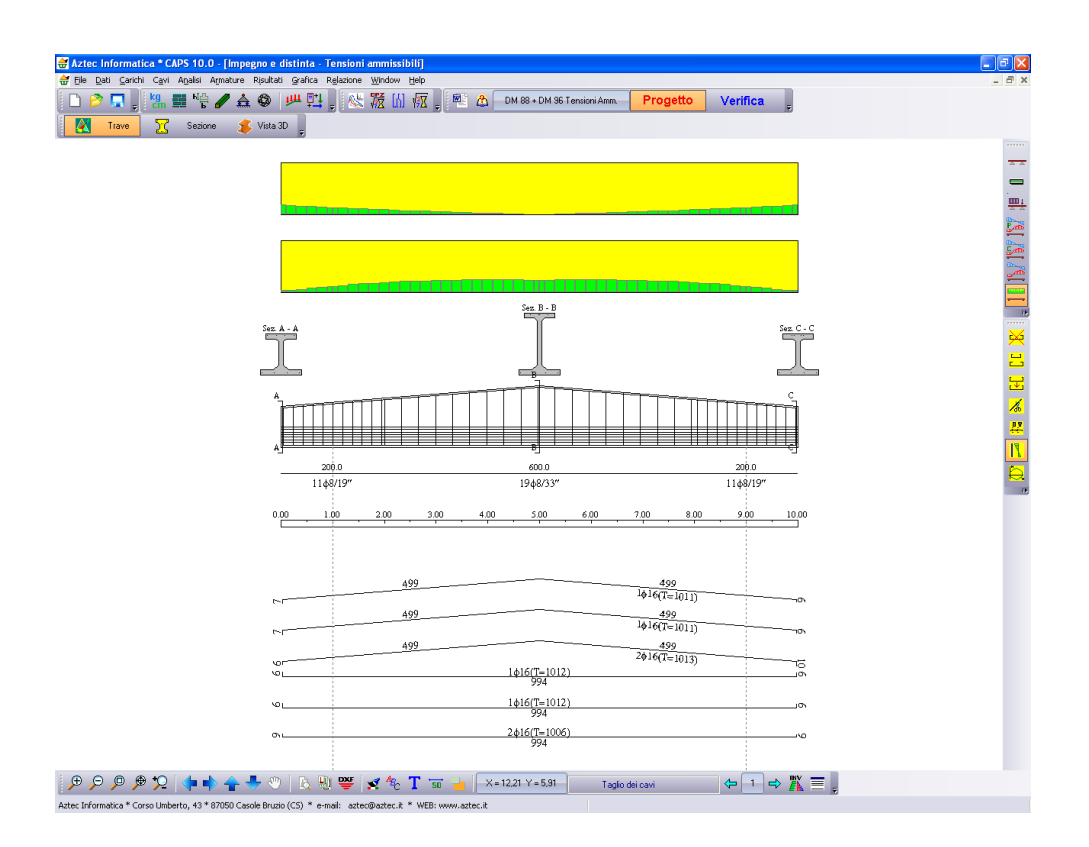

# 14.2.10 Controllo delle verifiche strutturali eseguite

Al termine dell'analisi, nella finestra grafica dei risultati, è possibile controllarli tutti. In particolare per prendere visione dei risultati sulle verifiche strutturali, è possibile portarsi nella vista delle armature, e spostando il puntatore del mouse all'interno dei diagrammi di impegno (diagrammi a sfondo giallo) cliccare con il tasto sinistro. Al click viene visualizzata la finestra **Sollecitazioni e verifiche – comb n° …** nella quale sono contenuti tutti i risultati relativi all'analisi eseguita.

Per tutte le combinazioni e per tutti i tipi di combinazioni per la trave vengono riportati:

- **Xs**, ascissa della sezione corrente espresso in [L1];
- **M**, momento espresso in [F1×L1];
- **T**, taglio espresso in [F1];
- **N**, sforzo normale espresso in [F1].

Se la combinazione è da stato limite ultimo, per la trave vengono riportati in tabella:

– **Mu**, momento ultimo della sezione, espresso in [F1×L1];

– **Fs**, fattore di sicurezza a presso-flessione della sezione;

se la verifica è a stato limite con il D.M.96 per la trave:

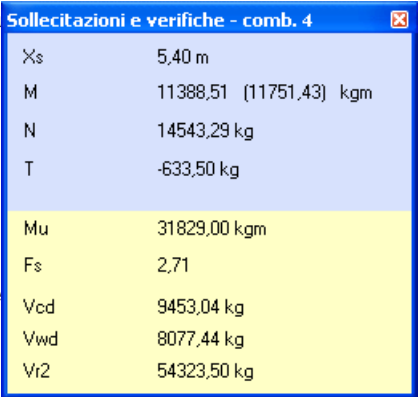

- **Vcd**, taglio resistente del calcestruzzo in trazione, espresso in [F1];
- **Vwd**, taglio resistente dell'armatura trasversale (staffe), espresso in [F1];
- **Vr2**, taglio resistente del calcestruzzo compresso, espresso in [F1];

se la verifica è a stato limite con l'N.T.C. 2008 – NTC 2018:

- **VRd**, resistenza a taglio della sezione senza armatura trasversale, espressa in [F1];
- **VRsd**, resistenza a taglio a trazione della sezione con armatura trasversale, espressa in [F1];
- **VRcd**, resistenza a taglio a compressione della sezione con armatura trasversale, espressa in [F1];

Se la combinazione è da stato limite di esercizio o una verifica tensionale, per la trave vengono riportati:

- **c,max**, tensione massima nel calcestruzzo, espressa in [P1];
- **c,min**, tensione minima nel calcestruzzo, espressa in [P1];
- **f,max**, tensione massima nell'armatura lenta, espressa in [P1];
- **f,min**, tensione minima nell'armatura lenta, espressa in [P1];
- **c**, tensione tangenziale nel calcestruzzo, espressa in [P1];
- **cavi,max**, tensione nei cavi, espressa in [P1];

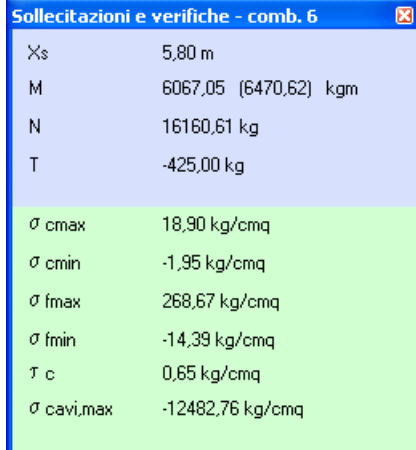

## 14.2.11 Barra dei comandi Gestione armatura

In questa barra sono contenuti i comandi per la gestione dell'armatura:

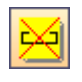

**Cancella ferro**, permette di cancellare il ferro selezionato. Per cancellare il ferro selezionare una delle sagome in distinta e cliccare sul tasto **Cancella ferro** (o in maniera equivalente premere il pulsante [**Canc**] della tastiera)

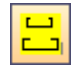

**Modifica ferro**, permette di avviare la finestra **Modifica gruppo di ferri** dalla quale è possibile modificare numericamente geometria e diametro del gruppo di ferri selezionato.

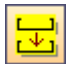

**Sposta ferro**, permette di attivare la funzione di spostamento dei ferri, per un'eventuale disposizione migliore della distinta proposta.

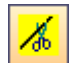

**Taglia ferro**, permette di attivare la funzione di spezza ferro. Per eseguire il taglio, spostare il mouse in prossimità del punto di taglio e cliccare con il tasto sinistro.

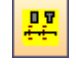

**Inserisci sezione**, permette di eseguire la sezione della trave. Per eseguire la sezione, spostare il puntatore del mouse in prossimità del punto di sezione e cliccare con il tasto sinistro.

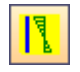

**Visualizza impegno**, permette di attivare/disattivare la visualizzazione dell'impegno dei materiali.

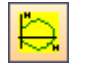

**Visualizza dominio**, permette di attivare la funzione per la visualizzazione del dominio di rottura per le verifiche a stato limite, e la visualizzazione delle tensioni per le verifiche a tensioni ammissibili. Per visualizzare il diagramma del dominio o delle tensioni, spostare il puntatore del mouse all'interno della sezione della trave e cliccare.

# *14.2.11.1 Modifica gruppo di ferri*

E' possibile accedere alla finestra **Modifica gruppo di ferri** dal pulsante **Modifica ferri** della barra della gestione armatura.

La finestra si presenta come in figura.

Dalla finestra è possibile modificare:

- diametro del ferro, espresso in [L3];
- X, ascissa del ferro, espresso in [L1], rispetto alla sezione longitudinale della trave;
- Y, ordinata del ferro, espresso in [L1], rispetto alla sezione trasversale della trave.

Nella finestra è inoltre riportato il numero di tondini che costituiscono il gruppo.

## *14.2.11.2Visualizza dominio di rottura*

E' possibile accedere alla finestra **Dominio di rottura** cliccando all'interno della sezione longitudinale dopo aver attivato il pulsante **Tensioni/Dominio M-N**.

La finestra si presenta come in figura. In essa vengono riportati:

- il dominio di rottura (linea blu);
- alcuni (o tutti i valori) dei punti del dominio con indicazione della sollecitazione di momento e sforzo normale ultimo;
- il punto di sollecitazione (punto di colore verde) e il valore della sollecitazione da carico utilizzata per la verifica.

Cliccando con il tasto destro del mouse,

all'interno del disegno viene visualizzato un menu dal quale è possibile attivare delle funzioni per una migliore lettura del diagramma.

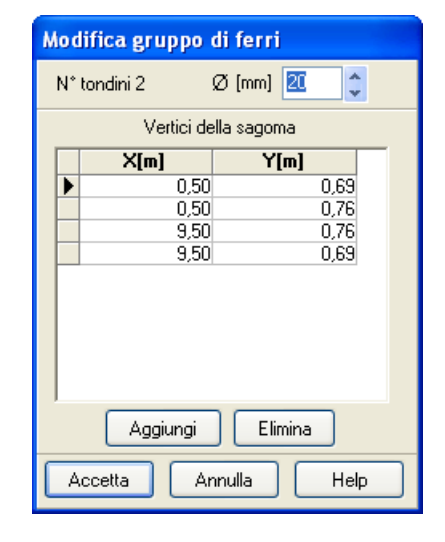

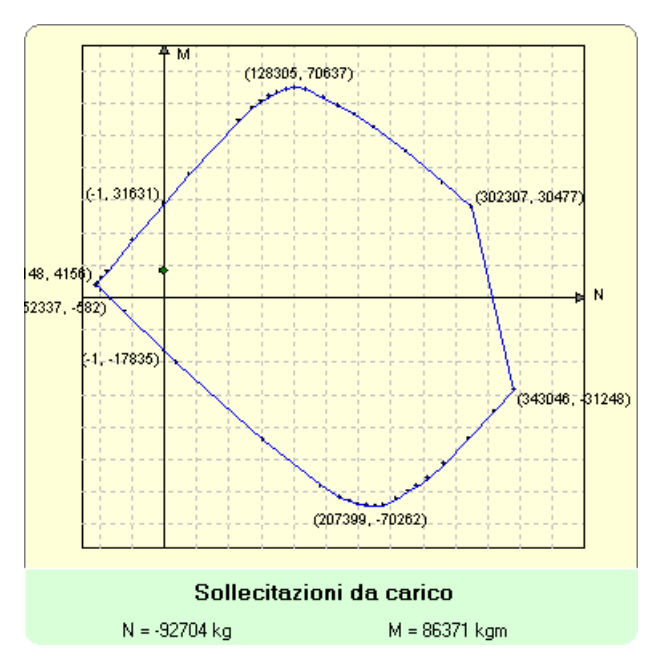

Il menu si presenta come in figura e le funzioni che è possibile attivare sono:

- **caratteri diagrammi**, permette di impostare il carattere di quotatura dei punti del dominio;
- **caratteri descrizione**, permette di impostare i caratteri delle etichette degli assi cartesiani;
- **quota tutti i punti**, permette di attivare/disattivare la quotatura di tutti i punti del dominio, o solo i valori minimo e massimo in ogni quadrante;
- **Zoom +**, **Zoom -**, **Ripristina**, **Left**, **Right**, **Up** e **Down** sono le funzioni di gestione del disegno.

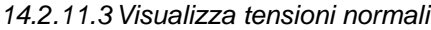

E' possibile accedere alla finestra **tensioni normali** cliccando all'interno della sezione longitudinale dopo aver attivato il pulsante **Tensioni/Dominio M-N**.

# La finestra si presenta come in figura. In essa vengono riportati:

- la geometria della sezione opportunamente quotata;
- il diagramma delle tensioni normali con evidenziati il valore massimo di trazione e di compressione nella sezione.

Cliccando con il tasto destro del mouse all'interno del disegno, viene visualizzato un menu dal quale è possibile attivare le funzioni

per una migliore lettura del diagramma (vedi descrizione sopra).

## 14.2.12 Opzioni quotatura ferri

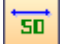

E' possibile accedere alla finestra **Opzioni quotature ferri** dal pulsante acceleratore **Quotature** della barra delle opzioni grafiche.

La finestra si presenta come in figura.

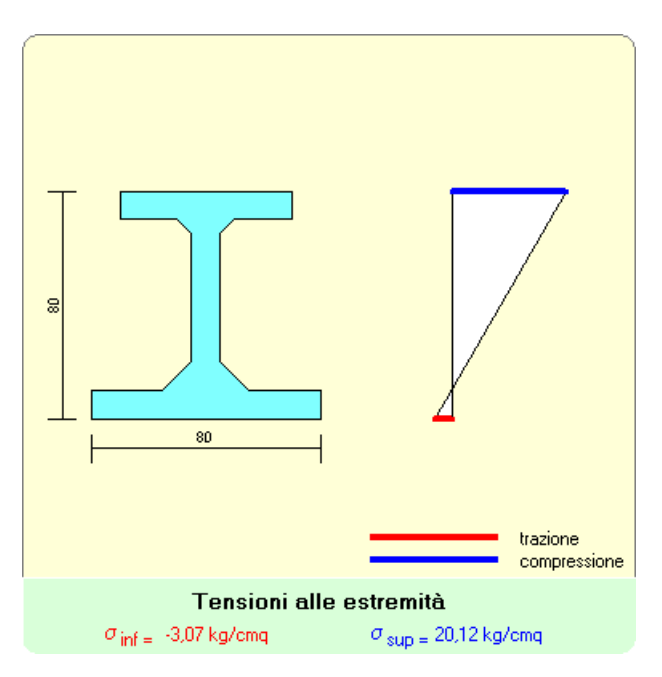

Caratteri descrizione Quota tutti i punti  $Zoom +$ Zoom -Ripristina Left Right Up. **Down** 

Caratteri diagramma

Dalla finestra è possibile comunicare al programma se:

- quotare o non quotare i ferri (check Quota ferri);
- quotare o non quotare la trave (check Quota trave); ed è possibile impostare:
- la scala delle sezioni trasversali;
- l'altezza dei caratteri delle quote totali e parziali;
- la distanza della distinta dalla trave, espressa in [L2];
- la distanza minima tra i ferri, espressa in [L2];
- la distanza delle quote totali e parziali dei ferri;
- la distanza della quotatura delle staffe, espressa in [L2];
- l'altezza dei diagrammi di impegno, espressa in [L2].

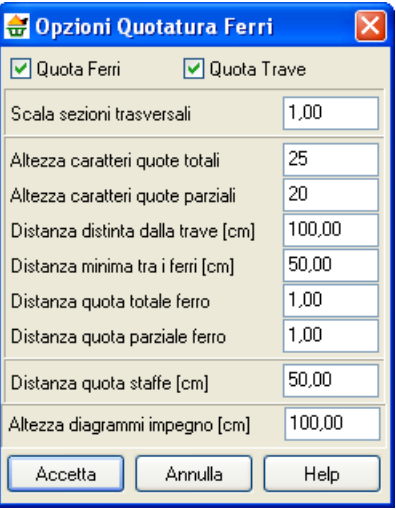

# **15 Impaginatore e Anteprima di Stampa**

La finestra compare con l'ingombro del foglio impostato nella stampante di sistema con al centro riportato il disegno attivo:

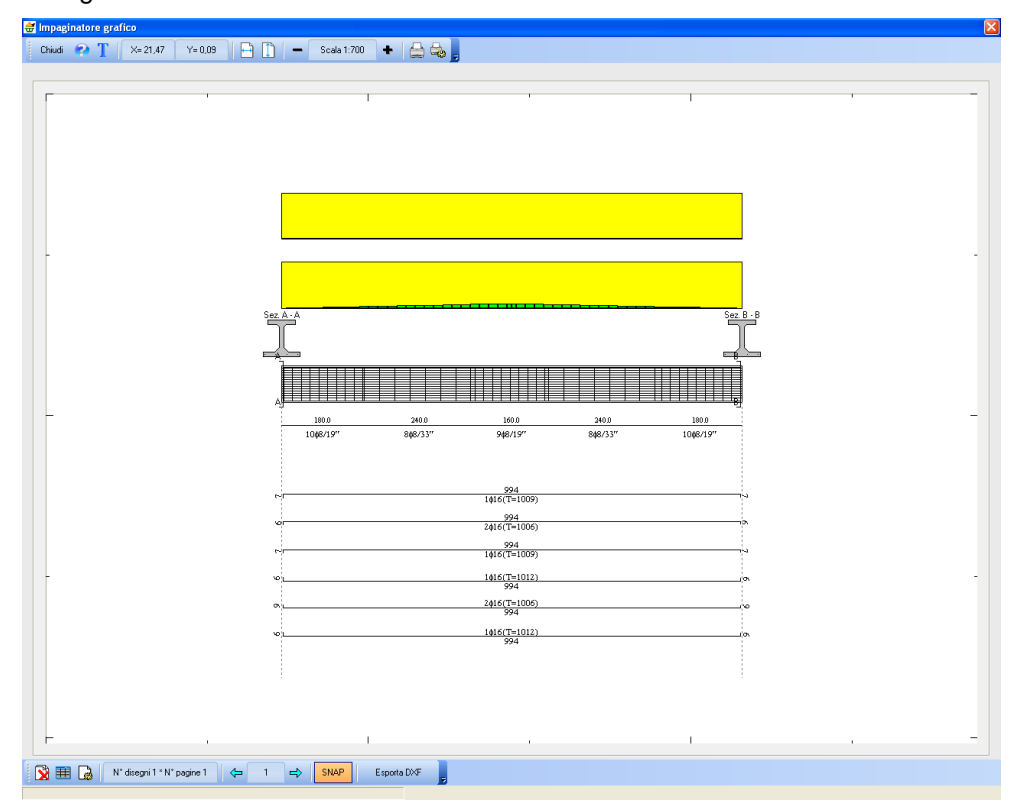

E' possibile posizionare il disegno sul foglio mediante trascinamento con il mouse: si clicca in corrispondenza del disegno e lo si trascina nella nuova posizione, rilasciando quindi il mouse. Sulla barra orizzontale sono riportati i seguenti pulsanti:

**Chiudi** cliccando sul pulsante si abbandona la fase di anteprima di stampa e si ritorna alla finestra grafica;

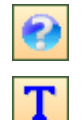

cliccando sul pulsante si accede all'help in linea;

cliccando sul pulsante è possibile inserire delle didascalie nella pagine corrente. Per modificare o cancellare le didascalie inserite basta posizionarsi con il mouse nei pressi della didascalia da cancellare o modificare e fare doppio click;

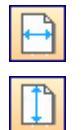

cliccando sul pulsante si ottiene la centratura del disegno sul foglio in senso orizzontale;

cliccando sul pulsante si ottiene la centratura del disegno sul foglio in senso verticale;

**(X, Y)** nel riquadro sono riportate le coordinate di posizione del mouse nella pagina del disegno; **Scala** il riquadro riporta la scala impostata;

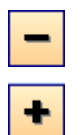

cliccando sui pulsanti è possibile decrementare ed incrementare il fattore di scala;

con il pulsante si avvia la procedura di stampa;

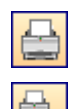

il pulsante consente di settare i parametri della stampante utilizzata;

per la composizione delle tavole di disegno si può utilizzare l'I**mpaginatore Grafico**.

# *15.1 Finestra Impaginatore Grafico*

La finestra viene visualizzata cliccando sul pulsante **Impaginatore** presente sulla barra inferiore delle **Opzioni grafiche**.

La selezione dei disegni avviene attraverso la voce **Impagina disegno** del pop-up menu visualizzato cliccando con il tasto destro del mouse sulla finestra grafica.

E' possibile posizionare i disegni sul foglio mediante trascinamento con il mouse: si clicca in corrispondenza del disegno e lo si trascina nella nuova posizione, rilasciando quindi il mouse.

La barra orizzontale superiore contiene gli stessi comandi presenti nella **Finestra di Anteprima**.

Nella barra orizzontale inferiore sono presenti i seguenti pulsanti:

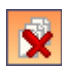

cliccando sul pulsante vengono cancellati tutti i disegni inseriti.

Per cancellare un singolo disegno basta selezionarlo con il clic del mouse e premere il tasto [**Canc**].

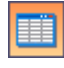

à

cliccando sul pulsante è visualizzata la finestra **Elenco disegni**;

cliccando sul pulsante è visualizzata la finestra **Impostazioni disegno**;

**N° disegni – N° pagine**, il pannello riporta il numero totale di disegni e pagine inserite.

**SNAP** cliccando sul pulsante è possibile attivare/disattivare lo snap;

Cliccando con il tasto destro del mouse nella finestra, compare un menu contente le seguenti voci:

- **Taglia**, consente di tagliare il disegno selezionato;
- **Incolla**, consente di incollare il disegno precedentemente tagliato nella pagina corrente e nel punto di clic del mouse.

# 15.1.1 Elenco disegni

Alla finestra **Elenco disegni** si accede dal pulsante acceleratore presente sulla barra dei comandi inferiore dell'**impaginatore grafico**.

I dati visualizzati nelle colonne della tabella sono:

- **N°**, identificativo del disegno;
- **X**, espresso in [L2], ascissa posizione disegno sul foglio;
- **Y**, espresso in [L2], ordinata posizione disegno sul foglio;
- **Disegno**, vista di appartenenza del disegno inserito;
- **comb**. eventuale combinazione d'appartenenza del disegno;

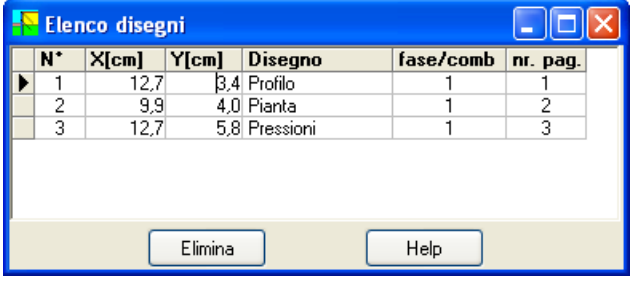

- **nr. pag**, numero di pagina di appartenenza del disegno.

Le colonne **N°**, **Disegno** e **comb.** sono di sola lettura.

Per modificare numericamente la posizione del disegno sul foglio basta inserire le nuove coordinate nelle relative celle delle colonne **X** ed **Y**.

Modificando il corrispondente valore della colonna **nr. pag.** è possibile spostare i disegni da una pagina all'altra (operazione di taglia ed incolla).

Cliccando sul pulsante [**Elimina**] viene cancellato il disegno correntemente selezionato nella tabella.

# 15.1.2 Scala disegni

Nella finestra **Scala disegno** è possibile impostare:

- fattore di *scala* del disegno per la stampa;
- *riposizionamento* dei disegni sul foglio con relativa distanza tra i disegni, espressa nell'unità di misura [**L2**];
- attivazione dello *snap* per lo spostamento con relativo valore, espresso nell'unità di misura [**L2**].

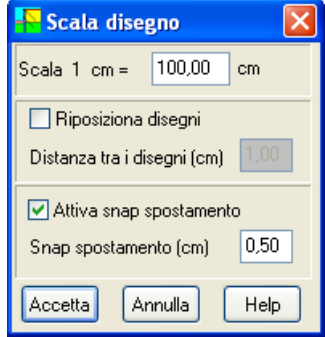

## **16 Menu Help**

*CAPS* è dotato di un potente sistema di *Help* che fornisce indicazioni sugli *aspetti di funzionamento del programma*, sugli aspetti teorici dei *metodi d'analisi*. Fornisce, inoltre, informazioni per la *conversione delle grandezze* utilizzate nel programma tra le varie unità di misura e informazioni sugli *errori* che, eventualmente, vengono rilevati durante l'analisi del problema.

Nel menu in esame sono riportati i comandi per accedere ad alcune delle parti del sistema di aiuto.

Il menu, una volta attivato, si presenta come in figura e le voci in esso presenti riguardano:

- **Indice**, tramite questo comando si richiama il sommario dell'*Help*.
- **Manuale PDF**, permette di aprire in automatico il manuale in formato PDF direttamente da programma;
- **Informazioni**, tramite questo comando si accede alla finestra di dialogo dove è riportata l'intestazione dell'Utente e la versione del programma.

Una volta attivato l'*Help* si può "*navigare*", nella guida, con gli appositi collegamenti ipertestuali presenti in ogni sezione visualizzata.

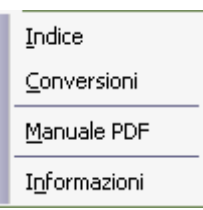

# **17 Sequenza di operazioni per il progetto/verifica di una trave in c.a.p**

Per poter eseguire il calcolo di una trave in c.a.p. con il programma **CAPS**, la sequenza di operazioni da seguire consigliata è:

> $\Box$ Ca  $\overline{\overline{\mathrm{Cou}}}$ N<sub>om</sub> - Tie

# **Si definiscono le sezioni che costituiscono la trave.**

Dal menu Dati, richiamando la voce di menu Tipologie sezioni, si assegnano le caratteristiche e la geometria delle sezioni della trave.

## **Si definisce la geometria della trave.**

Dal menu Dati, richiamando la voce di menu Geometria trave, si assegnano le caratteristiche e la geometria trave ed eventualmente della soletta.

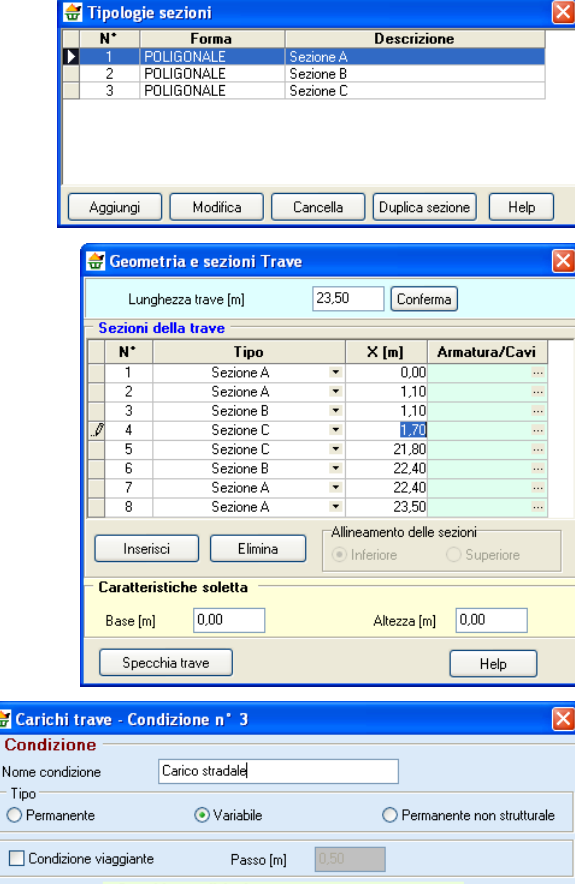

## **Si definiscono i carichi sulla trave.**

Dal menu Carichi, richiamando la voce di menu Carichi sulla trave, si assegnano i carichi alla trave.

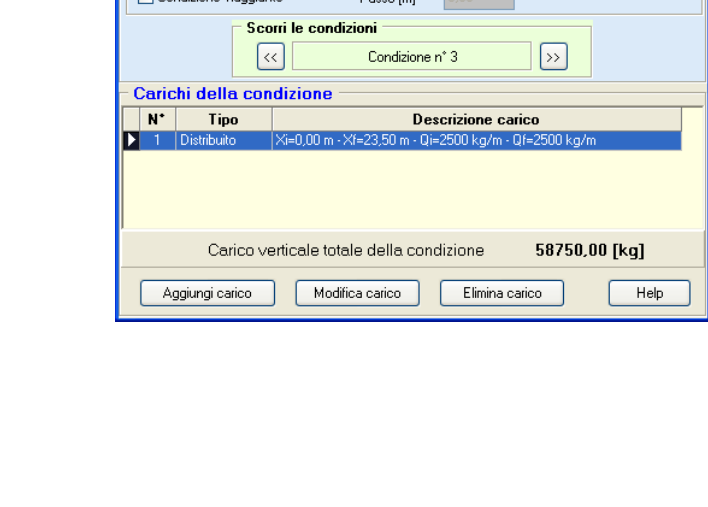

## **Si definiscono le combinazioni di calcolo.**

Dal menu Carichi, richiamando la voce di menu Combinazioni di carico, si assegnano i carichi alla trave.

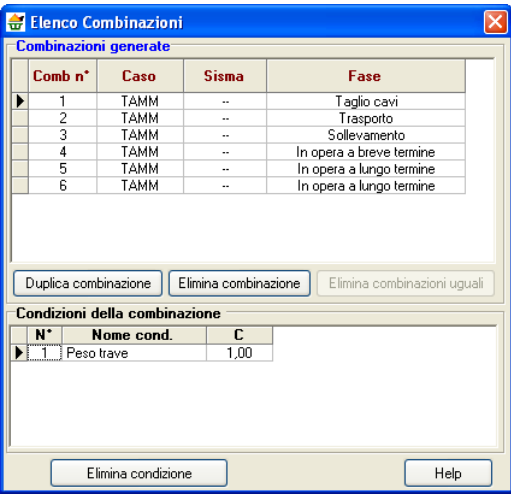

Definite le combinazioni di calcolo, il programma, in automatico, calcola le sollecitazioni dovute ai soli carichi. Queste possono essere utili al progettista per un predimensionamento dei cavi (guardando i diagrammi di sollecitazione massimi che agiscono sulla trave, possono essere valutati il numero e in tipo di cavi da utilizzare).

A questo punto bisogna scegliere se progettare o verificare i cavi della trave.

Se i cavi sono noti, allora basta definire tipo di cavo, tiro, posizione ed eventuali guaine ed eseguire il progetto o la verifica dell'armatura lenta mentre, se i cavi non sono noti, è possibile seguire la procedura semiautomatica di progetto dei cavi.

# **Progetto semiautomatico dei cavi**

Note le sollecitazioni dovute ai carichi:

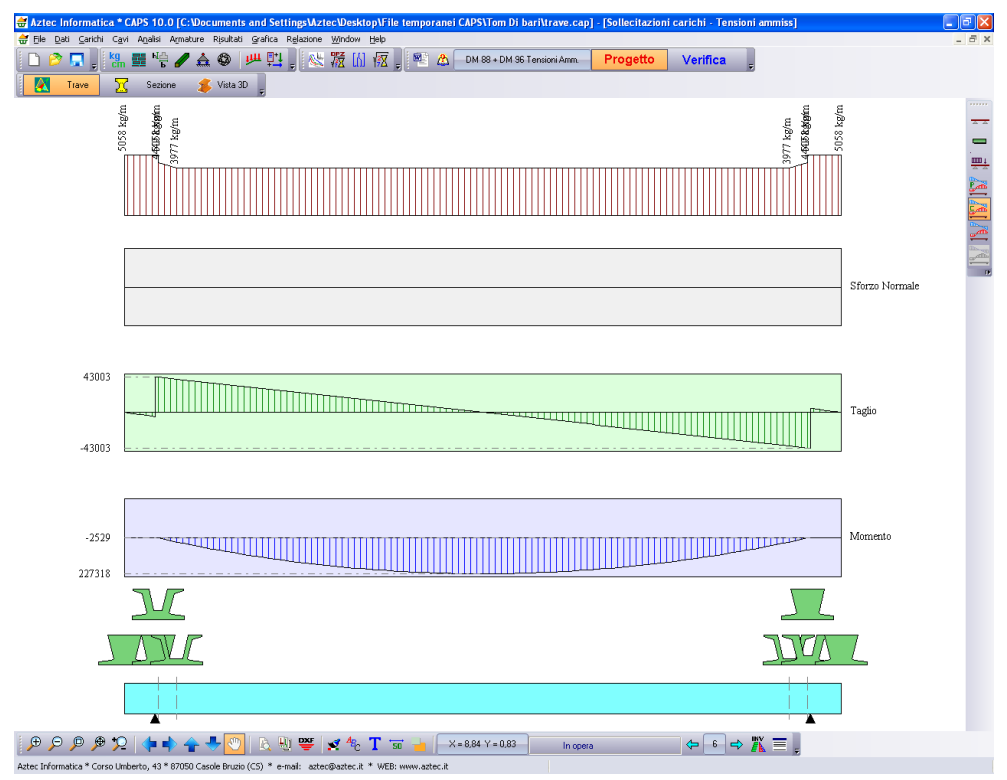

si può seguire il progetto semiautomatico dei cavi.

Si definisce il tipo di cavo, la distanza dal lembo inferiore, l'interasse in direzione X e Y e l'aliquota di momento da assorbire.

Definiti questi dati, il programma calcola il numero di cavi e la posizione.

# **Procedura "Utente" di definizione dei cavi**

Si accede alla finestra **Inserimento/Modifica cavi** dalla voce di menu *Input cavi* del *menu Cavi*. Seguendo le procedure descritte nel capitolo che descrive l'input dei cavi, si definiscono i cavi della trave.

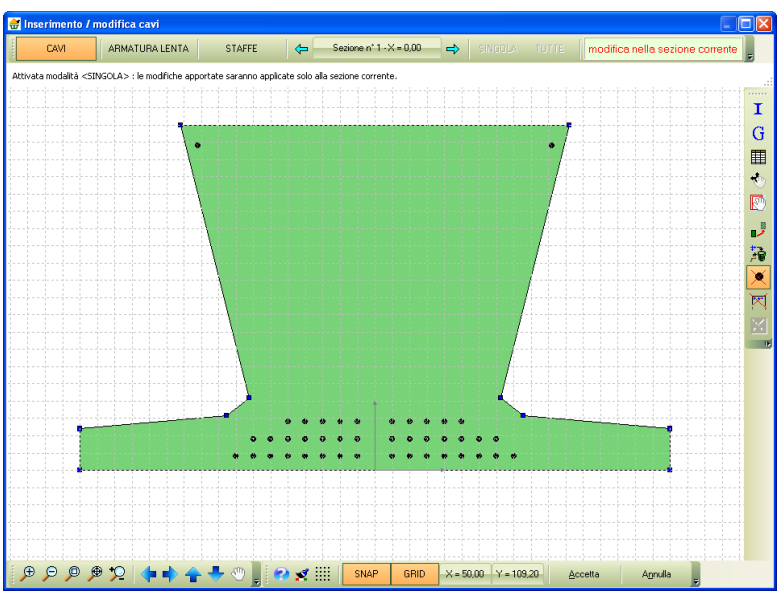

Per ogni cavo si possono definire le lunghezze delle guaine e la tensione al tiro.

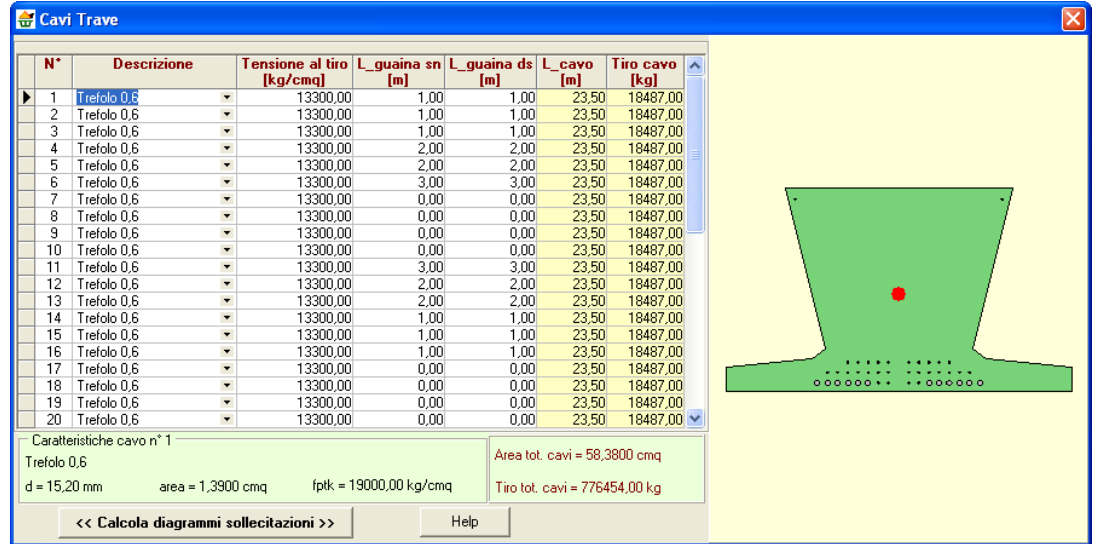

Se viene modificata la tensione al tiro o la lunghezza delle guaine, le sollecitazioni da precompressione lungo la trave si modificano e, in una fase di predimensionamento, potrebbe essere necessario conoscerle. Attraverso il pulsante [**<< Calcola diagrammi sollecitazioni >>**] è possibile

#### *Aztec Informatica s.r.l.* Corso Umberto, 43 - 87050 Casali del Manco – Loc. Casole Bruzio (CS) - tel/fax (0984) 432617 r.a.

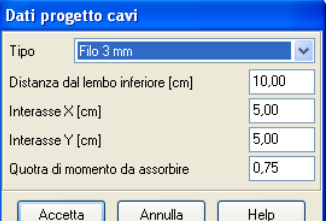

calcolarli ogni volta che si ritiene necessario e/o comunque dopo una modifica dei dati (che azzera tali diagrammi).

Dimensionati i cavi della trave, si deve passare al dimensionamento dell'armatura lenta.

Il programma mette a disposizione due procedure, la procedura di **progetto** (nella quale è il programma che si occupa di progettare l'armatura lenta della trave) e la procedura di **verifica** (nella quale l'Utente ha la possibilità di definire un'armatura e di verificarla).

## **Progetto dell'armatura lenta**

Per impostare la fase di progetto dell'armatura lenta, basta selezionare il pulsante **Progetto** della barra dei comandi o selezionare dalle finestra Opzioni analisi -Tipo calcolo - Progetto.

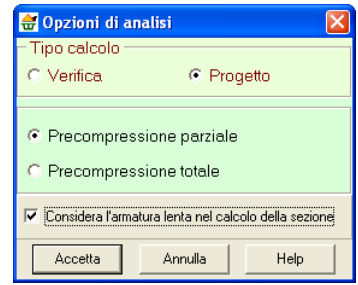

Inoltre dal menu Armature è possibile impostare le opzioni per il progetto delle armature (diametro, minimi da rispettare in zona tesa e compressa , copriferro, ecc.)

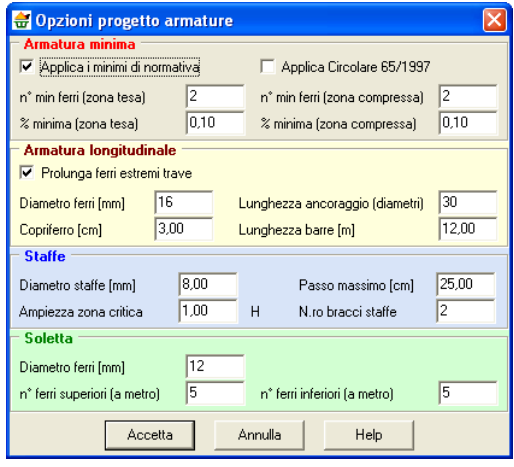

A questo punto è possibile avviare l'analisi.

Al termine dell'analisi l'armatura è progettata e può essere controllata e visualizzata.

## **Verifica dell'armatura lenta della trave**

Per impostare la fase di verifica dell'armatura lenta, basta selezionare il pulsante **Verifica** della barra dei comandi o selezionare dalla finestra Opzioni analisi - Tipo calcolo - Verifica.

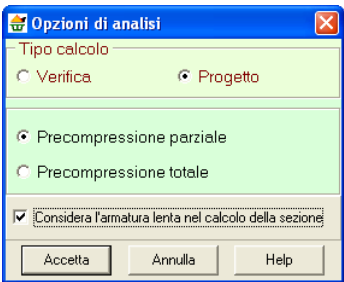

Impostato il tipo di calcolo come verifica, se le armature lente non sono state definite, il programma non permette di analizzare la trave, è quindi necessario che un minimo di armatura lenta sia presente.

Per poter definire l'armatura lenta, come abbiamo già visto per la definizione dei cavi, bisogna accedere alla finestra Inserimento/Modifica armatura lenta e definire posizione e geometria dell'armatura.

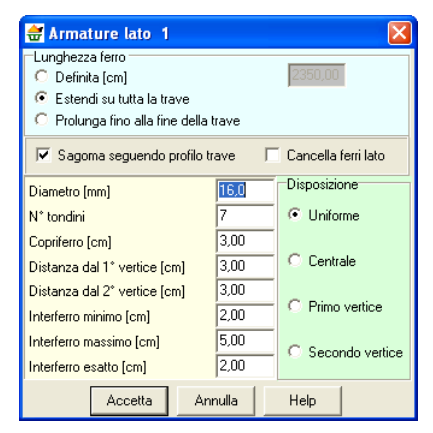

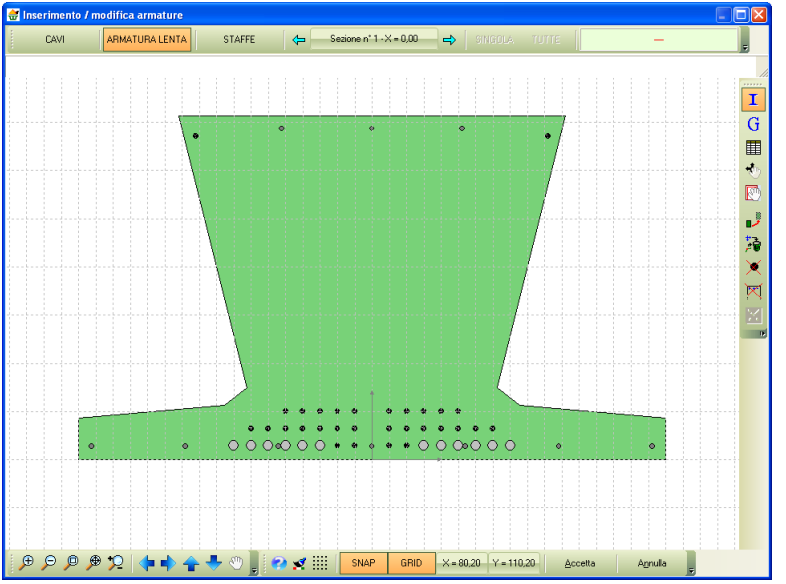

A questo punto è possibile avviare l'analisi.

Al termine dell'analisi è possibile controllare le verifiche eseguite dalla finestra di grafica dei risultati.

# **RICHIAMI TEORICI**

## **18 Generalità sulla tecnica del c.a.p.**

La precompressione nelle strutture in conglomerato può essere effettuata mediante le due differenti tecniche di precompressione a cavi scorrevoli ( o post-tesi) e a cavi aderenti (o pre-tesi). Il programma CAPS analizza travi in c.a.p. realizzate con la tecnica dei cavi aderenti.

La tecnica a cavi aderenti consiste nel porre prima di tutto in tensione l'armatura di precompressione. Successivamente viene realizzato il getto del conglomerato e, ad indurimento avvenuto, si procede al taglio dei cavi. Al momento del taglio, lo sforzo di pretensione viene trasferito per aderenza sul conglomerato che entrerà in compressione.

La risposta delle sezioni della trave prevede uno stato tensionale iniziale, al quale si va ad aggiungere lo stato tensionale generato dai sovraccarichi.

Ipotizzando che nel calcestruzzo insorgano basse tensioni di trazione, è possibile considerare la sezione interamente reagente. E' questo il caso della precompressione totale.

Se si consente la parzializzazione della sezione, facendo assorbire gli sforzi di trazione ad apposita armatura lenta (non pretesa), si rientra nel caso di precompressione parziale, ed è da trascurare la risposta a trazione del conglomerato, come se si operasse con una normale sezione in c.a.

In generale l'effetto benefico della precompressione e di un momento negativo è richiesto nelle sezioni in campata, mentre sugli appoggi si corre il rischio di avere un momento negativo eccessivo, visto il basso valore dei momenti sollecitanti positivi. Per tale motivo spesso si ricorre a soluzioni più ottimizzate, come l'inguainamento dei cavi nei tratti terminali o la sagomatura facendo seguire ai cavi pretesi l'andamento di una polilinea rialzata alle estremità.

## *18.1 Perdite di tensione*

A causa di fenomeni lenti e fenomeni istantanei, non è possibile fare interamente affidamento sullo sforzo di pretensione a cui vengono assoggettate le armature. L'azione di precompressione agente sul conglomerato sarà in generale minore e le norme impongono di valutare con precisione le perdite attese nelle varie fasi di vita della trave e tenerne conto nel calcolo.

Le perdite di tensione si suddividono in perdite elastiche (al momento del taglio dei cavi la trave si deforma provocando accorciamento sui cavi), perdite dovute al ritiro del conglomerato, perdite dovute allo scorrimento viscoso del conglomerato e perdite dovute al rilassamento dei cavi.

# 18.1.1 Perdite elastiche

Tramite la deformazione assiale e la curvatura della sezione, si può risalire alla deformazione in corrispondenza del cavo, valutando il suo stato di accorciamento al momento del taglio dei cavi. Utilizzando un metodo iterativo per l'analisi sulla sezione, in realtà la perdita elastica viene automaticamente valutata dal rispetto della condizione di equilibrio.

## 18.1.2 Perdite per viscosità

Può essere valutata come direttamente proporzionale alla perdita elastica istantanea in rapporto pari al coefficiente di viscosità. Tale coefficiente è assunto in genere pari a 2.3, per travi presollecitate prima di 14 giorni dal getto, e 2.0 altrimenti.

# 18.1.3 Perdite per ritiro

Durante la fase di maturazione del conglomerato è normale che si verifichi il fenomeno del ritiro. A seconda del coefficiente di ritiro considerato per il calcestruzzo, si avrà un determinato accorciamento della trave e di conseguenza una corrispondente caduta di tensione nell'armatura da precompressione. Salvo più precise valutazioni, si possono assumere i seguenti valori del coefficiente, in funzione del tempo di stagionatura:

0.0003 per strutture precompresse prima di 14 giorni di stagionatura;

0.00025 per strutture precompresse dopo un mese di stagionatura.

## 18.1.4 Perdite per rilassamento

La diminuzione della tensione per fenomeni lenti di rilassamento nell'acciaio è tanto maggiore quanto più è elevata la tensione applicata sul cavo. La caduta di tensione a tempo infinito si valuta mediante il prodotto tra un opportuno coefficiente di rilassamento e la tensione iniziale di tesatura dei cavi. In realtà nel caso di travi in c.a.p. il fenomeno avviene contemporaneamente al ritiro del conglomerato ed alla sua lenta deformazione viscosa. L'acciaio quindi si rilassa a lunghezza non cosante, ma a lunghezza decrescente. Per stimare più correttamente la perdita per rilassamento si tiene quindi conto della interazione tra i diversi fenomeni utilizzando le espressioni di Normativa, che prevedono anche un valore minimo pari a circa il 4% della tensione iniziale di tesatura.

# *18.2 Sollecitazioni*

In base ai diversi schemi di vincolo sulla trave ed ai carichi agenti, vengono valutati per ogni combinazione di calcolo le sollecitazioni di taglio e di momento flettente. Vengono inoltre calcolati i diagrammi da precompressione in termini di sforzo normale, momento flettente e taglio, tenendo conto delle perdite di tensione. E' possibile visualizzare i diagrammi delle sollecitazioni di precompressione, quelli dovuti ai carichi agenti, o i diagrammi totali, ottenuti come sovrapposizione delle due precedenti tipologie.

# *18.3 Fasi di vita della trave*

L'analisi della trave viene eseguita verificando le sue diverse fasi di vita, sia in termini di vincoli che in termini di carichi e resistenze. Oltre alle combinazioni di calcolo definite dall'utente, che vengono gestite tutte come combinazioni "in opera a lungo termine", vengono quindi analizzate delle ulteriori combinazioni fisse: taglio dei cavi, trasporto, sollevamento, in opera a breve termine.

#### **Taglio dei cavi**

In questa fase le caratteristiche del conglomerato non hanno solitamente raggiunto la loro piena maturazione e si opera con una resistenza ridotta. Sulla trave, si considera agente il solo peso proprio, oltre naturalmente allo sforzo di precompressione.

#### **Trasporto**

In questa fase non ci sono ulteriori carichi, ma solitamente varia lo schema di vincolo ed è opportuno verificare la risposta della trave al nuovo schema vincolare, anche tenendo conto di ulteriori perdite di tensione.

## **Sollevamento**

Questa è un'ulteriore fase da analizzare, considerato che è necessario anche programmare con quali apparecchiature sollevare la trave e completare la posa in opera. In questa fase, per tenere conto di leggeri contraccolpi ed accelerazioni involontarie sulla trave può essere utile considerare un fattore amplificativo dei carichi permanenti.

#### **In opera a breve termine**

Questa fase consiste nell'eventuale getto integrativo della soletta in conglomerato armato non precompresso. Si aggiunge quindi il carico da peso proprio della soletta, ma senza modificare la sezione resistente, in quanto il conglomerato della soletta non è ancora giunto a maturazione.

#### **In opera a lungo termine**

In questa fase la sezione reagente include la soletta collaborante e le cadute di tensione si sono esaurite. Ricadono in questa fase tutte le combinazioni che l'utente ha definito come combinazioni di calcolo.

In un'analisi della trave a stato limite, per ogni fase di vita vengono effettuate le verifiche a stato limite ultimo e le verifiche in esercizio secondo lo schema di combinazione rara.

Solo nell'ultima fase in opera a lungo termine si analizzano le tre combinazioni di stato limite d'esercizio (rara, frequente e quasi permanente).

## *18.4 Normativa italiana*

*Aztec Informatica s.r.l.* Corso Umberto, 43 - 87050 Casali del Manco – Loc. Casole Bruzio (CS) - tel/fax (0984) 432617 r.a. Il progetto e la verifica delle travi in CAPS possono essere eseguiti alle tensioni ammissibili o agli stati limite. All'utente viene data la possibilità di operare secondo le nuove Norme Tecniche per le costruzion (D. M. 14/01/2008 o D. M. 17/01/2018) o secondo la precedente normativa (D.M. 14/02/1992, D.M. 09/01/1996, D.M. 16/01/1996). Tra le principali novità introdotte dalla nuova normativa si segnalano la procedura per la valutazione dell'azione sismica e le combinazioni di calcolo da prendere in considerazione nell'analisi delle strutture.

## *18.5 Azione sismica*

Prima delle nuove Norme Tecniche l'analisi sismica verticale doveva essere calcolata per le travi con luce maggiore di 20.0 m. Le precedenti norme modellavano l'azione sismica come un incremento di carico, differenziato tra campata ed eventuali sbalzi. L'importanza dell'opera interveniva nel calcolo tramite il coefficiente di protezione sismica, fattore di importanza amplificativo dell'effetto sismico. Secondo le nuove norme è obbligatorio inserire nell'analisi il sisma verticale. In base alla nuova classificazione sismica del territorio nazionale, a partire dalla vita nominale dell'opera e dalla classe d'uso si risale al periodo di riferimento. Si valutano i tempi di ritorno del sisma da inserire nelle analisi SLU e SLE e si può ricavare lo spettro di risposta elastico per le azioni sismiche verticali. In funzione del primo periodo proprio di vibrazione della trave, si calcola il valore dello spettro e quindi si ricava l'incremento dei carichi dovuto al sisma.

# *18.6 Combinazioni di calcolo*

Prima di definire le combinazioni a cui assoggettare la trave, è necessario definire le singole condizioni di carico e stabilire se si tratta di carichi permanenti strutturali, permanenti non strutturali, o variabili. E' inoltre da dichiarare se la condizione di carico è viaggiante o fissa.

Dopo aver definito le condizioni, si passa a generare le combinazioni di base, eventualmente includendo le combinazioni sismiche. Per ogni combinazione di base si passa poi a più combinazioni di calcolo (SLE, SLU, …) fermo restando che alcune combinazioni di calcolo sono generate in automatico (taglio dei cavi, trasporto, …).

L'analisi con le nuove Norme Tecniche viene effettuata tramite l'Approccio 2 (combinazione A1-M1). Si incrementano pertanto i carichi con i coefficienti di combinazione A1 riportati nella tabella di normativa.

# *18.7 Verifiche*

Utilizzando il metodo delle Tensioni Ammissibili, tutte le verifiche vengono condotte nelle stesse combinazioni di calcolo, utilizzando dei coefficienti di sicurezza appropriati sulla fessurazione e sulla rottura. Utilizzando invece gli stati limite, ci saranno combinazioni SLU (per le verifiche a momento ultimo e a taglio) e combinazioni SLE (per le verifiche tensionali e a fessurazione).

# 18.7.1 Verifiche tensionali

Le tensioni vengono valutate in ogni sezione considerando la sezione interamente reagente (se siamo in precompressione totale) o consentendo la parzializzazione della sezione (precompressione parziale), se è presente un quantitativo sufficiente di armatura lenta. Le norme prevedono dei limiti tensionali a trazione e a compressione, differenziati tra la fase di taglio dei cavi e le fasi successive.

# 18.7.2 Verifiche a fessurazione

Utilizzando il metodo delle tensioni ammissibili, tali verifiche sono obbligatorie solo in ambiente aggressivo e quando si teme corrosione nell'armatura di precompressione. In questo caso si procede determinando il momento di fessurazione (che porta alla massima trazione ammissibile nel conglomerato) e confrontandolo con il momento in esercizio. Il fattore di sicurezza a fessurazione richiesto alle tensioni ammissibili dalle norme italiane è pari a 1.2.

Utilizzando il metodo degli stati limite, si distinguono in ordine di severità decrescente lo stato limite di decompressione, lo stato limite di formazione delle fessure (la tensione normale di trazione nel conglomerato attinge il valore della resistenza caratteristica a trazione), lo stato limite di apertura delle fessure (quando il valore caratteristico di apertura della fessura calcolato è pari al valore nominale prefissato). I valori nominali di apertura delle fessure ai quali si riferiscono le successive prescrizioni sono:  $w1 = 0.1$  mm  $w2 = 0.2$  mm  $w3 = 0.4$  mm.

## *18.7.2.1 Verifica secondo EC2*

Nel caso della precompressione parziale, è richiesta la verifica allo stato limite di decompressione per la combinazione di azioni quasi permanente e la verifica allo stato limite di apertura delle fessure per le combinazioni di azioni frequente e rara.

L'impiego della precompressione parziale, a causa della fessurazione della sezione in condizioni di servizio, è soggetto a particolari limitazioni, nel seguito specificate.

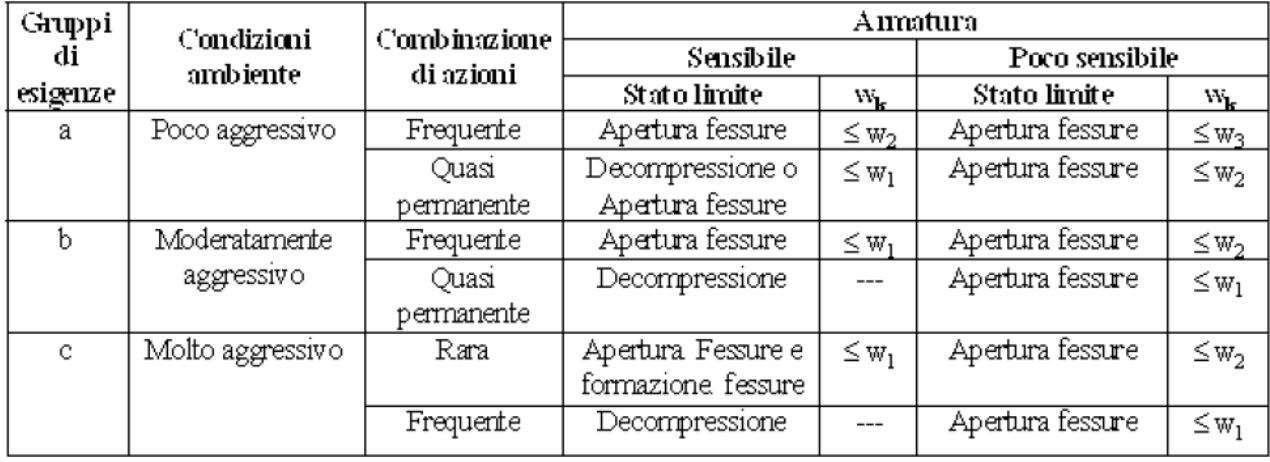

#### *Stato limite di decompressione.*

Le tensioni sono calcolate in base alle caratteristiche geometriche e meccaniche della sezione omogeneizzata non fessurata. Nel caso della precompressione parziale la sezione deve risultare

totalmente compressa per la combinazione di azioni quasi permanente e, comunque, per il carico permanente più il 10% dei carichi variabili disposti nel modo più sfavorevole.

*Stato limite di formazione delle fessure.* Valgono i criteri di calcolo di cui al punto precedente.

#### *Stato limite di apertura delle fessure.*

La zona di efficacia dell'armatura è legata alle condizioni di lavoro dell'elemento strutturale ed alla sua conformazione. Il valore caratteristico di apertura delle fessure nella zona di efficacia delle armature non deve superare il valore prefissato. Il valore caratteristico di calcolo è dato da:

#### $wk = 1.7$  wm

in cui wm rappresenta il valore medio dell'apertura calcolata in base alla deformazione media  $\Box$ sm del tratto Srm pari alla distanza media fra le fessure, sia:

wm = εsm x Srm

I criteri indicati si applicano anche al calcolo delle aperture delle fessure generate da stati di coazione ed alla verifica delle condizioni di fessurazione dell'anima delle travi alte. Nel caso della precompressione parziale, poiché l'armatura è mista, in parte sensibile ed in parte poco sensibile, il calcolo dell'ampiezza delle lesioni si effettua al livello delle armature non pretese e con la tensione presente in queste ultime, ma i valori delle ampiezze ammissibili devono essere quelli relativi alle armature sensibili secondo quanto prescritto nel prospetto precedente.

## *18.7.2.2 Verifica secondo Circolare Min. LL.PP. 15 Ottobre 1996 n. 252 AA.GG./S.T.C.*

L'area efficace Ac.eff è l'area di calcestruzzo entro la quale la barra di acciaio può effettivamente influenzare l'apertura della fessura. Si può ritenere, per una singola barra, che l'area efficace abbia forma circolare con diametro pari a 14 volte il diametro della barra. Applicando tale concetto ai casi usuali di sezioni inflesse e tese si può porre Ac.eff = beff • deff in cui i valori da attribuire a beff ed a deff sono indicati nella figura in seguito riportata.

Il valore wk calcolato si riferisce all'apertura della fessura misurata sulla superficie del calcestruzzo all'interno dell'area di efficacia dell'armatura; al di fuori di tale area le fessure possono allargarsi, e la loro ammissibilità dipende dalle esigenze estetiche. Se tali più ampie fessure non sono ammissibili, occorre predisporre ulteriori armature.

In assenza di dati più precisi i parametri Srm e sm che definiscono wm e wk si possono valutare come segue, nell'ipotesi che le armature siano distribuite uniformemente sull'area efficace della sezione trasversale.

a) La distanza media fra le fessure per la condizione di fessurazione stabilizzata in corrispondenza del livello baricentrico dell'armatura all'interno dell'area efficace è data da:

$$
S_{rm} = 2\left(c + \frac{s}{10}\right) + k_2 k_3 \frac{\phi}{\rho_r}
$$

in cui:

c = ricoprimento dell'armatura;

 $s =$  distanza fra le barre; se  $s > 14$  si adotterà  $S = 14$ ;

 $\Phi$  = diametro della barra;

k2 = coefficiente che caratterizza l'aderenza del calcestruzzo alla barra e al quale si assegnano i seguenti valori: 0,4 per barre ad aderenza migliorata 0,8 per barre lisce;

k3 = coefficiente che tiene conto della forma del diagramma delle tensioni prima della fessurazione in base al seguente prospetto:

- 0.125 nel caso di diagramma triangolare di flessione o presso flessione;
- 0.250 nel caso di trazione pura:
- $0.25 \frac{\sigma_1 + \sigma_2}{2 \sigma_1}$  nel caso di trazione eccentrica o nel caso in cui si consideri una sola parte della sezione

b) La deformazione unitaria media dell'armatura  $\varepsilon_{sm}$  si può valutare secondo la seguente espressione che tiene conto della collaborazione del calcestruzzo teso che la circonda:

$$
\varepsilon_{\scriptscriptstyle sm} = \frac{\sigma_{\scriptscriptstyle s}}{E_{\scriptscriptstyle s}} \left[1 - \beta_1 \ \beta_2 \left(\frac{\sigma_{\scriptscriptstyle sr}}{\sigma_{\scriptscriptstyle s}}\right)^2\right]
$$

$$
\varepsilon_{\scriptscriptstyle sm} \ge 0.4 \ \frac{\sigma_{\scriptscriptstyle s}}{E_{\scriptscriptstyle s}}
$$

in cui:

σs = tensione dell'acciaio calcolata nella sezione fessurata per la combinazione di azioni considerata σsr = tensione nell'acciaio calcolata nella sezione fessurata per la sollecitazione corrispondente al raggiungimento della resistenza a trazione fctm nella fibra di calcestruzzo più sollecitata in sezione interamente reagente, compresa nell'area efficace;

β1 = coefficiente rappresentativo dell'aderenza acciaio calcestruzzo che assume i valori:

1,0 nel caso di barre ad aderenza migliorata;

0,5 nel caso di barre lisce.

β2= coefficiente che tiene conto delle condizioni di sollecitazione:

1,0 nel caso della prima applicazione di una azione di breve durata;

0,5 nel caso di azioni di lunga durata o nel caso di azioni ripetute.

Le relazioni precedenti che identificano Srm e εsm possono essere usate per calcolare l'ampiezza delle fessure anche prima della stabilizzazione della fessurazione.

# 18.7.3 Verifica a rottura

Nel caso di opere in c.a.p. la verifica a rottura è obbligatoria sia a Tensioni Ammissibili che a Stato Limite. In ogni sezione deve essere calcolato il momento ultimo e deve essere confrontato con il

*Aztec Informatica s.r.l.*

Corso Umberto, 43 - 87050 Casali del Manco – Loc. Casole Bruzio (CS) - tel/fax (0984) 432617 r.a.

momento agente. A Tensioni Ammissibili le norme richiedono un coefficiente di sicurezza maggiore di 1.50. Operando agli Stati Limite è invece sufficiente che l'azione sia inferiore alla resistenza ultima.

Le ipotesi alla base del calcolo del momento ultimo per la sezione in c.a.p. sono simili a quelle adottate per le sezioni in c.a., e più precisamente:

Conservazione delle sezioni piane;

Massima deformazione a rottura del calcestruzzo compresso pari a 0.35%;

Massima deformazione a rottura per l'armatura lenta pari all'1%;

Massima deformazione a rottura per l'armatura da precompressione pari all'1%, a partire dalla decompressione delle fibre di calcestruzzo adiacenti;

Resistenza a trazione del calcestruzzo teso trascurabile;

Diagramma tensione-deformazione del calcestruzzo compresso secondo il modello parabolarettangolo;

Diagramma tensione-deformazione dell'acciaio elasto-plastico perfetto.

Ipotizzando diverse configurazioni di rottura si valutano le sollecitazioni esterne tali da equilibrare la sezione e si itera fino al raggiungimento della configurazione corretta.

# 18.7.4 Verifiche a taglio

Nel caso di una trave in c.a.p. devono essere calcolate le tensioni principali sulla fibra più significativa. Il progetto e la verifica delle staffe a tensioni ammissibili vengono eseguiti facendo assorbire interamente alle staffe lo sforzo derivato dalla tensione principale di trazione. Operando invece secondo il metodo degli Stati Limite, si considera l'usuale schematizzazione a traliccio e si verificano sull'azione di taglio le limitazioni previste da norma (rottura a taglio-trazione e rottura a tagliocompressione).

## **Messaggi di errore**

Diversi sono i livelli di controllo, dei dati immessi dall'Utente, eseguiti da *CAPS*: durante la digitazione, al momento in cui vengono processati i dati oppure a valle dell'analisi per situazioni inammissibili. Elenchiamo di seguito i messaggi di errore che *CAPS* segnala.

# **Tabelle di conversione**

# *19.1 Conversione da pendenza in gradi*

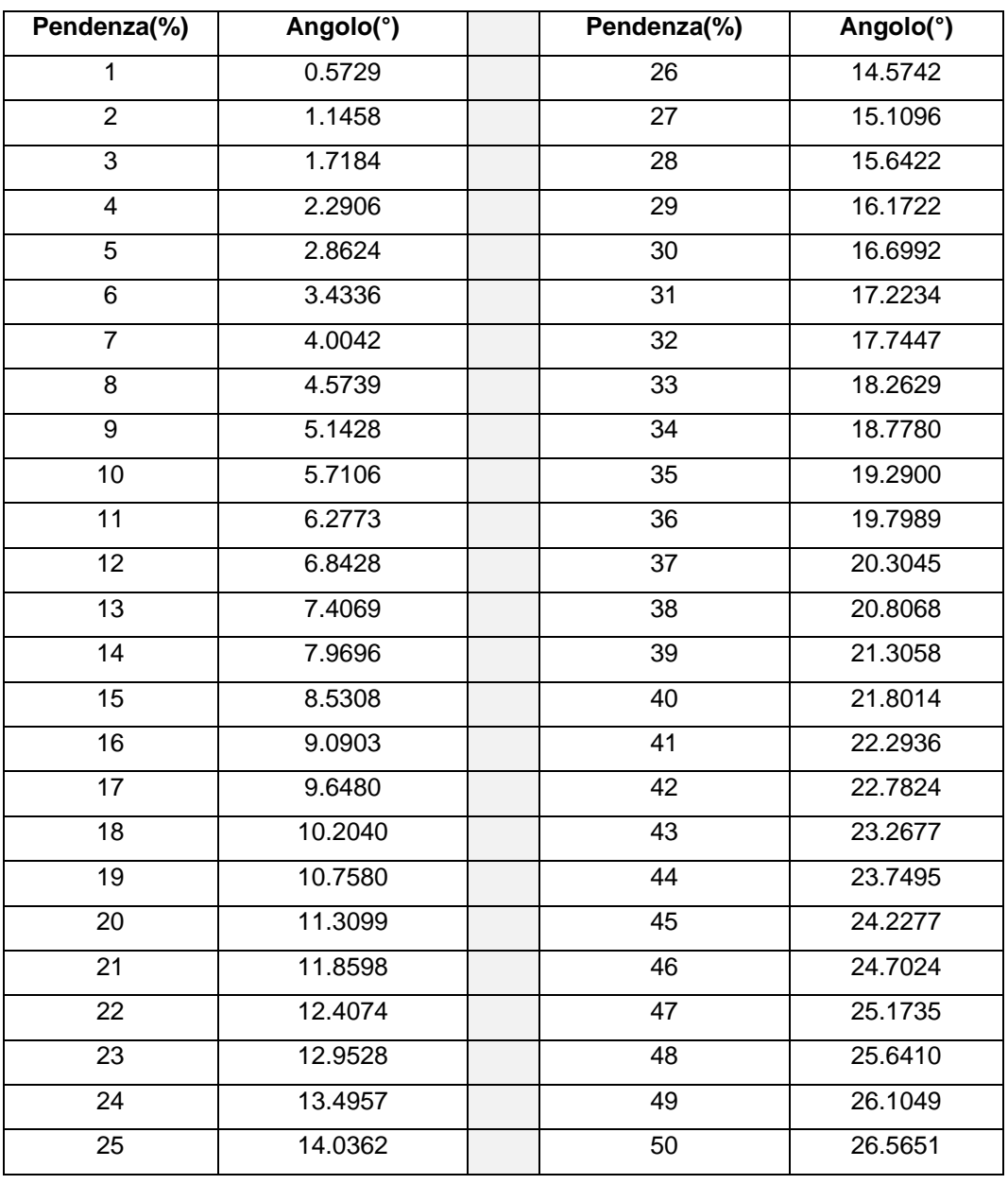

# *19.2 Conversione forze*

1 Newton (N) =  $1/9.81$  Kg = 0.102 Kg

| 1 kN = 1000 N |  |  |
|---------------|--|--|
|---------------|--|--|

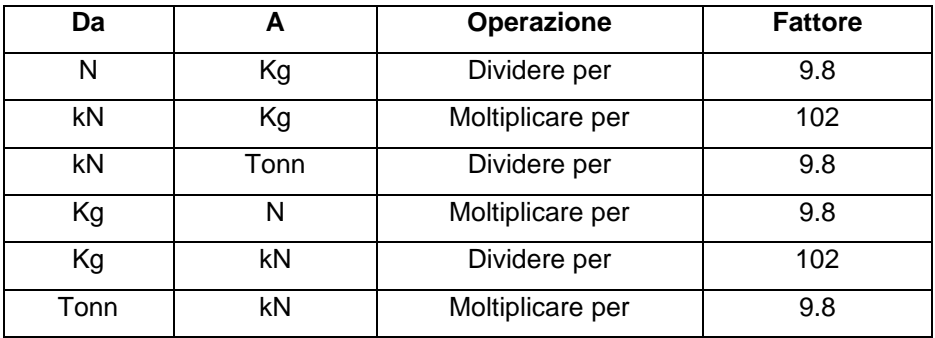

# *19.3 Conversione pressioni*

1 Pascal (Pa) = 1 Newton/mq

$$
1 \, \text{kPa} = 1000 \, \text{Pa}
$$

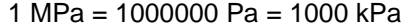

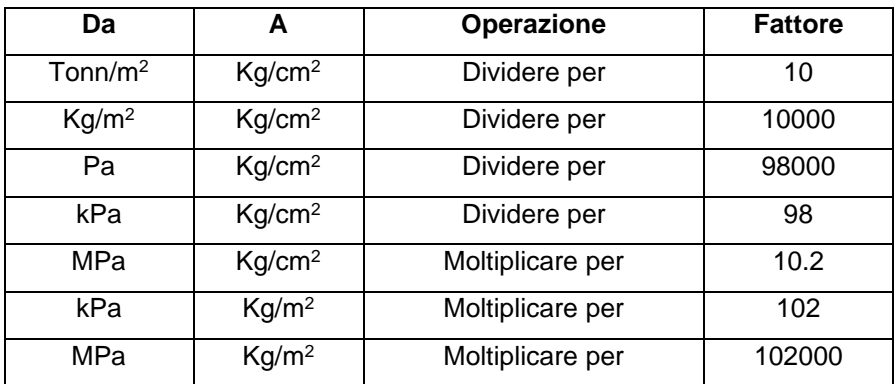

# **20 Bibliografia**

- [1] CESTELLI GUIDI C., Cemento armato precompresso, 7° ed. 1987, Hoepli, Milano.
- [2] GIANGRECO E., Teoria e tecnica delle costruzioni vol. 1, 1992, Liguori Editore, Napoli.
- [3] SARA' G., Compendio di teoria e tecnica delle costruzioni, 2000, Liguori Editore, Napoli.
- [4] SARA' G., Esercizi di teoria e tecnica delle costruzioni vol. 1, 1995, Liguori Editore, Napoli.
- [5] LEONHARDT F., Il precompresso, 1980, Edizioni di scienza e tecnica, Milano.
- [6] AA.VV., Manuale di Ingegneria Civile, 1991, Hoepli, Milano.

## **21 Esempi di validazione**

Di seguito vengono riportati degli esempi numerici svolti manualmente ed i risultati verranno confrontati con i valori ottenuti dal programma, ipotizzando gli stessi schemi di calcolo.

# *21.1 Esempio n°1 – Cadute di tensione*

Per operare un controllo manuale sulle perdite di tensione si considera la semplice sezione rettangolare di dimensioni 20x50 cm, con un singolo trefolo da 0,6 (area nominale 1,39 cm2) posto nel baricentro.

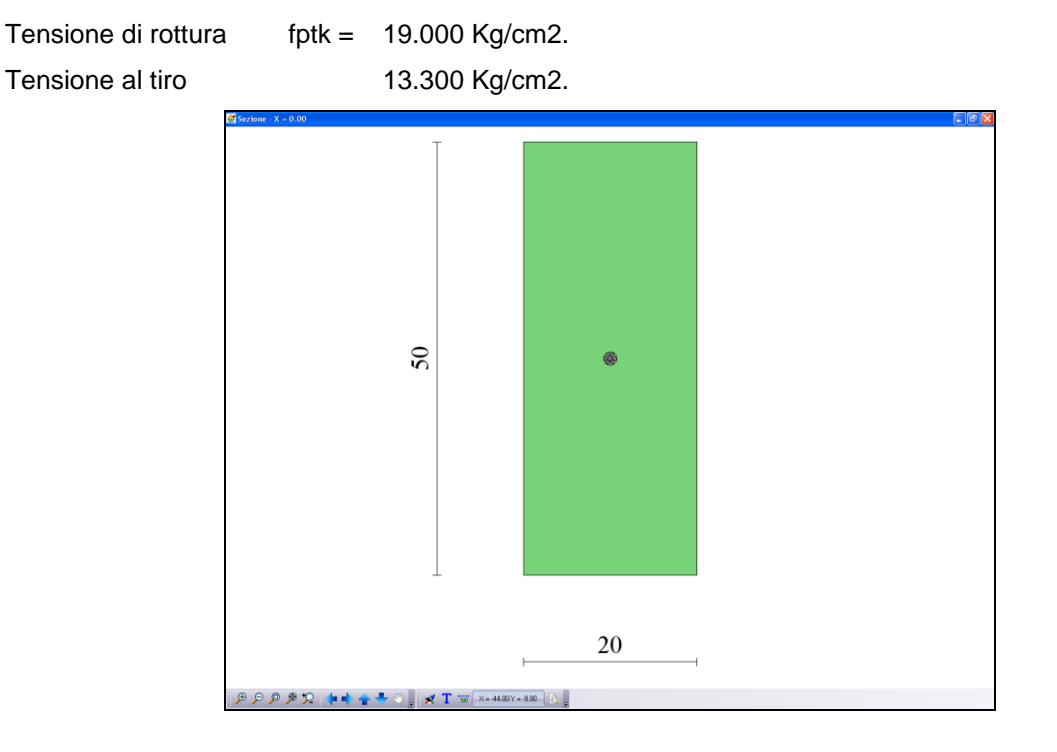

#### **Caduta elastica**

Si trascurano le perdite dovute ad altri fenomeni e si considera la sola caduta elastica. Al momento del taglio dei cavi la trave subisce un accorciamento elastico accompagnato da una curvatura nel caso in cui il cavo equivalente sia eccentrico. Con riferimento al caso precedente, lo sforzo di precompressione agente sulla trave è pari a

 $N_0$  = 1.39 x 13.300 = 18.487 Kg

Considerando la sezione ideale equivalente di area

 $A_{id} = (50 \times 20) + 6 \times 1,39 = 1006,95$  cm<sup>2</sup>

in ogni punto avremo una tensione nel calcestruzzo pari a

 $\sigma c = N0 / \text{ Aid} = 18.36 \text{ kg/cm}^2$ 

ed una conseguente caduta di tensione nel cavo pari a

 $\Delta\sigma_{\text{elastic}} = 6 \times \sigma_{\text{C}} = 110.2 \text{ kg/cm}^2$ 

Con una tensione finale pari a  $\sigma_{\text{Cavo}} = 13.300 - 110,2 = 13.189,8 \text{ kg/cm}^2$ 

CAPS riporta in formato tabellare tutte le cadute di tensione attese in ogni fase di carico, in ogni sezione ed in ogni cavo, in base alla sua posizione sulla sezione. E' da notare che la perdita elastica viene poi valutata in modo automatico al momento delle iterazioni di equilibrio sulla sezione. Nei diagrammi delle sollecitazioni da precompressione i valori presenti tengono quindi conto delle perdite per ritiro, viscosità e rilassamento, ma non delle perdite elastiche, inserite a valle nel calcolo sulla sezione.

Ad esempio nel caso in oggetto abbiamo un diagramma da precompressione con  $N_0 = 18.487$  Kg e leggendo le tensioni sulla sezione troviamo sul cavo una tensione finale pari a circa 13.190 Kg/cm<sup>2</sup>.

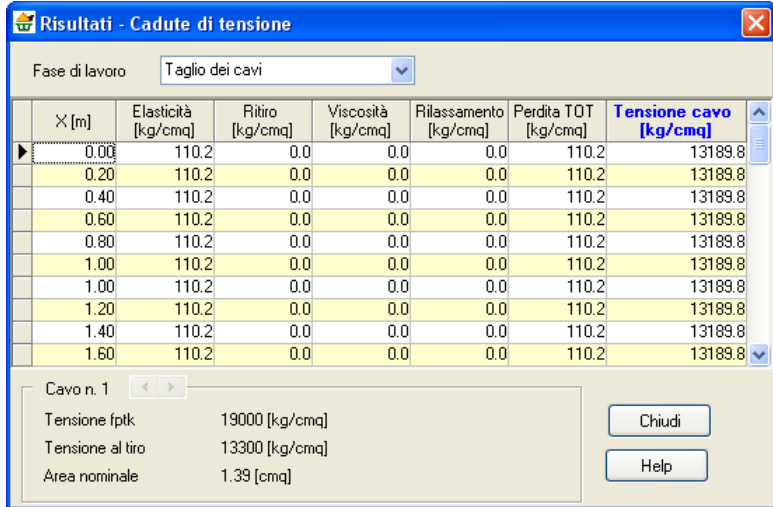

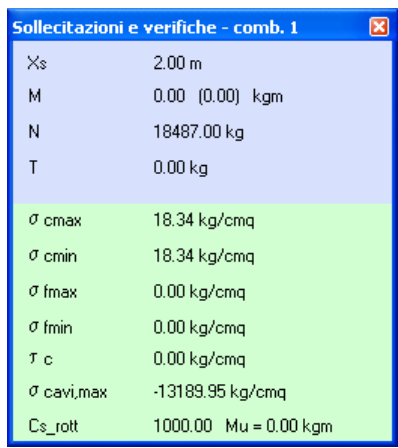

## **Perdita per viscosità del conglomerato**

Considerando gli effetti a lungo termine ad ogni deformazione elastica permanente corrisponde in realtà un ulteriore contributo deformativo dovuto a scorrimento viscoso del conglomerato. Il contributo viscoso è proporzionale alla perdita elastica, tramite il coefficiente di viscosità. Ad esempio con coefficiente 2,3 si ha

 $\Delta \sigma_{\text{viscosita}} = 2.3 \times 110.2 = 253.4 \text{ Kg/cm}^2$ .

#### **Perdita per ritiro del conglomerato**

Anche il ritiro del conglomerato è causa di ulteriore perdita di tensione nei cavi. La perdita complessiva in termini di tensione è data dal coefficiente di ritiro per il modulo elastico dell'acciaio da precompressione.

 $\Delta \sigma_{\text{ritiro}} = 0,0003 \times 2.000.000 = 600 \text{ Kg/cm}^2$ .

In CAPS le perdite totali dovute a ritiro, viscosità e rilassamento possono essere distribuite dall'utente nelle varie fasi di vita della trave.

#### **Caduta per rilassamento dei trefoli**

La perdita a tempo infinito per puro rilassamento dei trefoli è definita tramite il coefficiente di rilassamento, moltiplicato per la tensione iniziale al tiro.

La perdita a tempo infinito  $\Delta \sigma_{\omega}$  può essere valutata tramite prove sperimentali, o tramite i coefficienti di norma per una tensione di tiro pari a 0,75 fptk , in funzione del tipo di cavo da precompressione. Per tensione al tiro diversa da 0,75 fptk si può valutare la perdita tramite la correlazione

*Aztec Informatica s.r.l.* Corso Umberto, 43 - 87050 Casali del Manco – Loc. Casole Bruzio (CS) - tel/fax (0984) 432617 r.a.

$$
\Delta \sigma_{\textit{ril}} = 16 \left( \frac{\sigma_{\textit{tiro}}}{f_{\textit{plt}}} - 0.5 \right)^2 \Delta \sigma_{\textit{ril}\infty}
$$

In realtà è più corretto tenere conto delle perdite contemporanee di viscosità e ritiro, per cui si può valutare la perdita da rilassamento tramite la seguente espressione.

$$
\Delta \sigma_{\text{ril}}^{'} = \left(1 - 2.5 \frac{\left(\Delta \sigma_{\text{ril}} + \Delta \sigma_{\text{vis}}\right)}{\sigma_{\text{tiro}}}\right) \cdot \Delta \sigma_{\text{ril}}
$$

Le norme prevedono in ogni caso che si tenga conto di una perdita da rilassamento almeno pari al 4% della tensione iniziale.

Considerando il trefolo precedente si ha

coefficiente di rilassamento pari a 0,18

tensione di rottura fptk = 19.000 Kg/cm2

tensione al tiro pari a  $0.7$  fptk = 13.300 Kg/cm2

 $\Delta \sigma$ ril∞ = 2.394 Kg/cm<sup>2</sup>

 $\Delta \sigma$ ril = 1.532 Kg/cm<sup>2</sup>

Tenendo conto delle precedenti perdite per ritiro e viscosità otteniamo ∆o'<sub>ril∞</sub> = 1.286 Kg/cm<sup>2</sup>.

In confronti con CAPS mostrano in questo semplice caso la correttezza dei risultati.

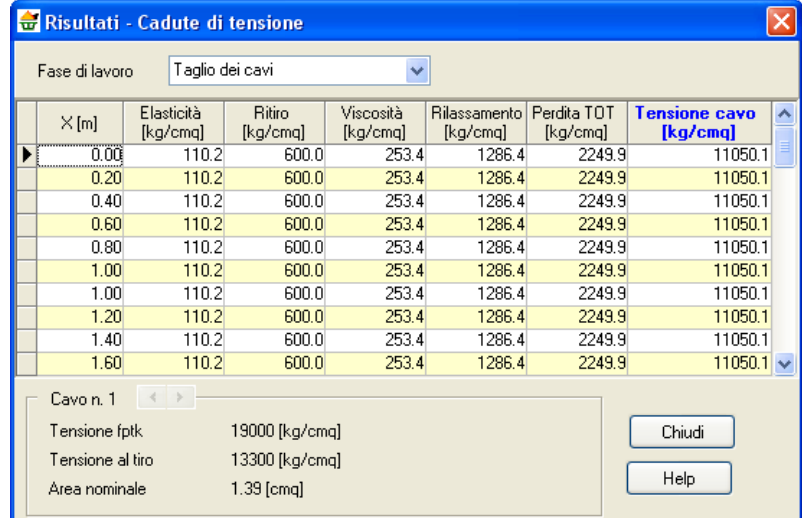

Nei casi più articolati CAPS consente tuttavia di valutare in modo differenziato, cavo per cavo ed in ogni ascissa, la tensione del cavo depurata dalle perdite.

# *21.2 Esempio n°2 – Calcolo delle sollecitazioni*

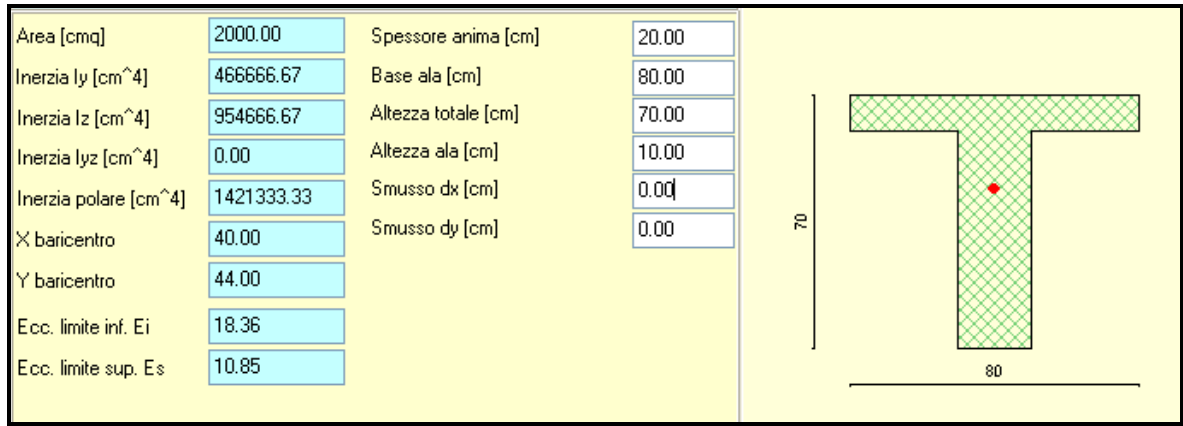

Si considera una trave a sezione costante, con le dimensioni riportate nella figura sopra.

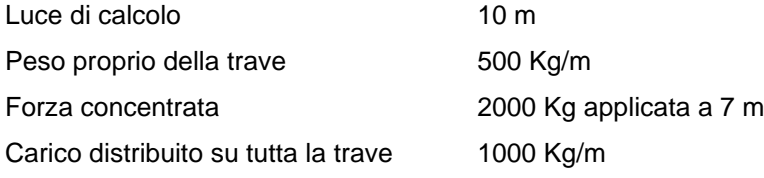

Le reazioni vincolari della trave isostatica possono essere determinate manualmente imponendo l'equilibrio alla traslazione verticale ed alla rotazione attorno ad un punto qualsiasi.

 $R1 + R2 = (500 \times 10) + 2.000 + (1.000 \times 10) = 17.000$  Kg  $R2 x 10 = (1.500 x 10 x 10)/2 + (2.000 x 7) = 89.000$  Kg m

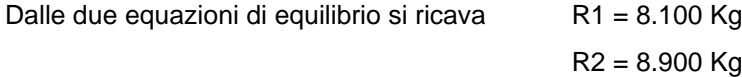

Note le reazioni vincolari si procede al calcolo delle sollecitazioni nella sezione di ascissa 6 m.

Momento M  $(x=6) = (8.100 \times 6) - (1.500 \times 6 \times 6) / 2 = 48.600 - 27.000 = 21.600$  Kg m Taglio T  $(x=6) = 8.100 - (1.500 \times 6) = -900$  Kg

I valori adesso calcolati manualmente possono essere confrontati con i risultati ottenuti tramite CAPS.

Per ogni combinazione di calcolo ed in ogni ascissa è possibile verificare il valore delle sollecitazioni indotte dalla precompressione, quelle dovute ai carichi e quelle totali.

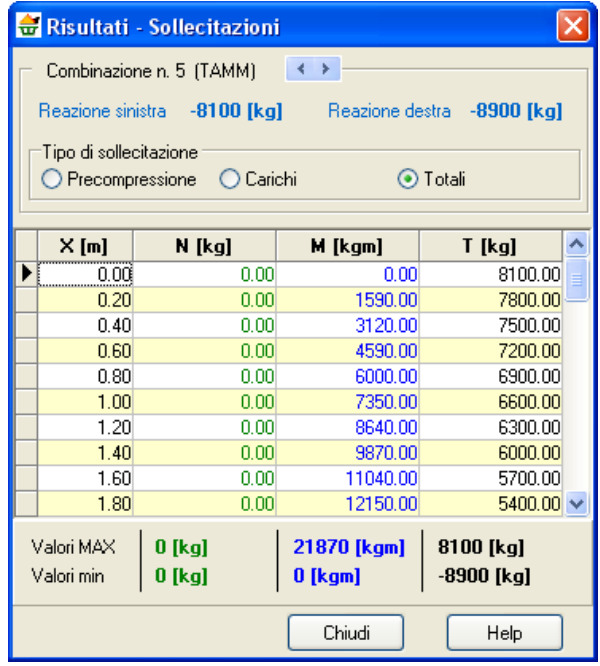

I diagrammi vengono visualizzati graficamente e possono essere interrogati mediante il mouse.

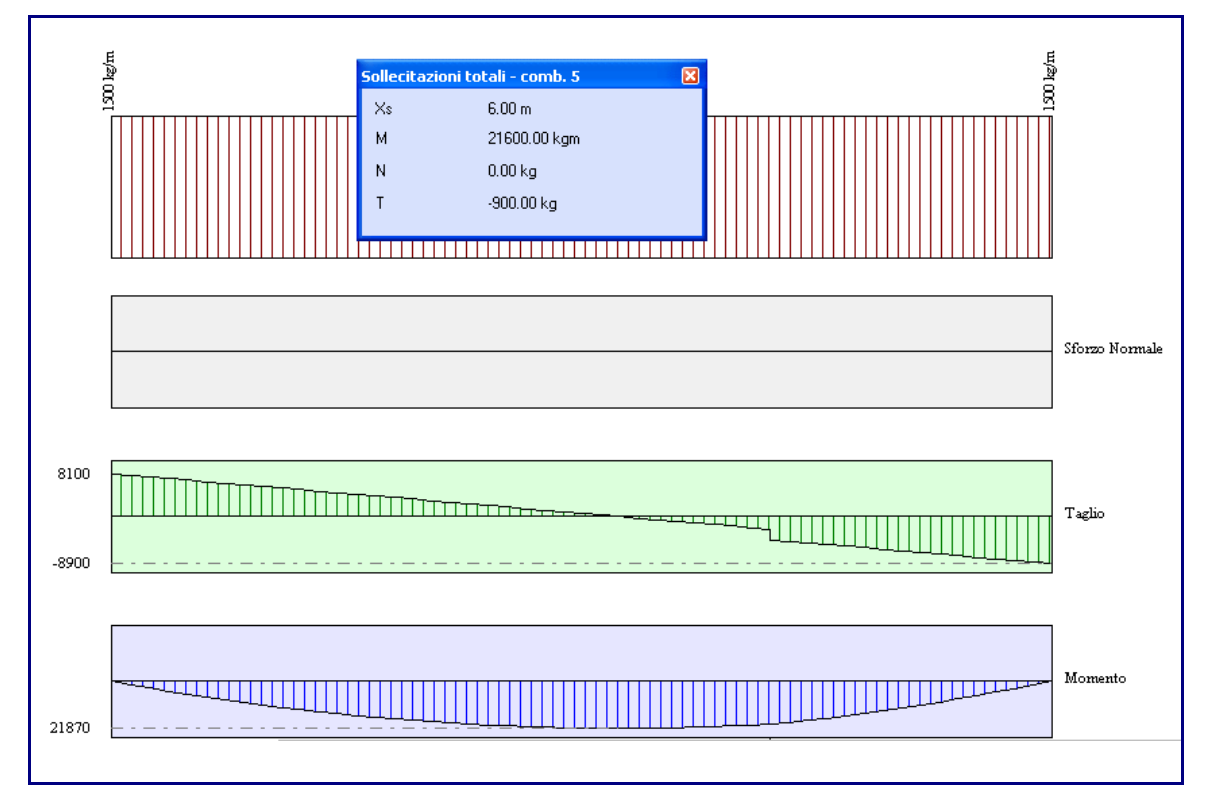

# *21.3 Esempio n°3 – Verifica tensioni normali*

Si considera la sezione riportata in basso, confrontando i risultati di CAPS con quelli riportati dal testo di Giangreco riportato tra i riferimenti bibliografici.

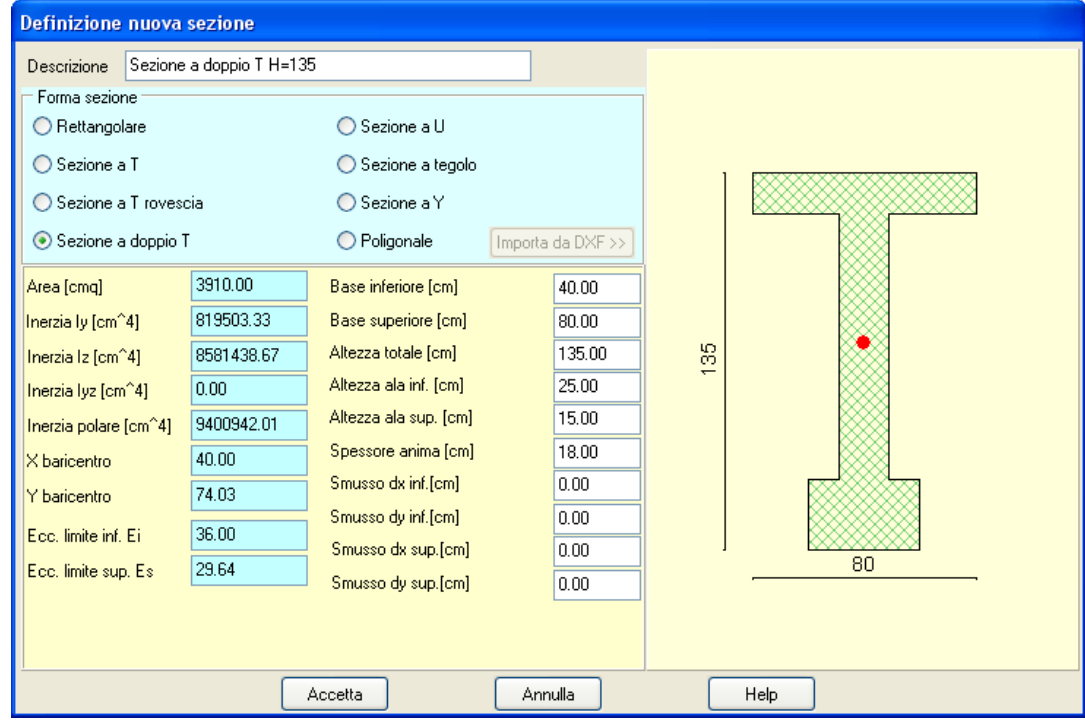

Dati Momento a pieno carico 290 t m Sforzo precompressione 320 t Ordinata del cavo equivalente 10 cm dal lembo inferiore Resistenza caratteristica  $Rbk = 400$  Kg/cm<sup>2</sup>

Ci si riporta alle condizioni previste dall'esempio, ipotizzando una trave con luce di calcolo 33 m, avendo come carichi il peso proprio più un carico uniformemente distribuito pari a 1150 Kg/m2 . La maschera di precompressione utilizzata

prevede 21 trefoli da 0,6 con una pre-tensione pari a 11.000 Kg/cm2 (trascuriamo ogni perdita di tensione).

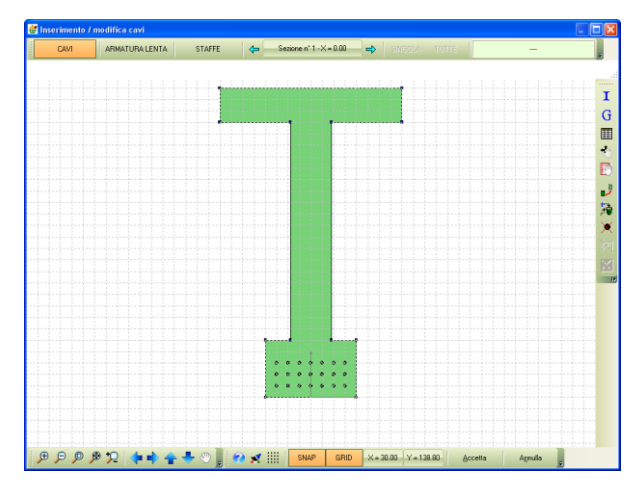

Con questo tipo di dati la sezione in mezzeria risulta sollecitata allo stesso modo dell'esempio riportato dal testo. Il testo di Giangreco riporta in esercizio i seguenti valori tensionali: tensione al lembo superiore 142.39 Kg/cm2

tensione al lembo inferiore 8.33 Kg/cm2

è da evidenziare che tali valori vengono calcolati applicando le sollecitazioni da precompressione come una azione esterna, considerando la sezione tutta reagente e senza omogeneizzare l'area dei cavi.

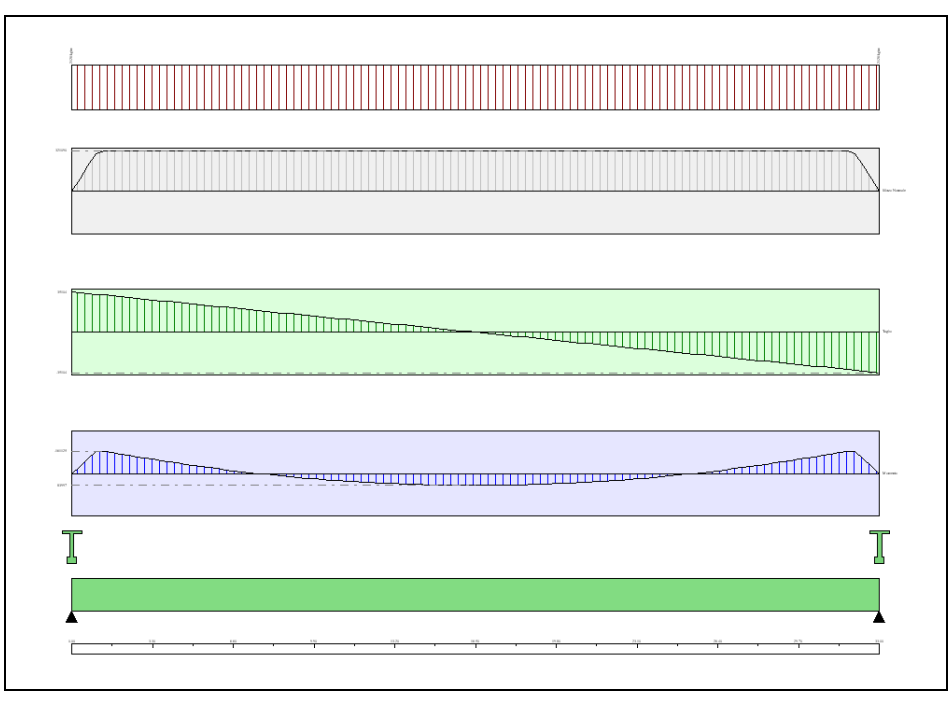

Le tensioni possono essere valutate in mezzeria tramite CAPS. Tuttavia il calcolo segue procedimenti più accurati del testo di riferimento, e sono comprensibili delle leggere differenze. Infatti in CAPS il calcolo di equilibrio della sezione prevede la correzione iterativa del livello tensionale sui cavi. Per tale motivo interrogando la sezione si trova una tensione finale nei cavi pari a 10925 Kg/cm2 , minore della tensione iniziale.

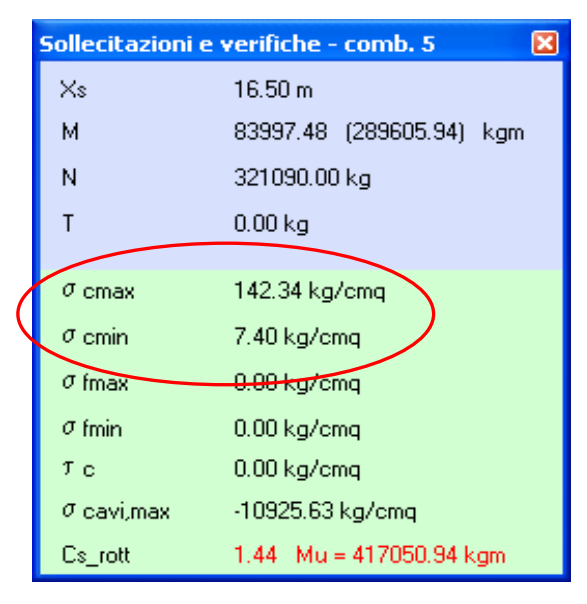

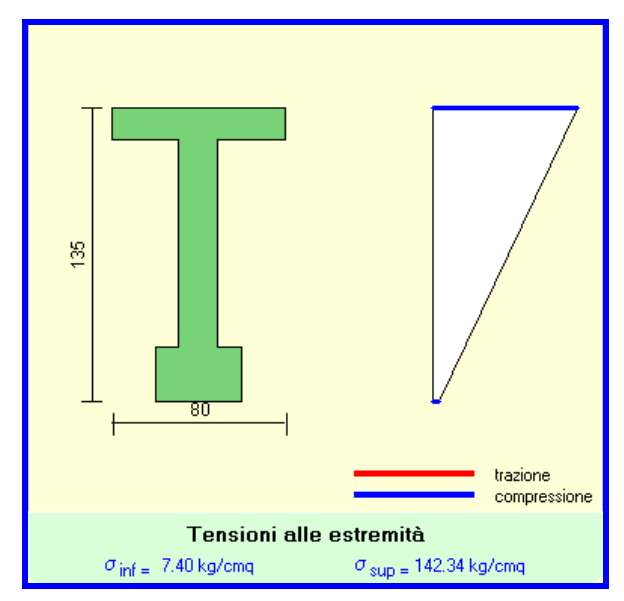

# *21.4 Esempio n°4 – Verifica tensioni tangenziali*

Si considera la sezione riportata in figura, sollecitata da uno sforzo di taglio  $T = 26$  t.

Si calcola la tensione tangenziale massima sulla corda baricentrica con la formula di Jourawski

$$
\tau = \frac{TS}{Ib}
$$

dove  $I = 0,08581$  m<sup>2</sup> è il momento di inerzia della sezione S è il momento statico dell'area sottesa dalla corda baricentrica

b è la larghezza della corda e T è il taglio agente.

Dall'equazione precedente si ottiene il valore di  $\tau = 14$ Kg/cm<sup>2</sup> , coincidente con il valore ottenuto in CAPS.

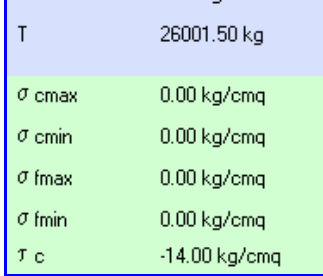

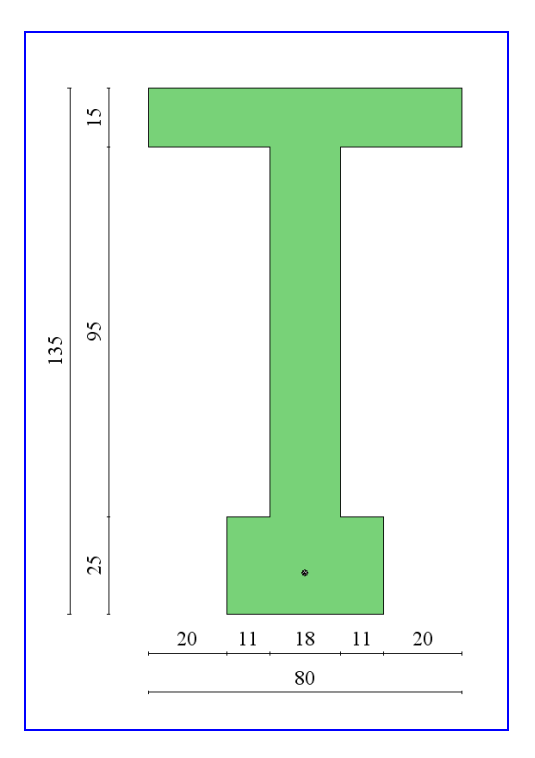

# *21.5 Esempio n°5 – Verifica a rottura*

Si analizza la sezione riportata in figura, precompressa da uno sforzo N = 285 t, con i cavi disposti a 9 cm dal lembo inferiore. Si confrontano i risultati ottenuti con l'esercizio 17.2 del testo

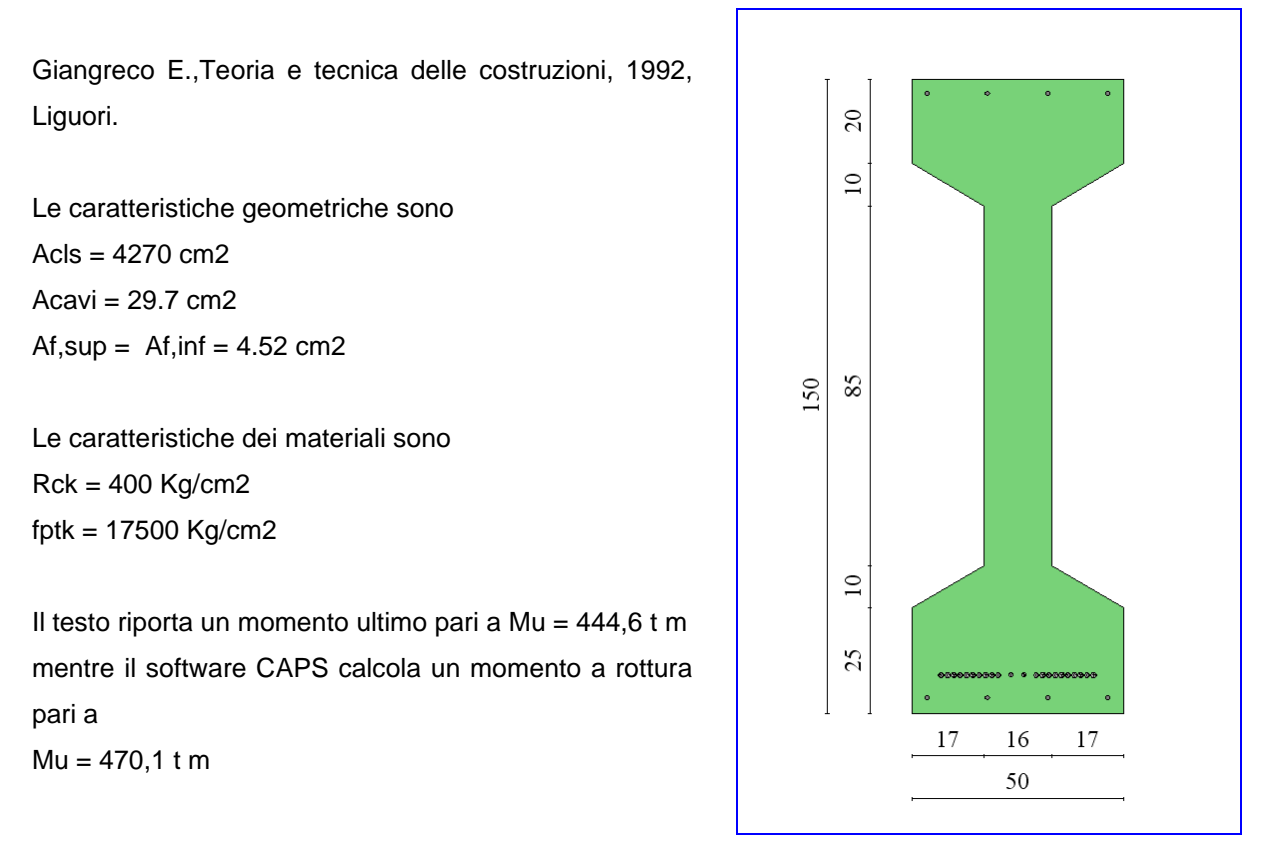

La differenza nel calcolo del momento ultimo è da imputare al differente calcolo della risposta strutturale del calcestruzzo. Il testo preso a confronto usa l'approssimazione dello "stress-block", mentre CAPS integra la risposta considerando il legame parabola-rettangolo.
## *21.6 Esempio n°6 – Verifica a fessurazione*

Si considera la sezione riportata in figura, precompressa da uno sforzo N = 360 t applicato a 10 cm dal lembo inferiore. L'eccentricità del cavo equivalente rispetto al baricentro è di 0.6082 m.

Le caratteristiche geometriche della sezione sono:

$$
A = 0.5245 \, \text{m}^2
$$

 $I = 0.1565$  m<sup>2</sup>

 $Wi = 0.2210 m<sup>3</sup>$ 

Il calcestruzzo utilizzato ha Rck =  $450 \text{ kg/cm}^2$ .

Il momento di prima fessurazione, nella verifica a tensioni ammissibili, si raggiunge quando nella fibra estrema inferiore si raggiunge la resistenza ammissibile a trazione:

$$
f_{cfm} = 1,20 \times 0,58 \times \sqrt[3]{450^2} = 40,87 \, Kg / cm^2
$$

Il momento di fessurazione assume quindi il seguente valore:

$$
M_{fess} = \left(\frac{360}{0.5245} + \frac{360 \times 0.6082}{0.2210} + 286.10\right) \times 0.2210 = 460.96 \text{tm}
$$

mentre il valore calcolato da CAPS è di circa 464,7 t m.

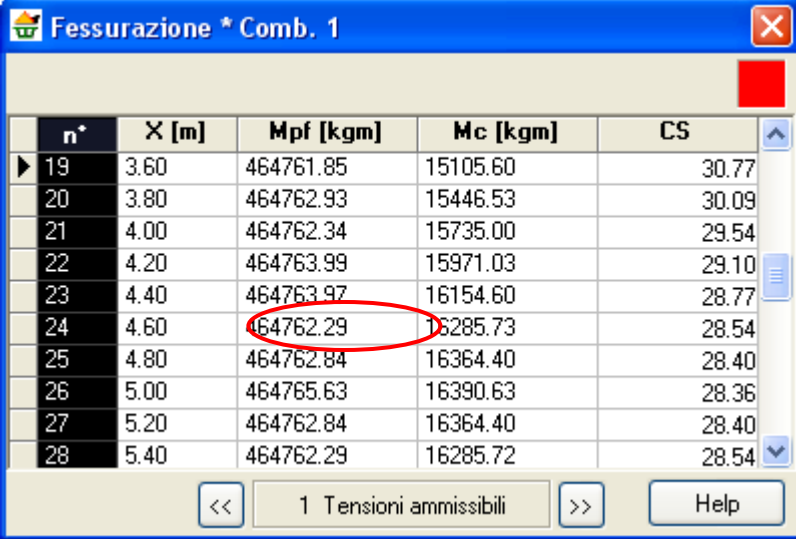

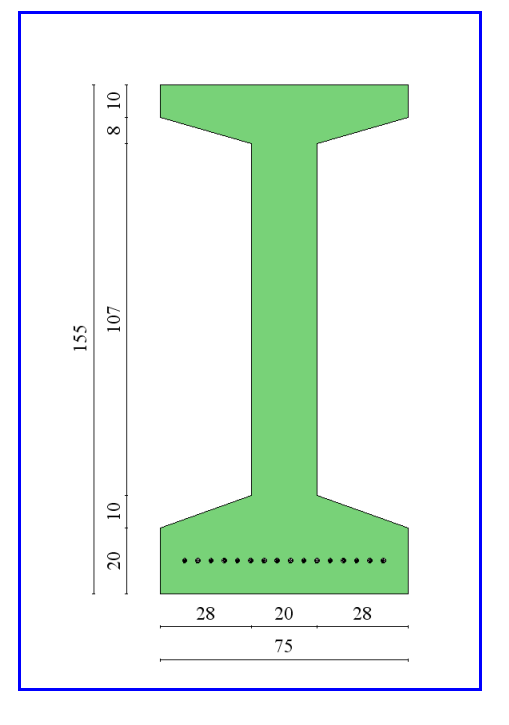

## **ANNOTAZIONI**

## **aztec**informatica

Il software per l'ingegneria geotecnica e strutturale

Corso Umberto I 43 - 87050 Casali del Manco (CS), Italia **www.aztec.it | 0984 432617 | aztec@aztec.it**

Copyright © Aztec Informatica s.r.l. - Tutti i diritti riservati